# MANUAL DO PORTAL DO ALUNO

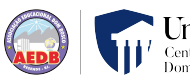

# **CONSECRET DE LA CONSECRET DE LA CONSECRET DE LA CONSECRET DE LA CONSECRET DE LA CONSECRET DE LA CONSECRET DE LA CONSECRET DE LA CONSECRET DE LA CONSECRET DE LA CONSECRET DE LA CONSECRET DE LA CONSECRET DE LA CONSECRET DE**

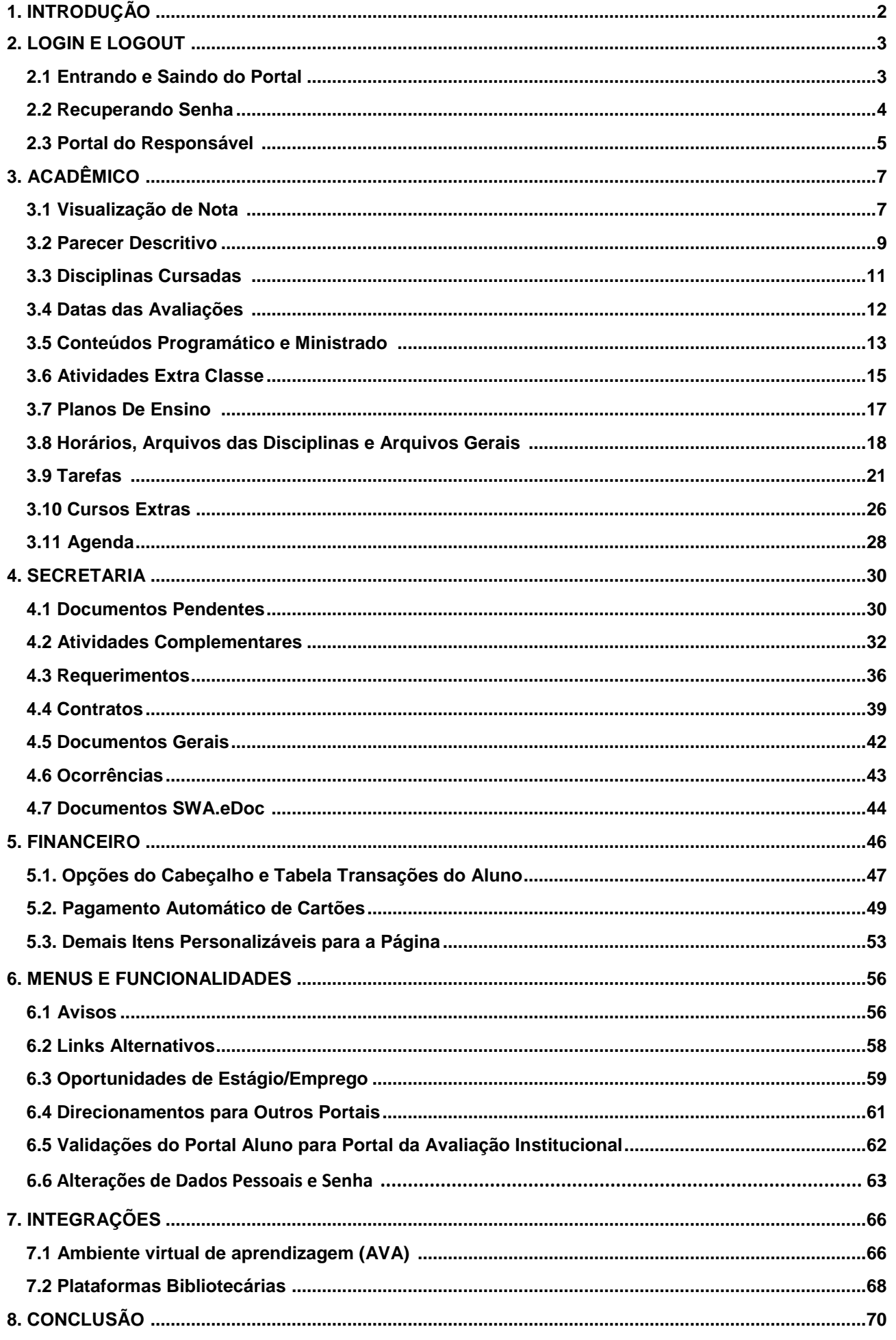

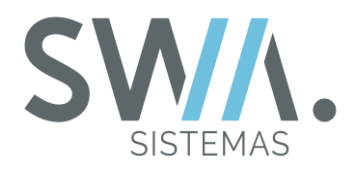

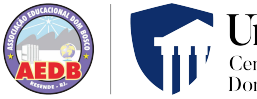

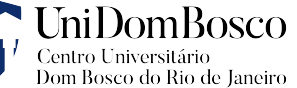

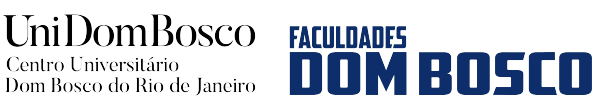

# **1. INTRODUÇÃO**

O Portal do Aluno é o meio de ligação via web dos alunos com à Instituição, assim como também com seus professores. Neste portal o aluno pode ter acesso a informações sobre sua matrícula, financeiro, entre outros acessos.

Neste documento serão apresentadas as principais funcionalidades que estão contidas no novo Portal, como aluno poderá visualizar seu Diário de Classe, como faltas ou notas. Também será apresentado funcionalidades que permita o aluno visualizar informações como avisos enviados pela Instituição ou pelos seus Professores, seus Horários de Aula, Calendário Acadêmico da Instituição, bem como adicionar arquivos e encaminhá-los para seus professores os avaliarem caso de notas/faltas ou para Coordenador nas situações que sejam Atividades Complementares.

Lembrando que algumas funcionalidades ou configurações são pré-requisitos para utilização de outros Recursos do Portal.

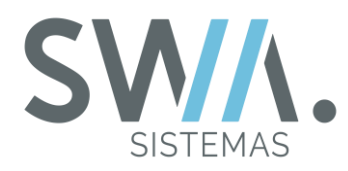

# **2. LOGIN E LOGOUT**

Nesse capitulo serão abordados as operações iniciais do Portal que o aluno poderá utilizá-las, como em realizar seu Login, Logout, Recuperação de Senha e Acesso dos Responsáveis (Para caso de acesso dos Pais ou Responsáveis para os alunos).

## **2.1 Entrando e Saindo do Portal**

O primeiro passo para execução de qualquer atividade ou ação no portal que o aluno vai desejar realizar, primeiramente será necessário que seja realizado o seu acesso utilizando o seu Login e Senha, esses que são configurados, cadastrados e fornecidos conforme critérios desejados ou estabelecidos pela Instituição (Por padrão recomenda-se que se utilize o próprio RA do aluno). Se o aluno estiver ativo em duas ou mais Organizações, ele poderá utilizar o RA de qualquer uma de suas organizações para realizar o acesso.

Após preencher os campos de Login e Senha, somente será necessário que confirme no botão "Acessar"' que será direcionado para Página Inicial do Portal.

O desenho de fundo da Página de Login pode ser customizado conforme configurações estabelecidas pela Instituição.

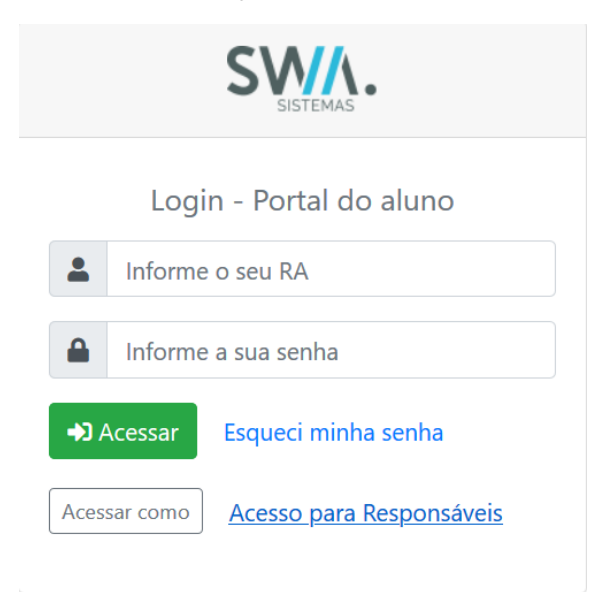

Em situações em que o aluno acessa, por exemplo, seu Portal em ambientes que não seja de seu aparelho (Computadores, Celulares,...) e não deseja manter os seus

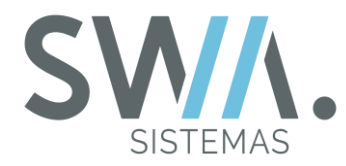

dados salvos nos caches de navegadores. Para esse procedimento, o aluno poderá clicar no ícone no qual apresenta o seu nome e sua foto, então na sequência clicar na opção "Sair".

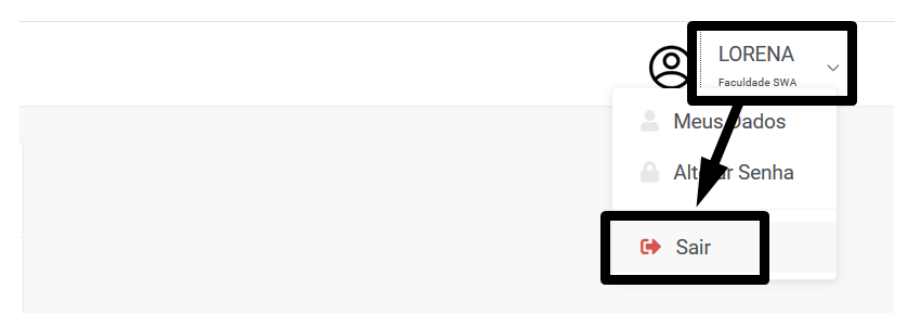

## **2.2 Recuperando a Senha**

Eventualmente durante o decorrer da vida acadêmica do aluno, pode ocorrer de que em algum momento o mesmo possa esquecer sua senha para o acesso ao Portal. Porém, é possível recuperar sua senha na página de Login do Portal, primeiramente é necessário ir ao botão "Esqueci minha senha"" e então será direcionado para uma nova página, no qual deverá ser informado o RA do aluno e confirmar no botão "Recuperar"".

A senha do aluno será mandada por e-mail, mas para esse processo ocorra corretamente, é necessário que o aluno tenha um e-mail valido cadastrado em seu perfil no sistema e que as configurações de e-mail estejam validadas.

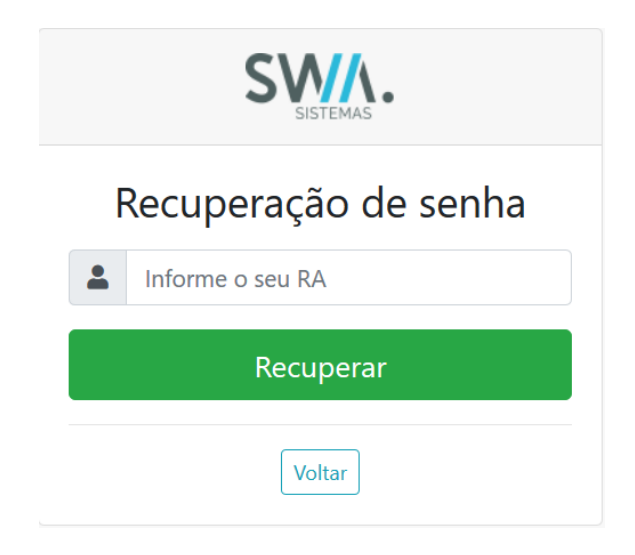

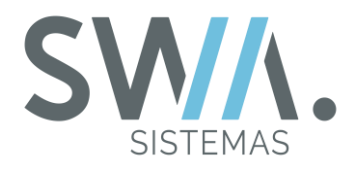

#### **2.4 Portal do Responsável**

Em cenários para os colégios, principalmente para a Educação Infantil ou Educação Fundamental, pode ocorrer de o Pai, Mãe ou Responsável do aluno acessar o Portal para verificar suas notas, avisos, faltas ou financeiro. Para realizar esse acesso, o responsável deve clicar na opção "Acesso para Responsáveis" e então informar sua senha e Login (Que por padrão, recomenda-se cadastrar o e-mail ou CPF do Responsável). Por fim, confirme no botão "Acessar" para entrar no portal.

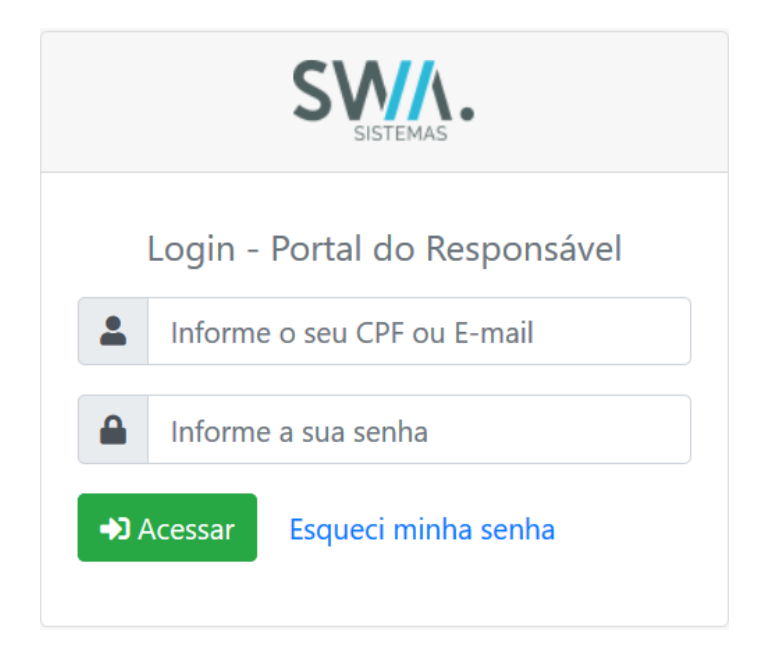

Após realizar o acesso pela página de Login, será apresentando um componente para que o responsável possa escolher o aluno deseja (Caso tenha mais de um filho ou aluno a esteja é vinculado) e então confirmar no botão "Acessar o Portal", assim direcionado aos dados desse aluno. A partir dai o fluxo de acesso aos menus serão semelhantes ao do próprio aluno se tivesse feito Login diretamente pelo seu portal.

O portal do Responsável Também tem disponíveis opções para o Responsável alterar sua senha, Selecionar outro aluno (Caso apresente mais de um) e também para realizar um Logout.

Importante lembrar que para o Responsável conseguir realizar o acesso corretamente, é necessário que ele tenha um registro de perfil com o Login e a Senha no sistema e este perfil precisa ser cadastrado como um Afiliado do Aluno na tela de Cadastro do Aluno, aba Info. Complementares.

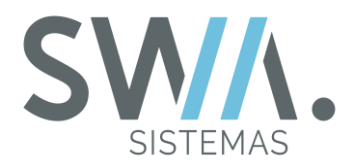

Para uma melhor exemplificação de como é apresentando a página do responsável após ser feito acesso, segue a Figura abaixo para uma melhor exemplificação.

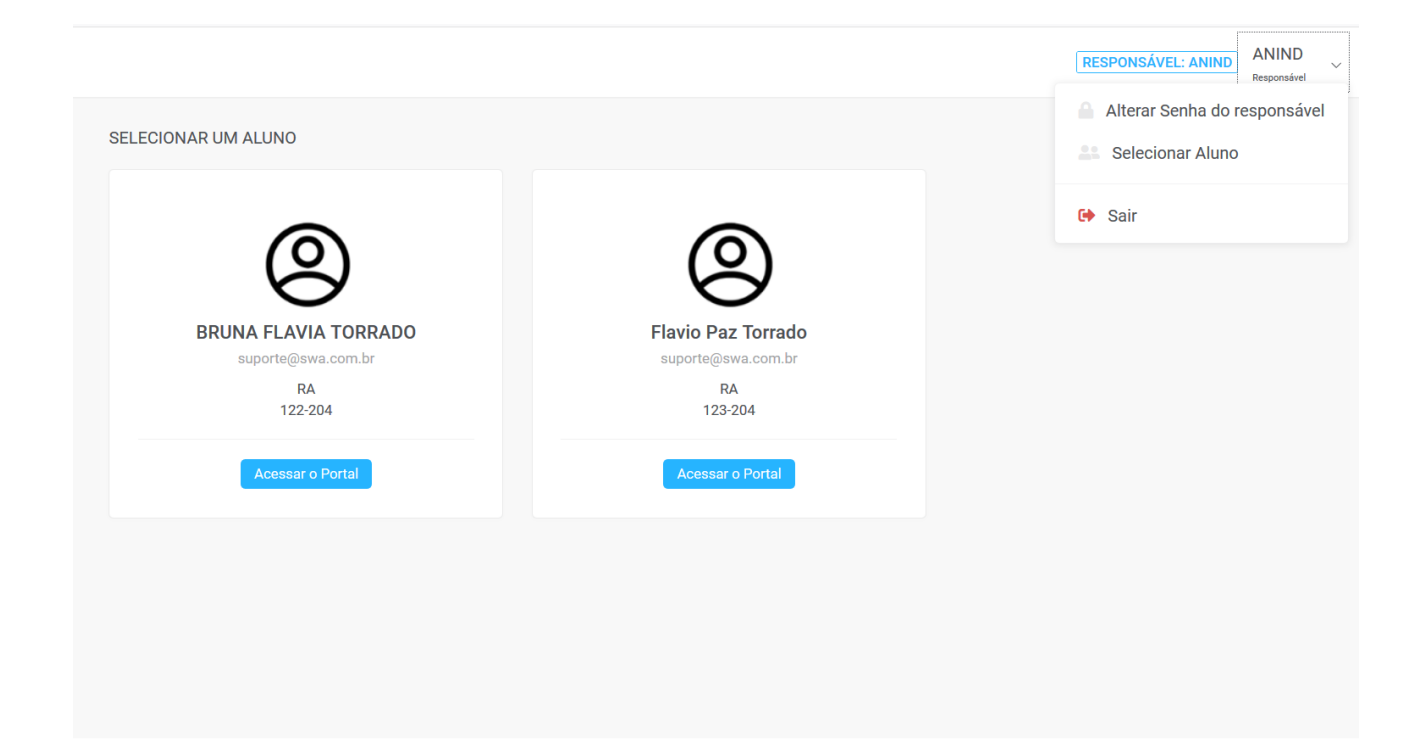

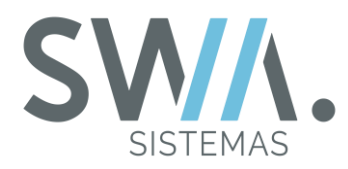

## **3. ACADÊMICO**

Nesse Capitulo, serão apresentadas as principais funcionalidades e acadêmicos presentes no Porta do Aluno, como por exemplo: Visualizar as notas, Parecer Descritivo (Para Educação Infantil), Disciplinas Cursadas, entre outros.

## **3.1 Visualização de Nota**

O primeiro Menu disponível na parte do Acadêmico e possivelmente um dos mais acessados pelos alunos no seu dia a dia durante o período letivo, é o menu de "Notas" que tem como objetivo mostrar as avaliações das disciplinas que o aluno está matriculado e também as avaliações que serão realizadas. Então, conforme for sendo realizadas as provas e atividades, as notas poderá ser preenchido pelos professores e assim na sequência ser visíveis para o aluno ou seu responsável.

Por padrão, ao acessar o Menu de Notas será apresentando no cabeçalho da página, um campo de que permite filtrar a matricula do aluno, caso deseje ver sua situação de notas e faltas das suas matriculas em Períodos Letivos anteriores. No centro da página será apresentada a tabela com a relação de disciplina e as avaliações do aluno, juntamente com outras informações como faltas, média, frequência e sua situação em relação à disciplina.

**DICA:** Vários itens como coluna, estrutura da tabela de disciplinas e notas, entre outros, pode ser personalizado pela instituição para ser apresentado ou não, mostrar em um formato diferente do formato padrão.

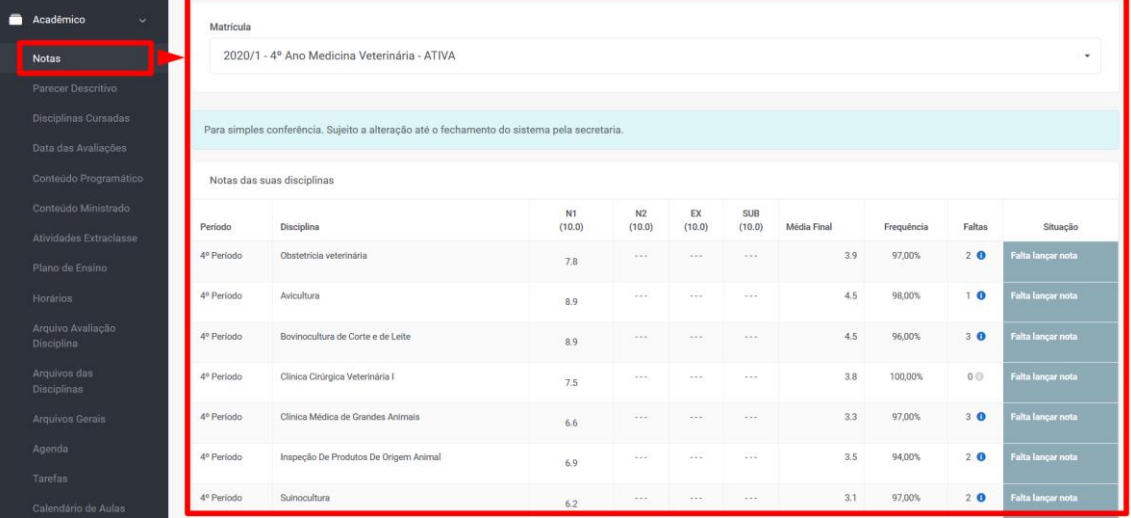

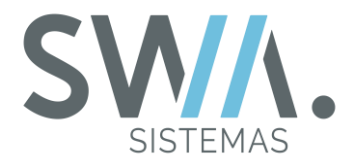

Na versão anterior do Portal do Aluno, existia um Menu com a descrição "Frequência", que o mesmo tinha por objetivo de apresentar com mais detalhes a porcentagem de frequência do aluno e detalhes relacionados a sua falta, como por exemplo, o dia e o horário em que ele faltou em determinada aula.

Para nova versão do Portal do Aluno, esse Menu foi agrupado ao de Notas, localizado atualmente na Coluna "Faltas", no qual em uma visão geral, vai somente listar o total de faltas do aluno nas suas disciplinas matriculadas. Juntamente ao lado do número de faltas, será apresentado um ícone e ao ser clicado, abrirá uma tela que vai apresentar em detalhes as faltas do aluno na disciplina de forma especifica conforme é ilustrado na imagem abaixo para uma melhor exemplificação.

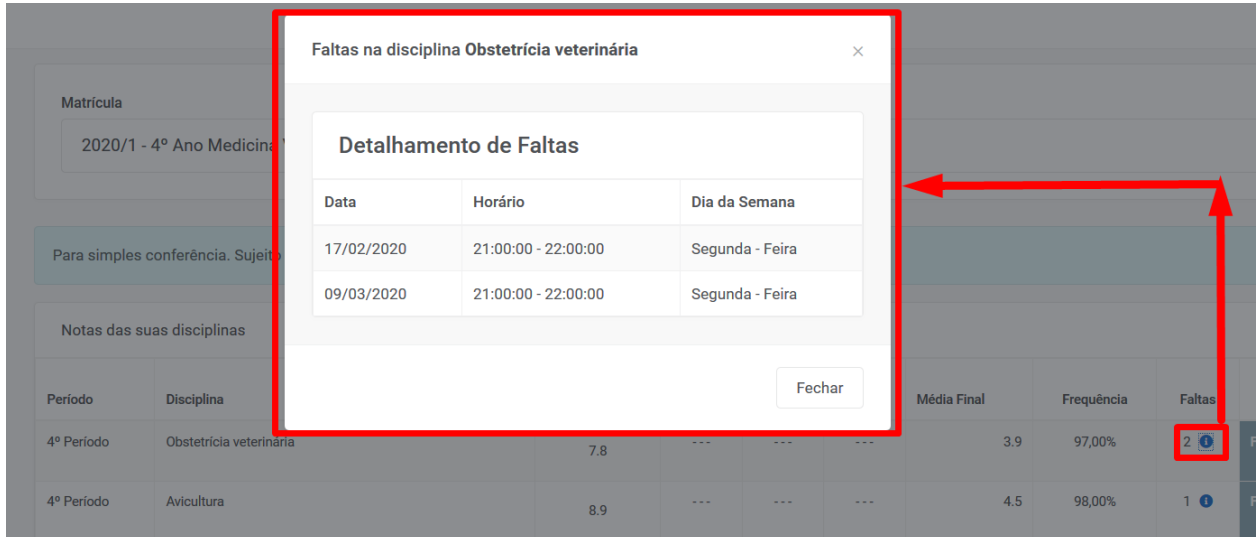

Ao fim da página, localizado ao rodapé esquerdo, tem a opção para o aluno ou responsável imprimir o documento de boletim caso queira salvar em seu computador ou dispositivo, o boletim contendo o desempenho escolar em cada disciplina.

**DICA:** Caso a Instituição não tenha um modelo personalizado de boletim, será emitido modelo padrão do sistema.

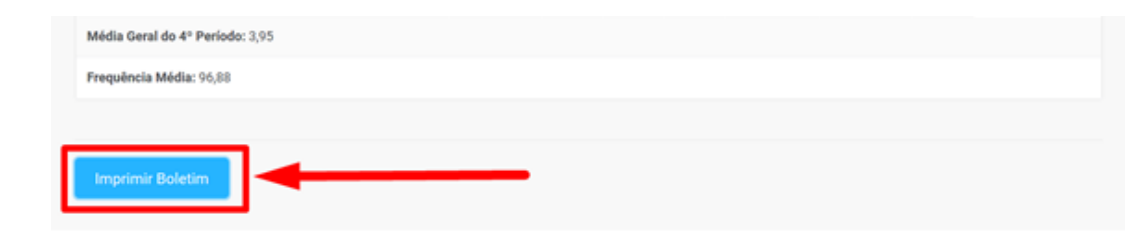

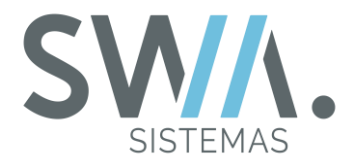

Em algumas situações, ao visualizar as notas, uma mensagem de alerta pode ser vista pelo o aluno ou seu responsável ao tentar acessar a Página de Nota. Essa mensagem informa que é necessário realizar a atualização do seu cadastro.

Essa situação pode vir a ocorrer caso a Instituição deseja realizar bloqueios de acesso para validação de alguns dados que atualmente podem ser relacionados à: Entrega de Documentos pendentes, Inadimplência em seu financeiro ou bloqueio por Retenção.

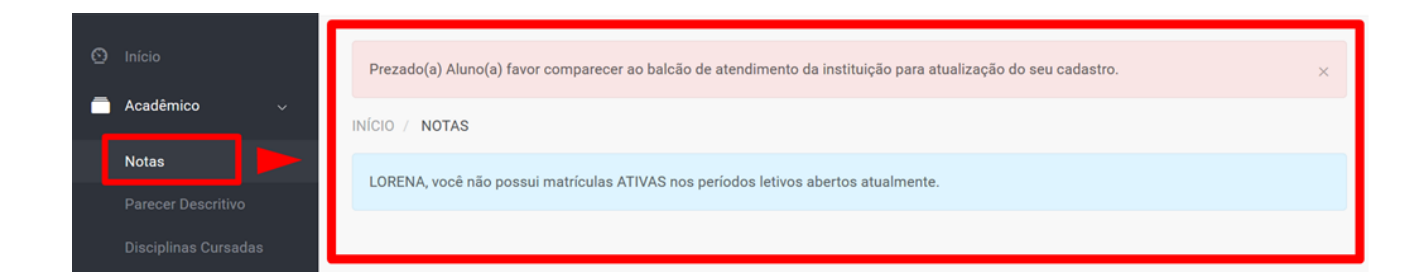

## **3.2 Parecer Descritivo**

Durante os primeiros anos de idade, as crianças ao invés de serem avaliadas por notas, são direcionadas para uma análise mais completa para o seu desenvolvimento.

O professor a partir dessas avaliações poderá acompanhar suas próximas aulas sabendo o que fazer e definir o melhor para a evolução de cada criança da sua turma.

No processo de construção do conhecimento das crianças, elas utilizam as mais diferentes linguagens, como exercer a criatividade para criar suas ideias, perceber os obstáculos e dificuldades que podem enfrentar. Assim, permitindo a elas reconhecer seus potenciais de crescimento e suas conquistas.

Esse processo todo de trabalho pode ser estruturado no Sistema SWA.JACAD por meio da funcionalidade "Parecer Descritivo", que também pode ser disponibilizado no Portal para o Responsável do aluno poder visualizar. Será necessário que entre no Portal, acessando o menu lateral esquerdo, procure pelo Menu "Acadêmico"  $\rightarrow$  Opção "Parecer Descritivo".

Por meio dessa página, o responsável poderá acompanhar todo progresso por meio dos Aspectos Gerais e Categorias que são trabalhados no decorrer do Período, como apresentado na imagem a seguir.

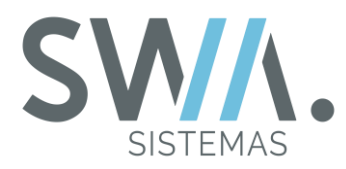

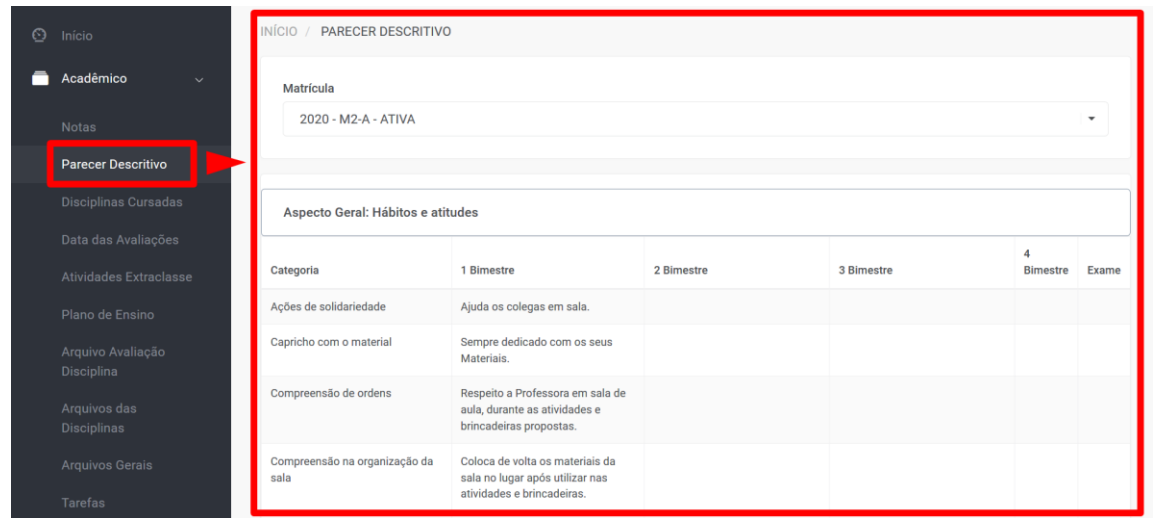

Ao fim da página, localizado no rodapé mais a parte esquerda, terá a opção para emitir o relatório sobre o assunto do Parecer sobre o aluno.

**DICA:** Caso a Instituição não tenha um documento personalizado, será apresentando o modelo padrão do sistema.

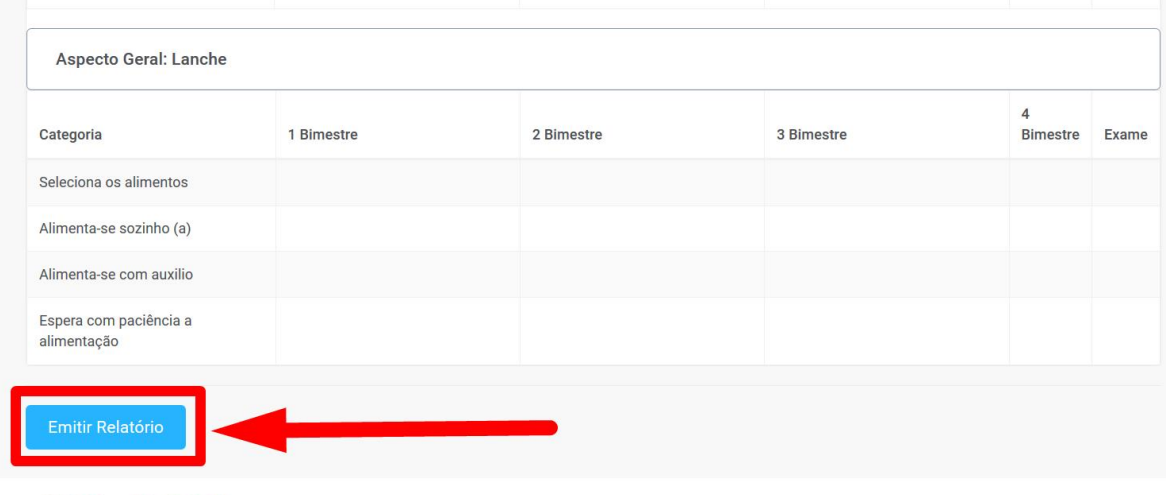

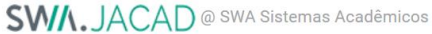

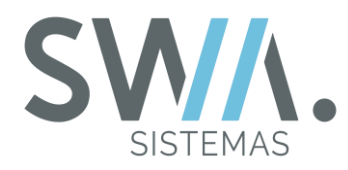

## **3.3 Disciplinas Cursadas**

Quando o aluno ingressa em um novo Curso na Instituição, ele deverá cumprir determinados requisitos para possa conclui-lo. E um desses itens é a Grade Curricular que constituem todas as disciplinas que deverão ser cursadas e aprovadas no decorrer dos Períodos Letivos.

Toda essa estrutura das disciplinas na Grade Curricular do aluno fica presente e visível no Sistema SWA.JACAD pelo recurso de "Disciplinas Cursadas", que é base para várias outras funcionalidades e também emissão documentos como Histórico Escolar.

Para que o aluno consiga ter visibilidade e acompanhamento de todo esse acesso ao histórico das Disciplinas que foi cursada e aprovada, reprovada, está cursando no momento ou ainda está pendente a fazer para os próximos períodos, ele poderá verificar por meio do Menu "Disciplinas Cursadas" localizado no Menu Lateral Esquerdo da página.

Ao ser direcionado para nova página no Portal, apresentará todas as disciplinas onde o aluno cursou, está cursando ou está pendente a cursar juntamente com outras informações como Período e Descrição da Disciplina.

Na parte do cabeçalho da página, é possível escolher o Curso caso o aluno tenha ou está cursado mais de um na Instituição, como também pode especificar e mostrar somente o período do curso desejado na tabela das Disciplinas Cursadas.

**DICA:** O Botão "Carregar" restaura a Página para mostrar todas as disciplinas do Curso.

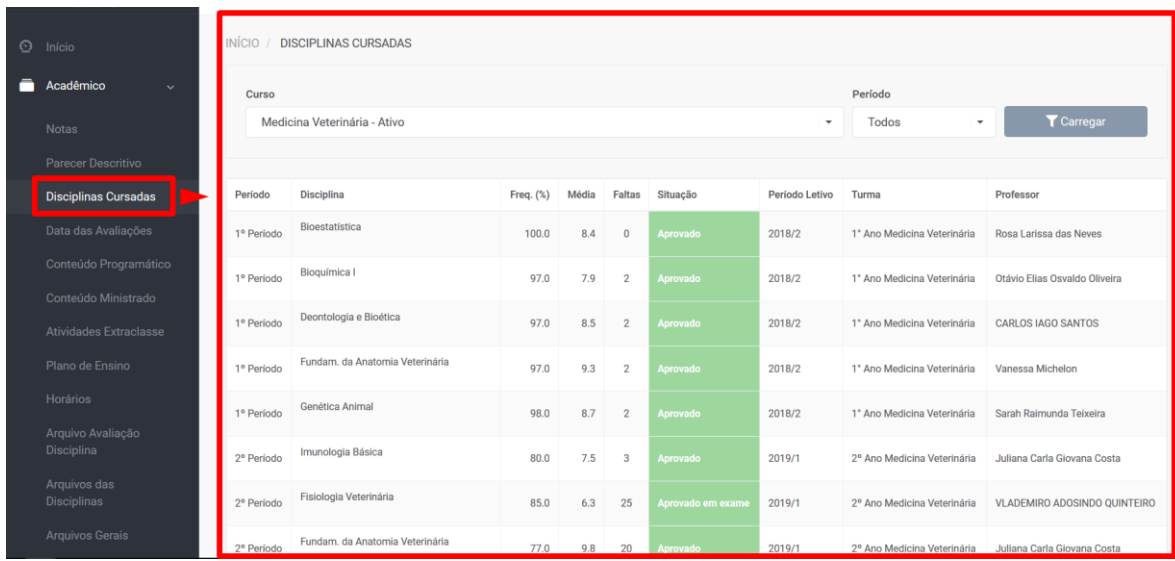

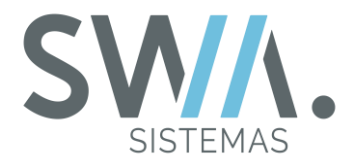

Também no fim da Página, na parte localizada no Rodapé do lado esquerdo, contém outras informações também que possam relevantes para o aluno consultar como Carga Horária Cursada e o seu Percentual total cursado de disciplinas.

Além disso, são apresentados campos que irão informar detalhes do TCC ou Monografia do curso ingresso do aluno. Caso não tenha iniciado, os campos serão apresentados sem descrição, como destacado na imagem que segue.

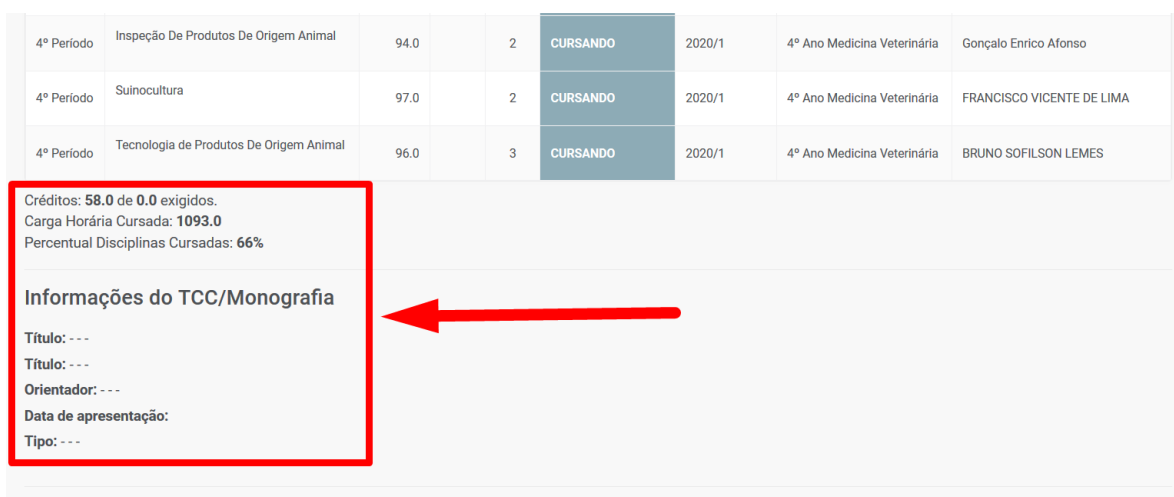

## **3.4 Datas das Avaliações**

A maioria das Instituições de Ensino atualmente realizam avaliações nas disciplinas no decorrer do Período Letivo para que os alunos possam ter condições de conseguirem ser aprovados.

Também é comum que sejam estabelecidas datas para essas avaliações de forma previa para que de oportunidade aos alunos para que consigam se preparar a elas.

Para um melhor auxilio a esse cenário utilizando o Portal do Aluno, é possível liberar o Menu "Datas das Avaliações", que quando o aluno clicar nela, será direcionado para uma nova página e então ele terá acesso as datas das avaliações de suas disciplinas.

Na parte superior da Página, contém um campo que permite ao aluno especificar a matricula que será destinada para visualizar as datas de suas disciplinas. Caso ele desejar, poderá emitir a "Declaração de Provas" que poderá conter os detalhes das datas de suas avaliações por meio de um documento.

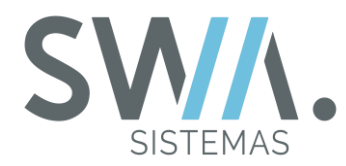

**DICA:** Se a Instituição não tiver um documento de Declarações de Provas personalizado, será emitido o modelo padrão do sistema.

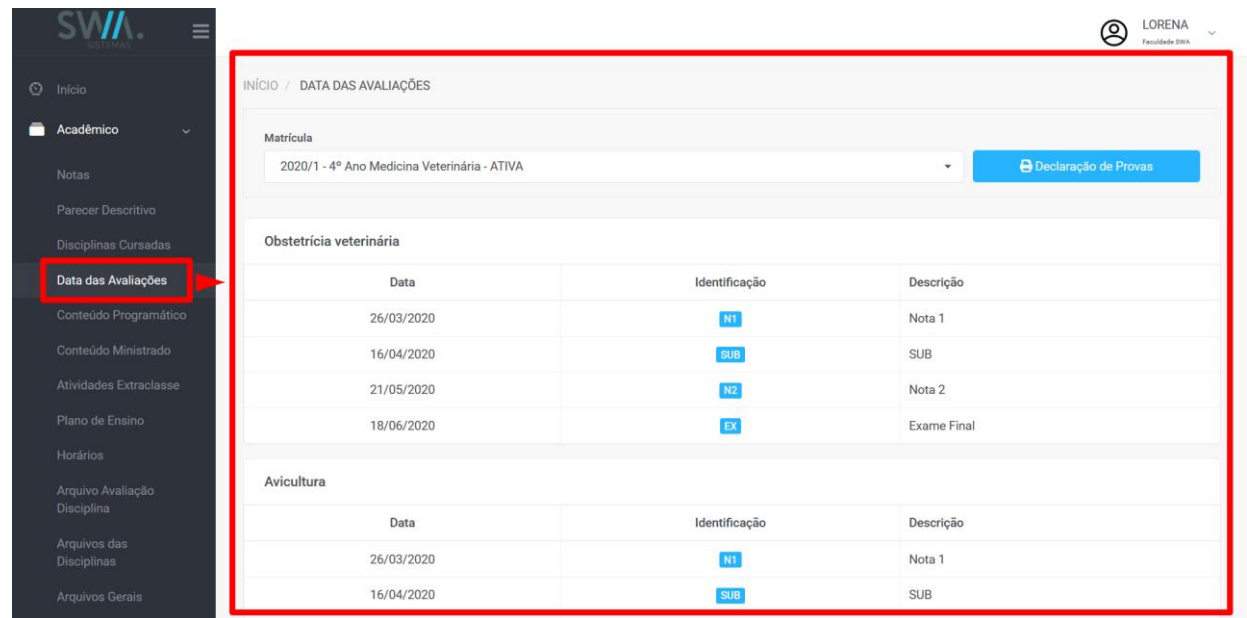

## **3.5 Conteúdos Programático e Ministrado**

Durante o planejamento e estruturação dos conteúdos de uma disciplina que serão feitos pelo Professor, serão inseridos em recursos específicos do sistema e passados no decorrer das aulas pelos professores para ser ensinado aos alunos no decorrer do Período Letivo de ensino. Esses recursos do sistema são denominados "Conteúdo Programático" e "Conteúdo Ministrado".

Inicialmente descrevendo sobre o "Conteúdo Programático", este é considerado como a listagem programada de conhecimentos/programas do ensino que os alunos estão planejados a receber em suas aulas durante determinados períodos na instituição e deve ser aprovado por cada coordenador de curso para as disciplinas em que o professor ministra na instituição.

Para acessar ao seu Conteúdo, primeiramente deve acessar ao menu lateral esquerdo da página e clicar na opção "Conteúdo Programático". Então, será direcionado para uma nova página e nela será apresentada uma tabela de conteúdo, a data e o conteúdo em si que foi programado para ser apresentada, como pode ser visualizado na imagem a seguir.

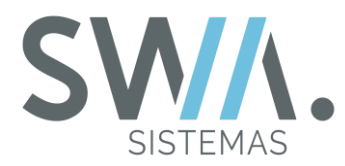

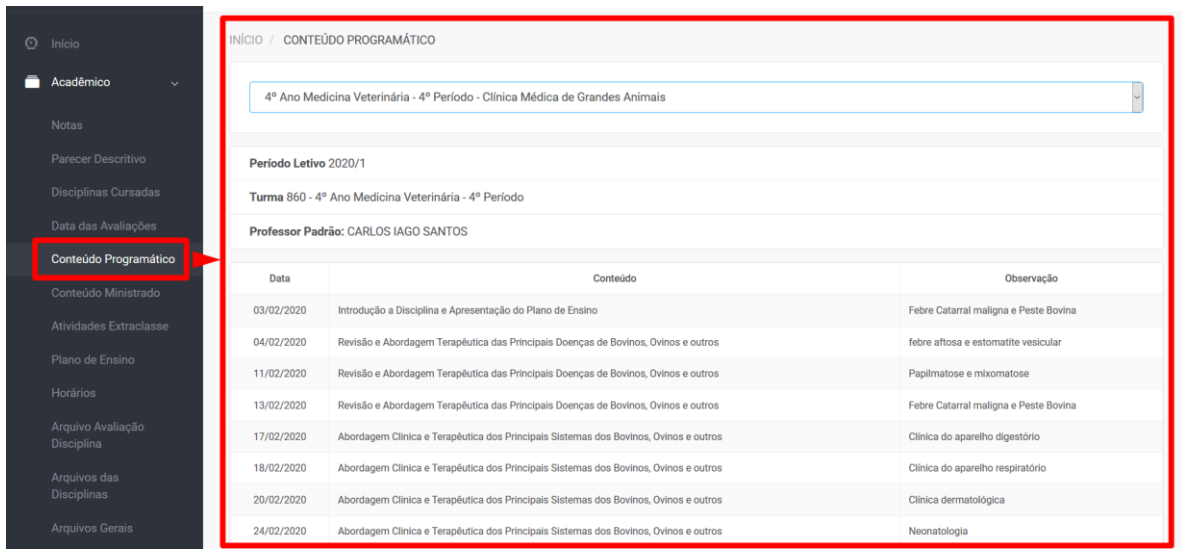

Na sequência, é apresentado o conteúdo Ministrado que conterá o registro do conteúdo que o docente (Professor) ministrou para os alunos em suas aulas durante determinados períodos na instituição.

Para acessar ao seu Conteúdo, pode acessar o Menu lateral esquerdo da página e clicar na opção "Conteúdo Ministrado". Então, será direcionado para uma nova página que nela será apresentada à tabela conteúdo a data e o conteúdo em si que foi ministrado após a aula de acordo com a imagem que segue.

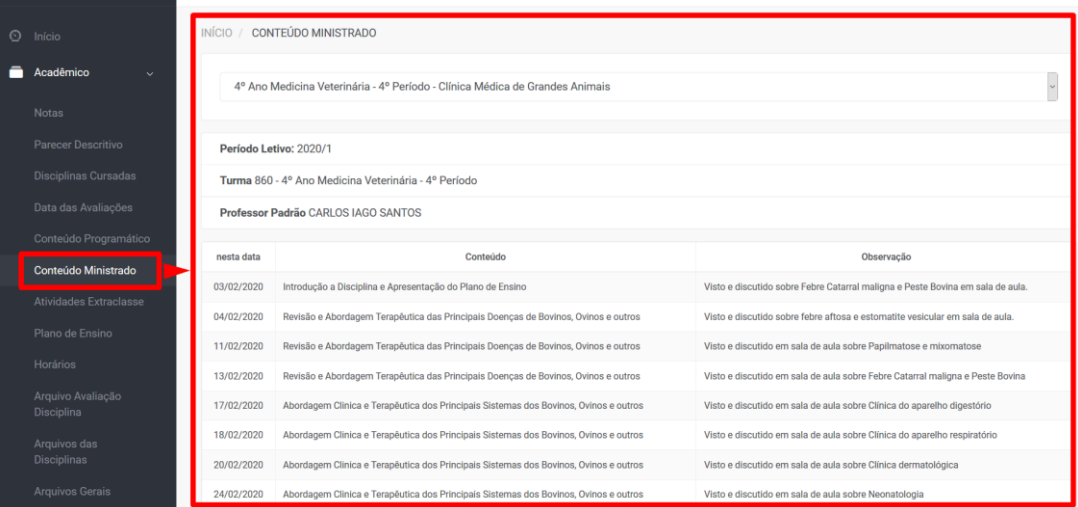

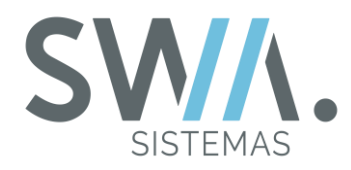

## **DICAS:**

1. De forma resumida descrevendo sobre os dois recursos, o Conteúdo Programático é utilizado para o Professor planejar os conteúdos nas datas que ele vai dar aula no decorrer do período letivo, enquanto o Conteúdo Ministrado é registro do que o Professor executou de fato na data;

2. Caso não esteja apresentando o Conteúdo Programático ou Ministrado de alguma disciplina, deve ser verificado se o professor realizou o preenchimento do conteúdo ou o plano de ensino da disciplina ainda está em aguardo para ser aprovado pelo coordenador do curso.

## **3.6 Atividades Extra Classe**

As Atividades Extraclasses são propostas dos professores para os alunos que podem ser interpretadas como e qualquer tipo de atividade que pratiquem fora do ambiente sala de aula ou de sua grade tradicional. Podendo ser de assuntos diversos com determinados tipos diferentes de foco: Fundado em ações Educativas, complementação do assunto visto em sala de aula, entre outros. Sempre tendo como um dos objetivos de que as atividades permitam ao aluno assimilar melhor os conceitos apresentados em sala de aula.

Atualmente, o aluno pode acessar suas atividades pelo menu "Atividade Extraclasse", uma vez que o mesmo for liberado pela Instituição e pelo Portal do Professor e o Docente realizou todas as configurações da atividade para disponibilizar ao Aluno em seu Portal, será apresentado na Página a lista de atividades em relação a disciplina especificado nos campos acima de consulta.

Na tabela das Atividades Extraclasse, serão apresentadas as principais informações para o Aluno verificar situações como: a Descrição da Atividade, sua data limite, se o professor deixou anexo para auxilio ou Status da atividade aluno (Se ele entregou ou não).

**DICA:** As atividades que são criadas no Portal do Professor serão apresentadas para o aluno em seu portal se o Docente marcou para que seja entregue um arquivo para avaliação da presença no diário de Frequência da disciplina.

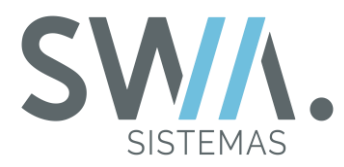

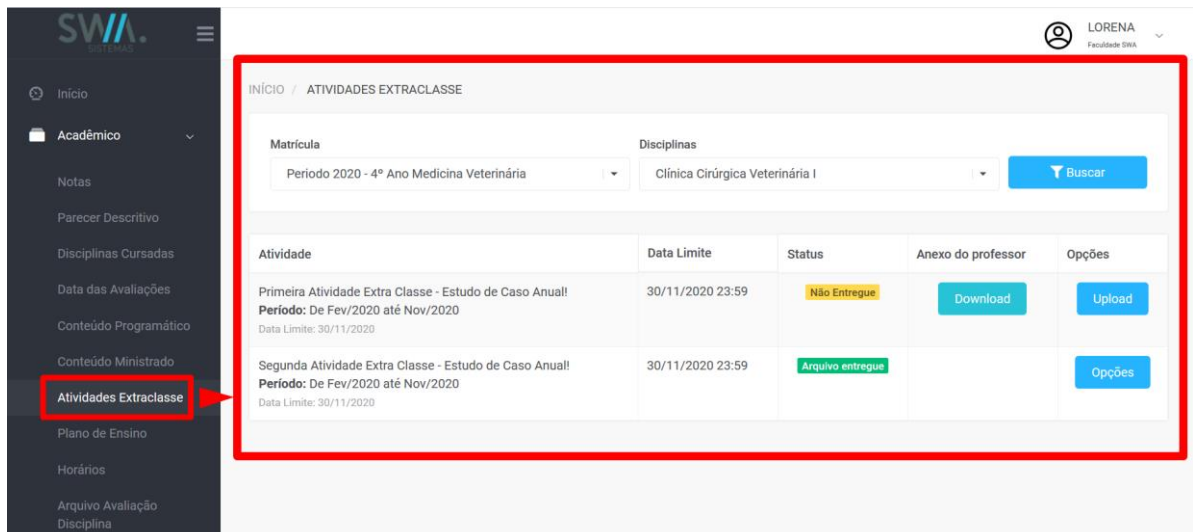

Toda Atividade Extraclasse que exige o envio de um arquivo inicialmente ao ser criado, vai apresentar para o Aluno em seu Portal com o status "Não Entregue", ou seja, será necessário que o aluno faça o encaminhamento do arquivo e então envie de volta para o professor realizar a avaliação. Para realizar esse procedimento será necessário clicar no botão "Upload" na coluna "Opções".

Ao ser direcionado para pagina de "Enviar Arquivo", vão ser apresentados alguns campos que são obrigatórios o preenchimento, sendo eles: o campo de descrição e o Arquivo a ser anexado, que este por sua vez, tem observações importantes que o aluno deve analisar para que o envio seja encaminhado correto.

**DICA:** Caso tenha anexo do Professor para auxiliar na Atividade, terá uma mensagem no cabeçalho da pagina informando para que clique nesse para fazer "Download".

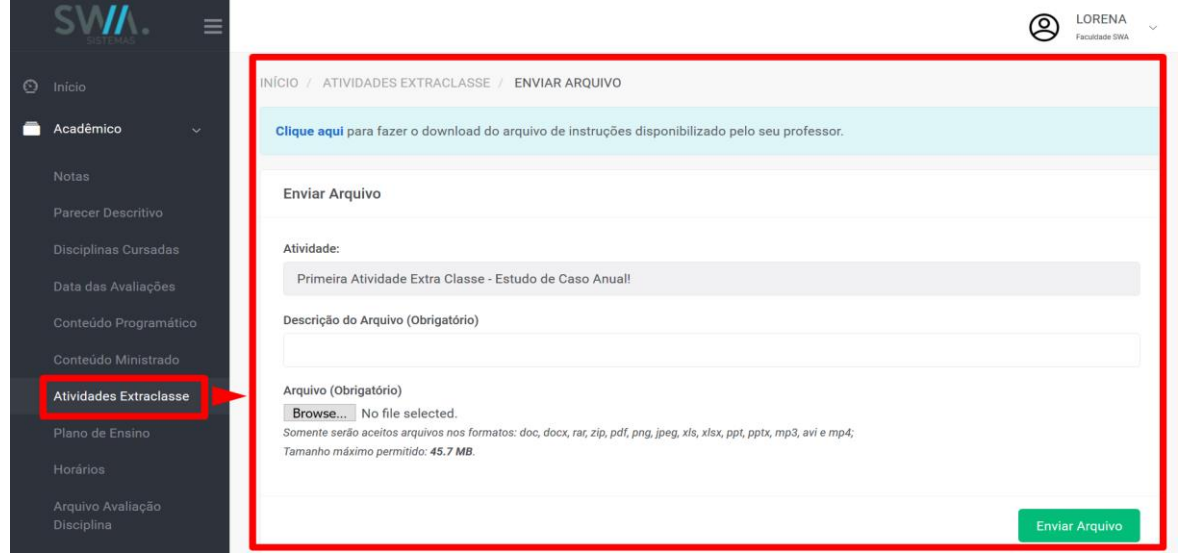

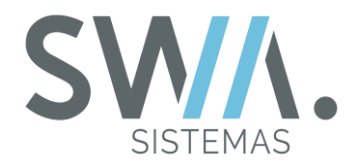

Após envio, o aluno será direcionado para pagina inicial das Atividades Extraclasse e então o botão de "Upload" apresentando inicialmente na coluna "Opções", será alterado sua descrição para "Opções" e sua funcionalidade vai ser adaptada para ser feito o controle do arquivo enviado, apresentando se deseja, por exemplo, fazer o seu "download" ou sua exclusão.

**DICA:** O aluno pode enviar novos arquivos até antes da data limite da atividade se desejar ou for necessário caso solicitado pelo professor fazer mais de envio de arquivo.

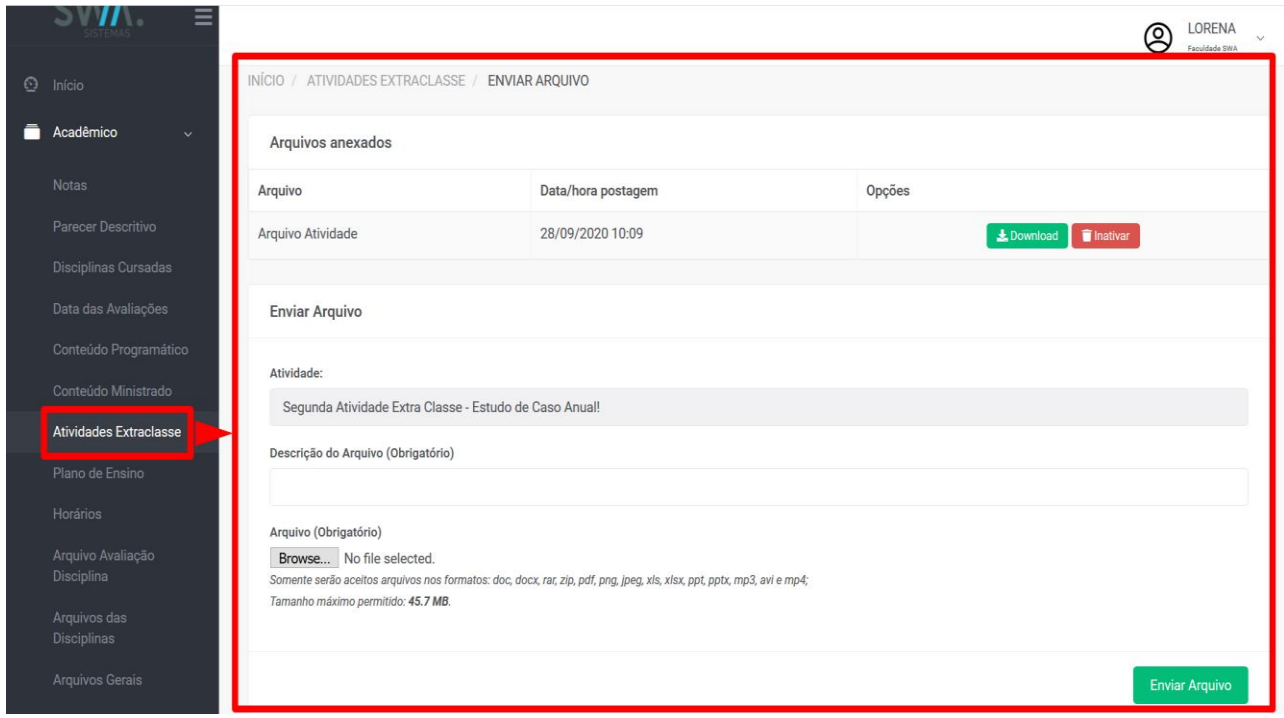

## **3.7 Planos De Ensino**

Toda disciplina, principalmente que é voltada na parte da graduação, contém um Planejamento de Ensino que está presente diversas vezes para auxiliar na realização das atividades, assim o tornando essencial processo de ensino-aprendizagem. Pois é com ele que será fundamentada toda base de conteúdo que a Disciplina se propõe, sendo estruturado pelo professor responsável e validado pelo coordenador do curso, para assim preencher para o conteúdo programático e ministrado para prosseguir com o Período Letivo.

Uma vez que o Menu é liberado e os Planos de Ensinos enviados pelos professores são "Aprovados", eles ficarão disponíveis para o aluno em seu Portal para

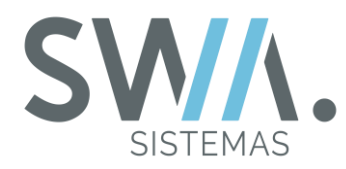

que o mesmo possa realizar o download pelo botão "Imprimir" e então visualizar seu conteúdo.

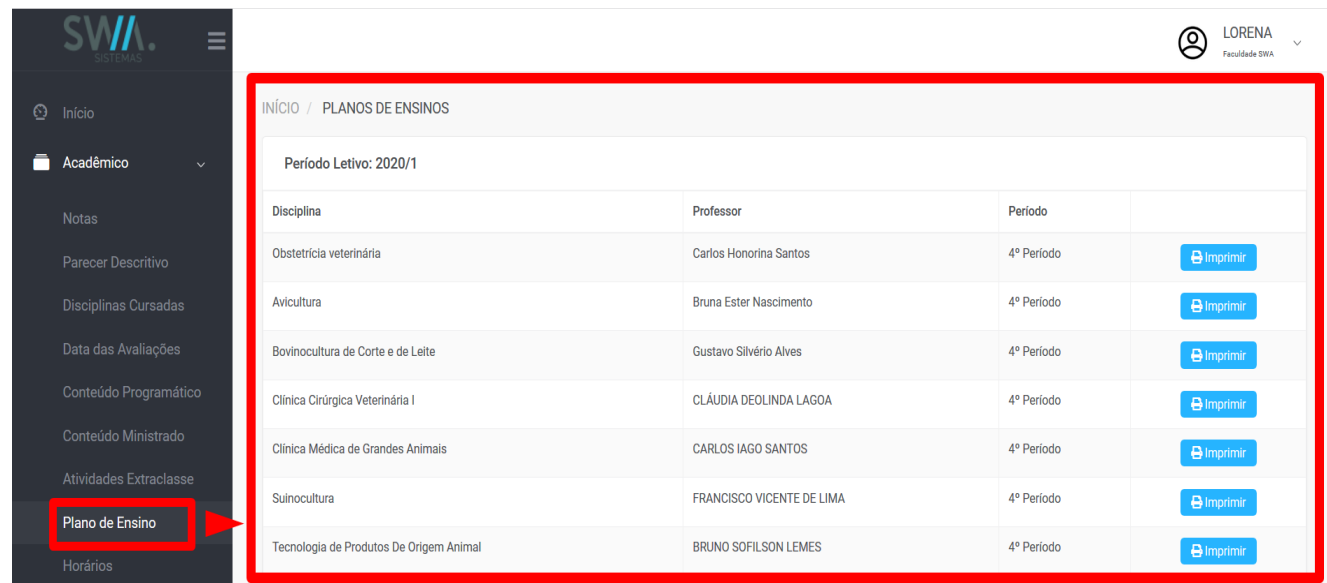

## **3.8 Horários, Arquivos das Disciplinas e Arquivos Gerais**

Neste tópico, serão abortados alguns menus que podem ser disponibilizados para os alunos, para que os mesmos tenham um acesso usual para itens como: Quadro de horários, Recebimentos de Arquivos encaminhados pela Instituição e Arquivos que são compartilhados pelos professores por meio de suas disciplinas.

Inicialmente, passando sobre o Menu "Horários", o aluno conseguirá ver todos os horários de aula das disciplinas em que está matriculado no Período, como também outras informações relevantes como Sala de Aula e o Intervalo das datas que terá aula nesse dia e horário.

**DICA:** Para o quadro apresente corretamente no Portal do Aluno, é necessário que todo o cadastro acadêmico de disciplina e matricula do aluno esteja correto no sistema, como pode ser visto na imagem que segue.

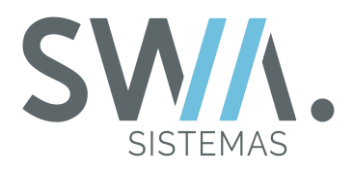

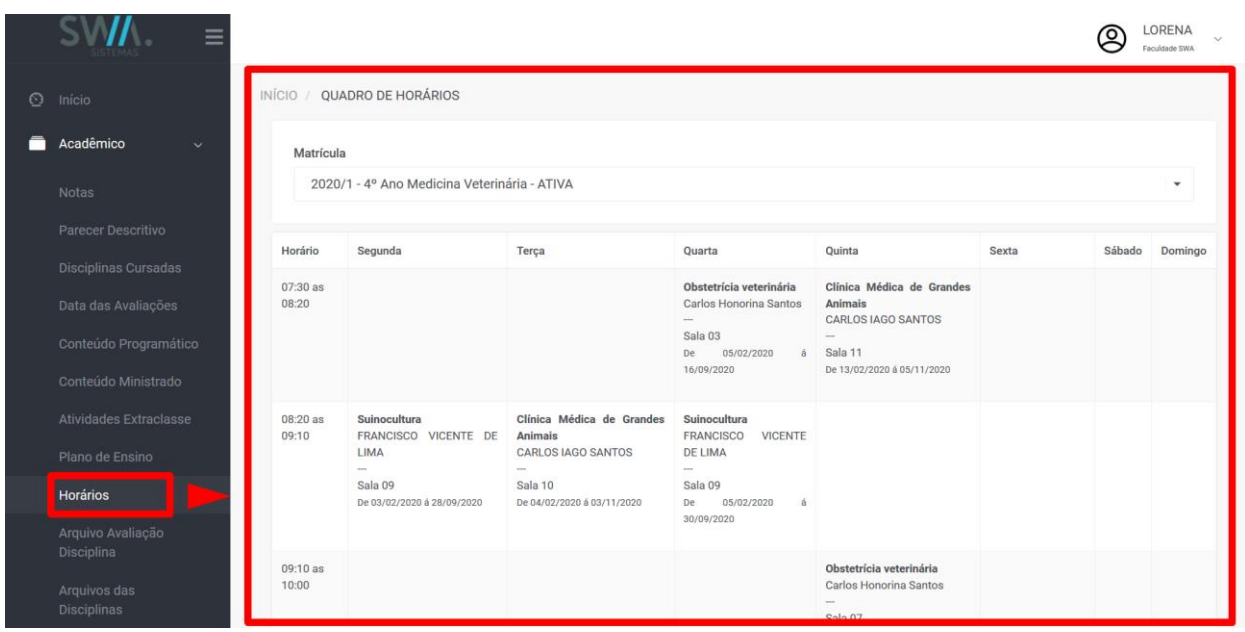

Na sequência será descrito sobre o Menu "Arquivos das Disciplinas", que vêm com o objetivo de apresentar os documentos anexados e compartilhados do Professor para ao aluno por meio dos portais de cada um.

Inicialmente, a pagina vai ser apresentado com listagem de matricula dos alunos na Instituição, no qual para avançar até os documentos enviados pelo seu professor, o aluno deverá clicar no menu "Detalhar".

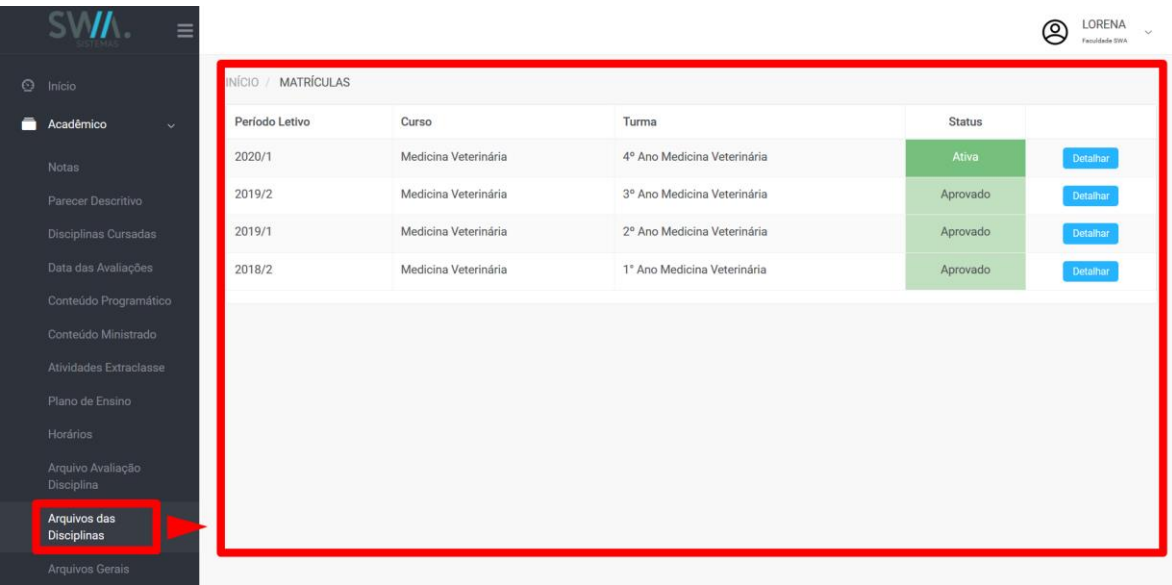

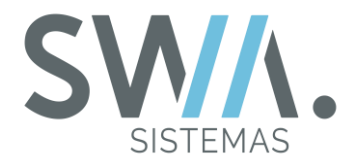

Após clicar no botão "Detalhar" da matricula desejada, será apresentando no cabeçalho da página, um campo que permite filtrar pela disciplina desejada para que abaixo, apresente toda listagem de arquivos compartilhados pelo professor em relação a sua disciplina. No botão mais a direita na mesma linha da descrição do Arquivo, vai ser apresentando um ícone para "Download".

**DICA:** Serão apresentando no campo de consulta as disciplinas que tiverem ao menos um arquivo já compartilhado.

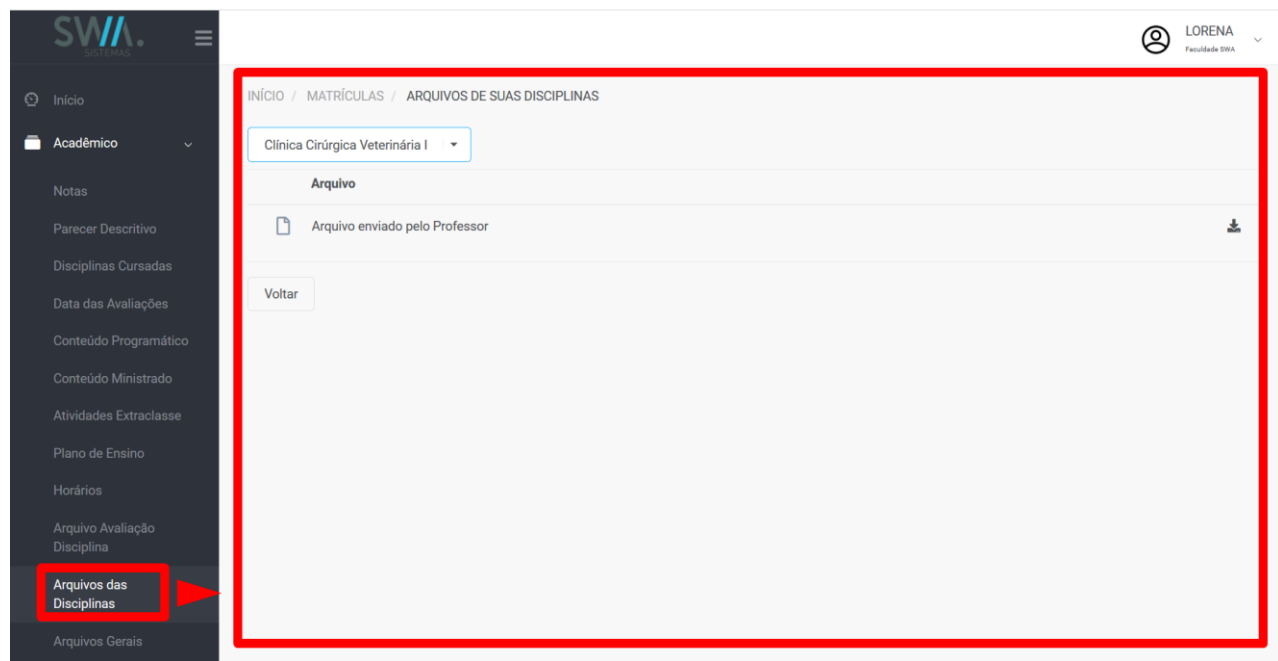

Por fim, o menu de "Arquivos Gerais" tem o mesmo proposito de funcionamento que o menu explicando anteriormente, o "Arquivo das Disciplinas", porém com a diferença que este por sua vez vai apresentar a listagem dos arquivos que são enviados da Instituição para o Aluno.

Estes arquivos sempre serão apresentados na pagina para que o aluno possa sempre fazer o "Download" deles, com as únicas exceções, de que se a Instituição remover ou inativar o arquivo, o mesmo deixara de apresentar. Também pode ser estabelecido pela Instituição um tempo (uma data) de previsão de disponibilidade para que o arquivo deixe de apresentar no Portal do Aluno.

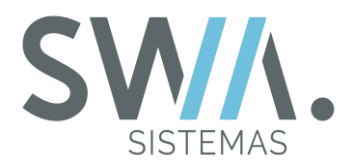

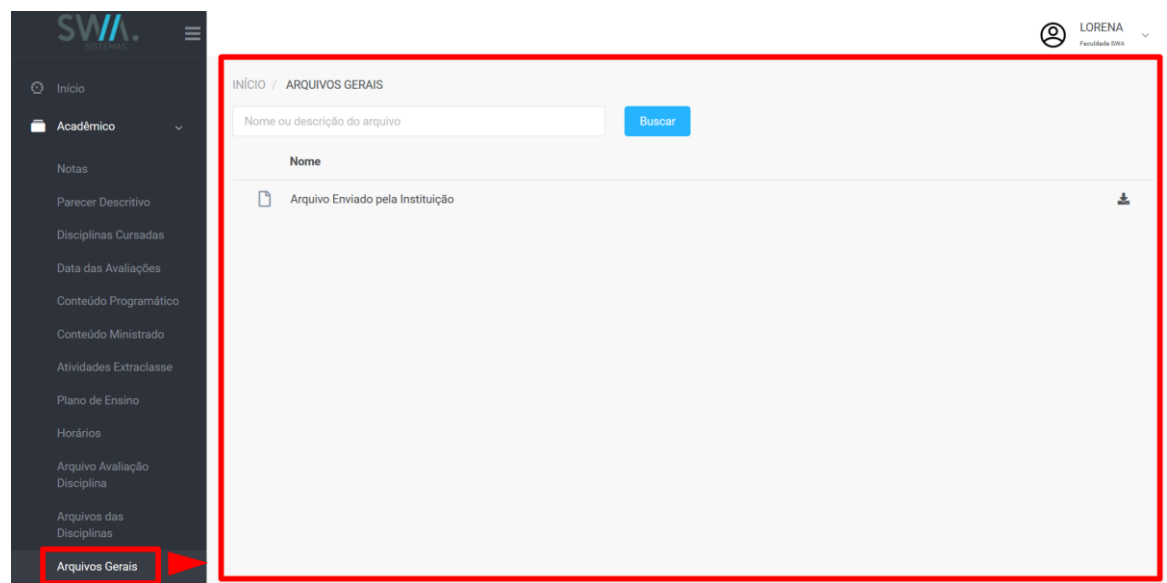

## **3.9 Tarefas**

Durante o ensino básico, como por exemplo, Infantil ou Fundamental, o uso das Tarefas é utilizado com objetivo de ser essencial para complementação do aprendizado ao aluno em sala de aula e estar sempre presente como uma extensão dos assuntos trabalhados. E com avanço da Educação Digital nestes tempos mais modernos, o trabalho das Tarefas pode ser aprimorado com uso desse mundo online, assim melhorando a construção de metodologias que beneficiem e engajem os alunos. E toda essa conexão é possível de ser realizada por meio do Portal do Aluno, com uso da ferramenta de "Tarefas".

Os recursos de acesso as Tarefas no portal, vão permitir ao aluno ou seu responsável de visualizar todas as suas obrigações criadas pelos professores ou pela Instituição, basta clicar no menu lateral Esquerdo no qual fica localizado a opção "Acadêmico" e então ir em sequência em "Tarefas".

Conforme for escolhendo a matriculada do aluno na parte superior da página, todas as tarefas vão atualizando e agrupando com base nos Subperíodos criados, podendo ser bimestrais ou trimestrais conforme configurado pela Instituição.

**DICA:** Ao lado direito da descrição do Subperíodo, será apresentando uma relação da quantidade de Tarefas Entregues (Essa ficando mais à esquerda) e também quantidade total de tarefas criadas (Essa ficando mais a direita).

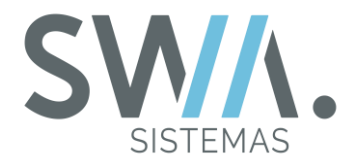

Dentro de cada Subperíodo, serão apresentados os detalhes de cada tarefa criada, com sua identificação, descrição, data de entrega e será apresentando a situação das tarefas (Dependendo das configurações estabelecidas pela Instituição).

As situações que as Tarefas podem apresentar no portal são:

- **Precisa ser feito:** Apresentado quando nenhum arquivo foi anexado e a data limite não foi atingida. Ou atividade necessita ser realizada;
- **Entregue:** Apresentado quando o professor marca a tarefa é finalizada corretamente;
- **Arquivo entregue p/ avaliação**: Apresentado após o aluno ter anexado um arquivo na tarefa e o professor não ter marcado como entregue, a situação não é alterado quando a data limite é ultrapassada;
- **Não entregue:** Apresentado quando o aluno não finalizou a atividade e o professor não marcou como entregue.

Na imagem abaixo, apresenta de forma geral o acesso inicialmente pelo menu de Tarefas e a estrutura do recurso na página.

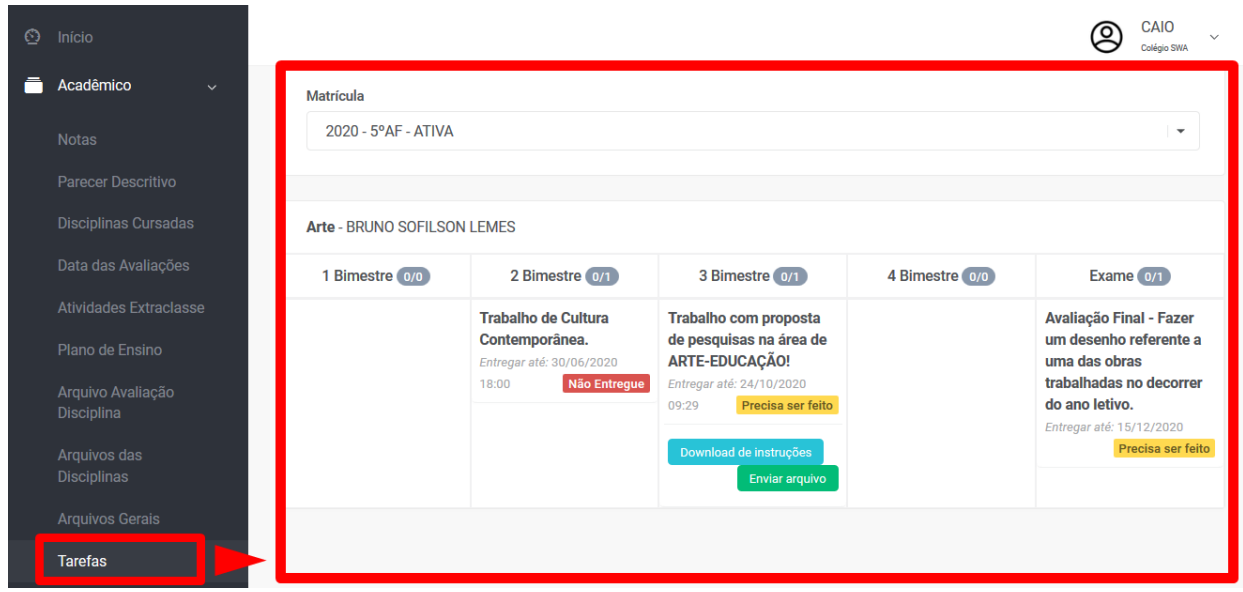

Se a Tarefa possuir uma opção no qual o aluno necessite fazer o envio de arquivo para completar a Entrega, basta que seja clicado no botão "Enviar Arquivo", para então ser avaliado e o professor ou Instituição fazer confirmação da entrega.

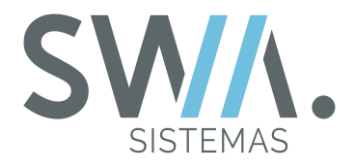

**DICA:** Se por acaso a Tarefa não tiver opção de envio, fica a critério do professor ou Instituição em realizar o processo de avaliação internamente e então registrar a Tarefa como entregue ou não.

Após clicar no botão "Enviar Arquivo" da Tarefa desejada, será atualizado para página de envio do arquivo, no qual o aluno poderá fazer o anexo do seu documento, podendo clicar no botão "Browse" para procurar ou pode ter a opção para arrastar o arquivo.

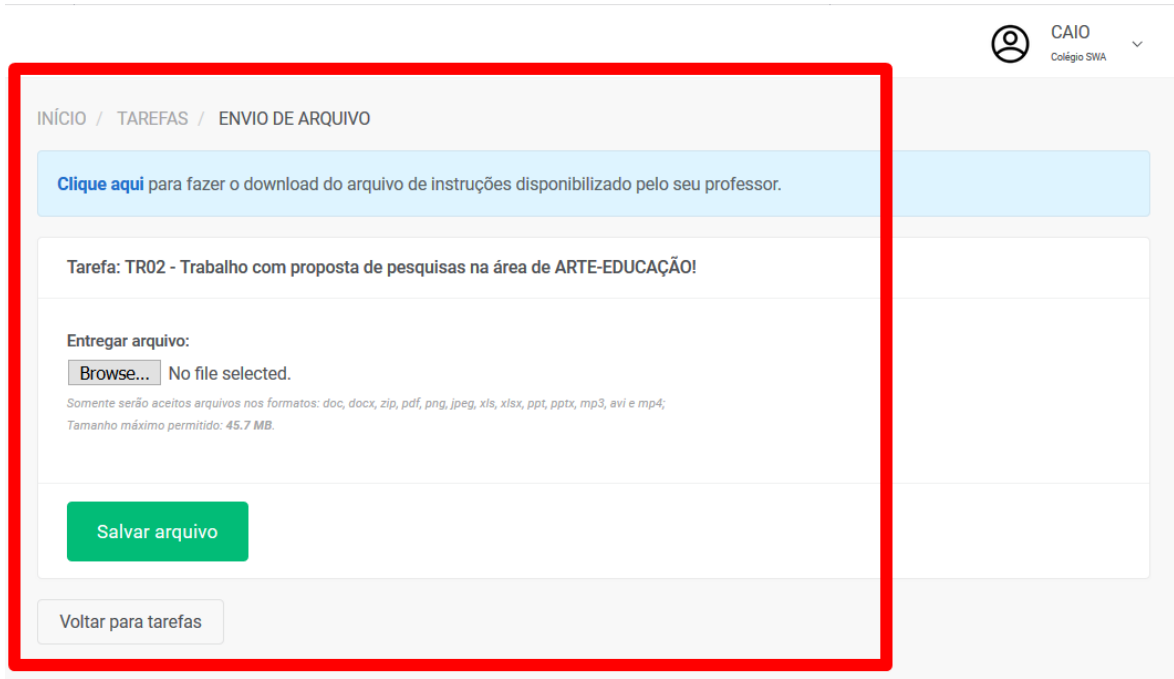

Uma vez anexado arquivo na Tarefa, a mesma é alterada de "Precisa ser Feito" para "Arquivo entregue p/ Avaliação". Nesse contexto, agora é necessário aguardar o professor registrar "Como Entregue".

Enquanto aguarda, o aluno pode encaminhar novos arquivos caso deseje atualizar ou mudar o arquivo anterior enviado.

**IMPORTANTE:** Só pode ser adicionado somente um arquivo por tarefa, ou seja, caso anexe outro arquivo, este irá sobrescrever o arquivo anterior.

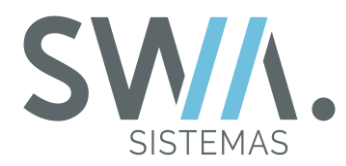

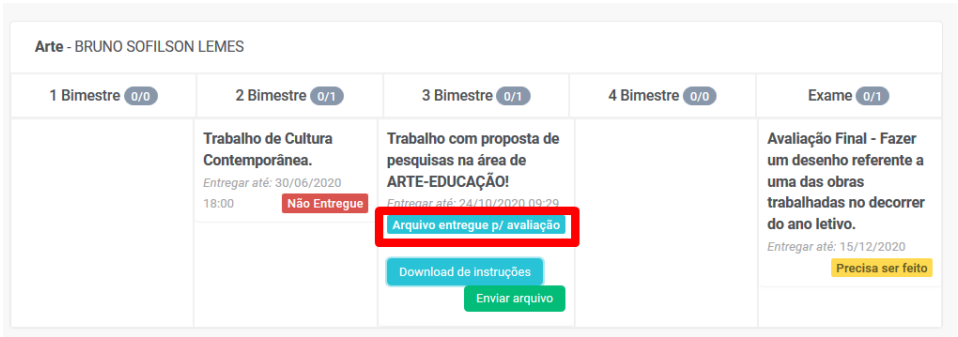

Após ser confirmada a entrega pelo professor ou pela instituição, a situação da tarefa será alterada de "Arquivo entregue p/ avaliação" para "Entregue". Após essa mudança, ficará fechado para envios dos arquivos da tarefa.

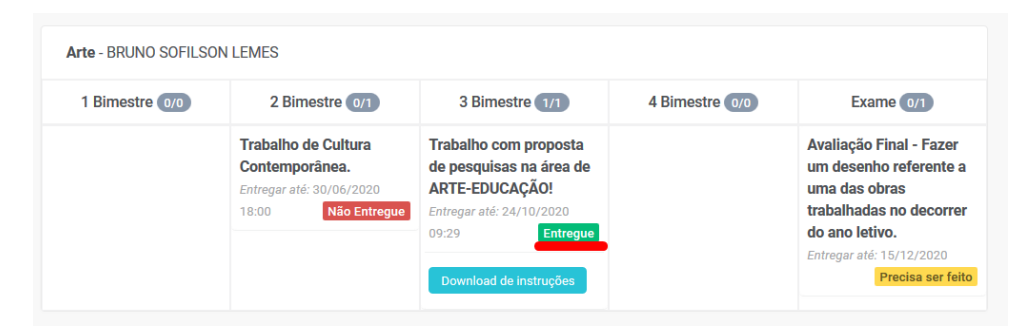

Uma opção adicional que pode ser feita pelo Professor ou pela Instituição ao cadastrar as Tarefas, é poder anexar um arquivo com objetivo de auxiliar ou passar mais informações para o aluno fazer o cumprimento da tarefa. Uma vez criado a tarefa com o arquivo, será apresentando o botão "Download de Instruções" para que o aluno consiga baixar e visualizar.

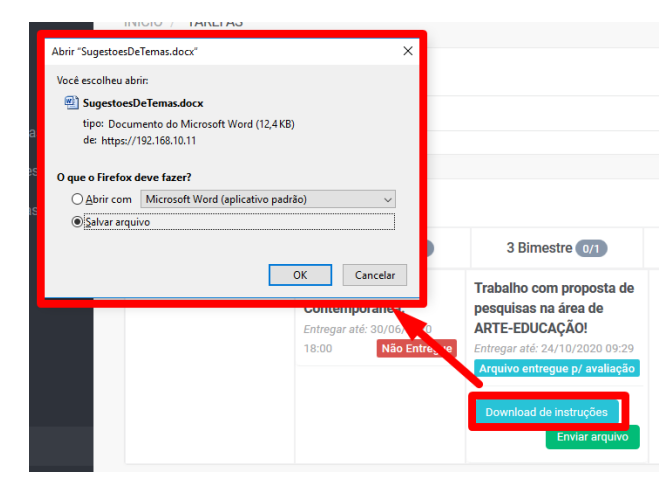

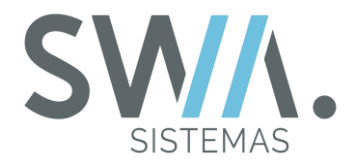

Por fim, também pode ser configurado para que seja apresentado na pagina inicial do aluno quando é acessado o portal, a opção para que mostre as Tarefas das semanas com dados gerais e com um acesso rápido para "Ver Resumo Completo".

**DICA:** Após uma semana, as Tarefas deixarão de ser apresentadas na Pagina Inicial do Portal.

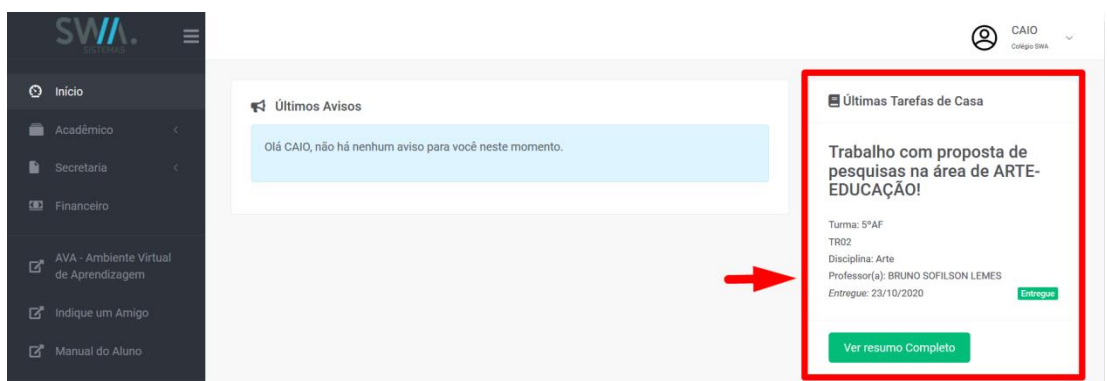

## **DICA IMPORTANTE:**

A Instituição tem a escolha de configurar para que seja alterado o jeito em como o fluxo de Tarefas possa ser utilizado, tanto para o portal do Aluno e para o Professor.

No qual por padrão os alunos encaminham as atividades e então os professores registram como entregue as Tarefas até antes da Data Limite. Porém, pode ser alterado para que seja feito o processo inverso, ou seja, Tarefas vão ser marcadas como "Não Entregue" e passado da data limite, a situação da tarefa do aluno é alterado para "Entregue".

Se a Instituição adotar essa configuração, que seja para marcar somente as tarefas não entregues, as situações seguirão as determinadas Regras:

- **→** Quando a data limite é atingida, e o professor deixar de marca a tarefa como "Não Entregue", o status apresentado é entregue;
- ◆ Quando o professor marca como "Não Entregue", apresenta o status "Não Entregue".
- ◆ Quando o aluno anexa arquivo, o status é arquivo enviado p/avaliação. Se a data limite for atingida e o professor deixar marcar a tarefa como "Não Entregue", o status vai mudar para "Entregue";
- ◆ Quando o aluno não anexou arquivo e a data limite não foi atingida, o status apresentado é "Precisa ser Feito".

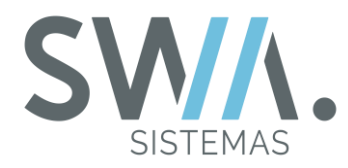

#### **3.10 Cursos Extras**

Nesse tópico do capitulo, estaremos abordando a parte dos "Cursos Extras" no Portal do Aluno, porém o que seria esse item?

Considere que além dos Cursos tradicionais na Instituição (Para aquelas mais voltadas com ensino para Escola/Colégio), além do ensino tradicional de ensino que é já ofertado, mas também outros diferentes tipos de cursos como Balé, Natação, Basquete, Futebol, Entre Outros.

Por meio do Menu "Cursos Extras" no Portal do Aluno, é possível para o Aluno ou seu Responsável visualizar todos esses Cursos Adicionais que são ofertados pela Instituição. Então, para aquele aluno que desejar ou surgir interesse, o mesmo possa dar inicio para adquirir clicando no botão "Comprar" no menu "Opções".

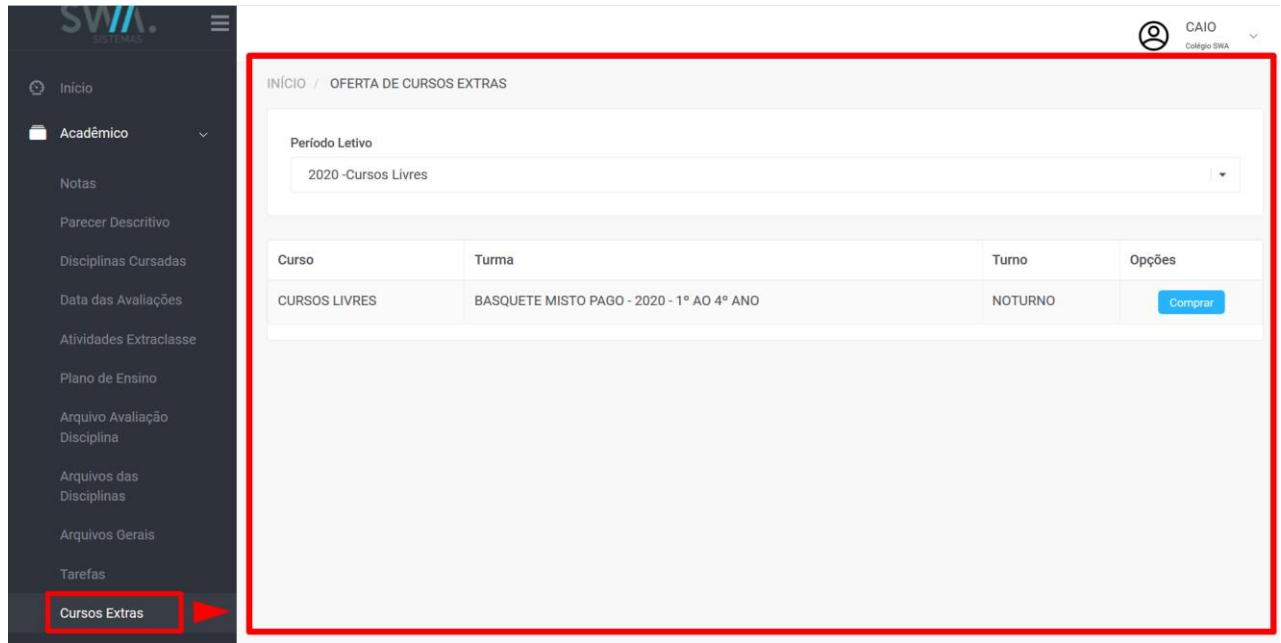

Após fazer o clique no botão "Comprar", a página dos "Cursos Extras" é direcionada para parte de "Checkout" para que o Aluno ou Seu Responsável para verificar o Plano de Pagamento desejado (Caso houver mais de uma opção) para verificar qual melhor forma de realizar o pagamento mensalmente, então confirmando no botão "Finalizar Compra".

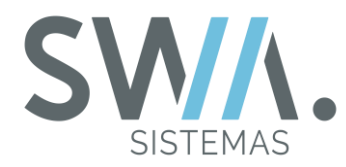

**DICA:** Caso não apresente opções de Planos de Pagamento nessa etapa, é necessário verificar se todas às questões de cadastro e configuração no sistema estão corretas.

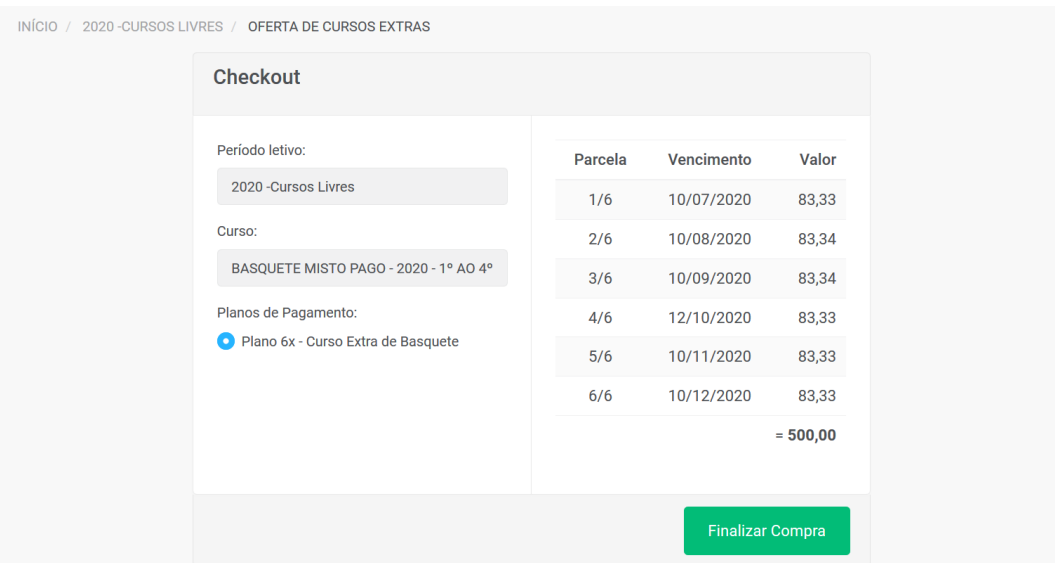

Antes da compra de forma definitiva, será apresentada uma tela informando se o Aluno ou seu Responsável deseja confirmar o Curso Extra e Plano de Pagamento escolhido, uma vez clicando no botão "Sim", estará confirmando a compra desejada e sendo direcionado para página de Contratos do Portal do Aluno.

**DICA:** O Menu de Contrato é apresentando com mais detalhes no tópico "4.4" desse Documento.

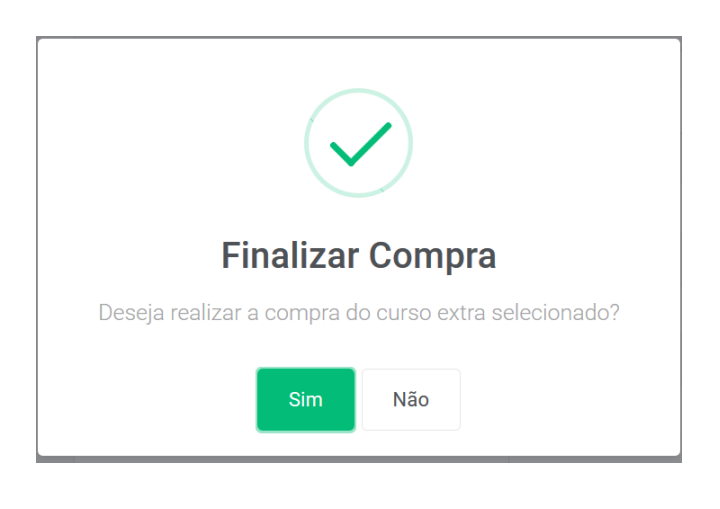

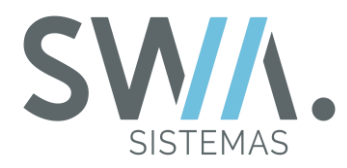

## **3.11 Agenda**

Na parte Lateral esquerda do portal, no menu "Agenda", é apresentando por padrão na página o Mês atual com todas as legendas de eventos cadastrados.

A funcionalidade de Agendas centraliza e apresenta todas as legendas e ocorrências dos seguintes recursos: Prontuários, Legendas do Calendário Acadêmico, Tarefas, Datas de Provas e Anotações dos Alunos.

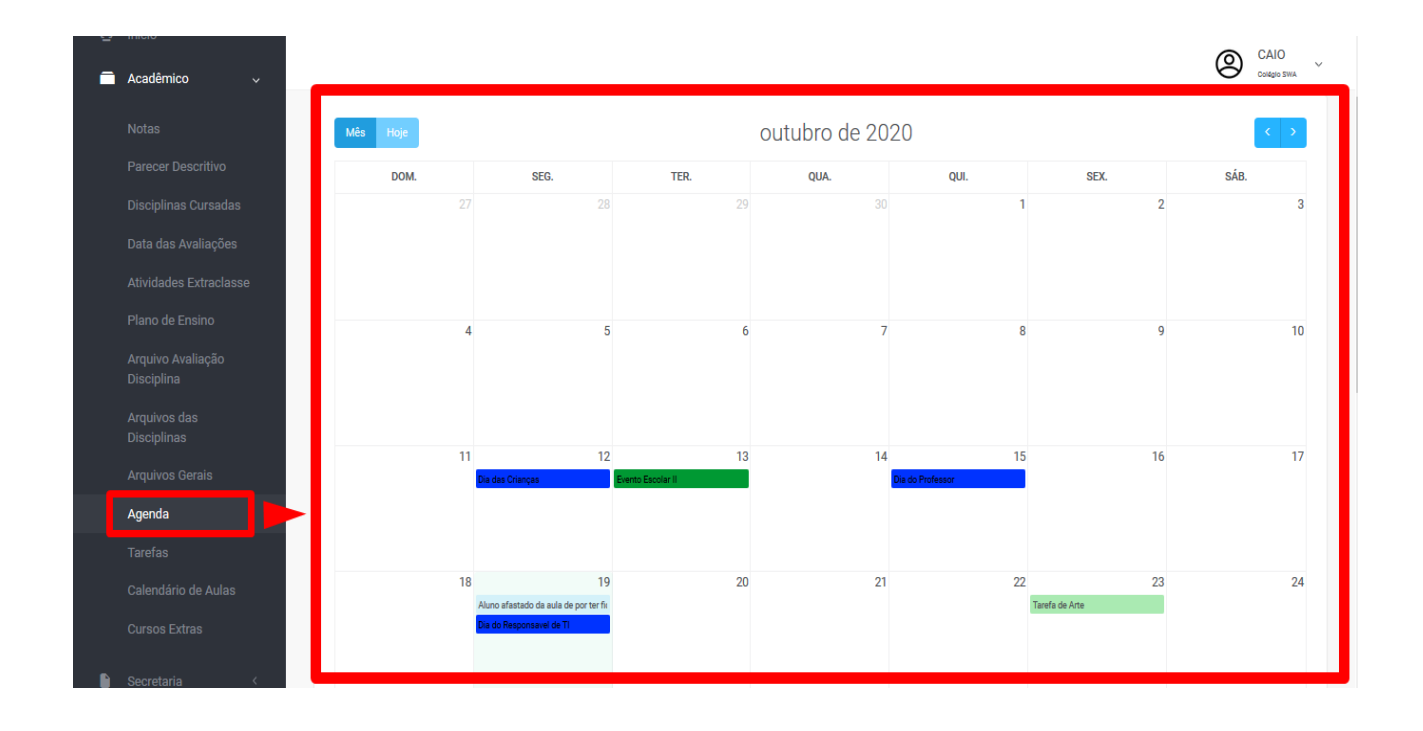

Na parte superior do calendário, mais focado na direita, contém dois ícones que permite gerenciar a visibilidade da Agenda. Em um dos modos que é visual por mês, também sempre é mostrando toda vez que acessar o Menu Agenda. O outro modo permite visualizar todos os meses do ano, assim tendo uma verificação mais ampla de todas as legendas cadastradas.

Para acessar no modo anual, basta clicar no ícone mais a direita, conforme imagem abaixo para exemplificar essa ação, como também para retornar no modo visual por mês, basta clicar no ícone mais a esquerda, conforme apresentado na imagem que segue.

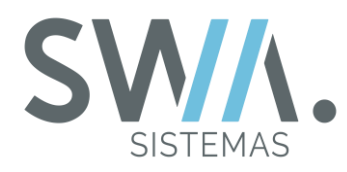

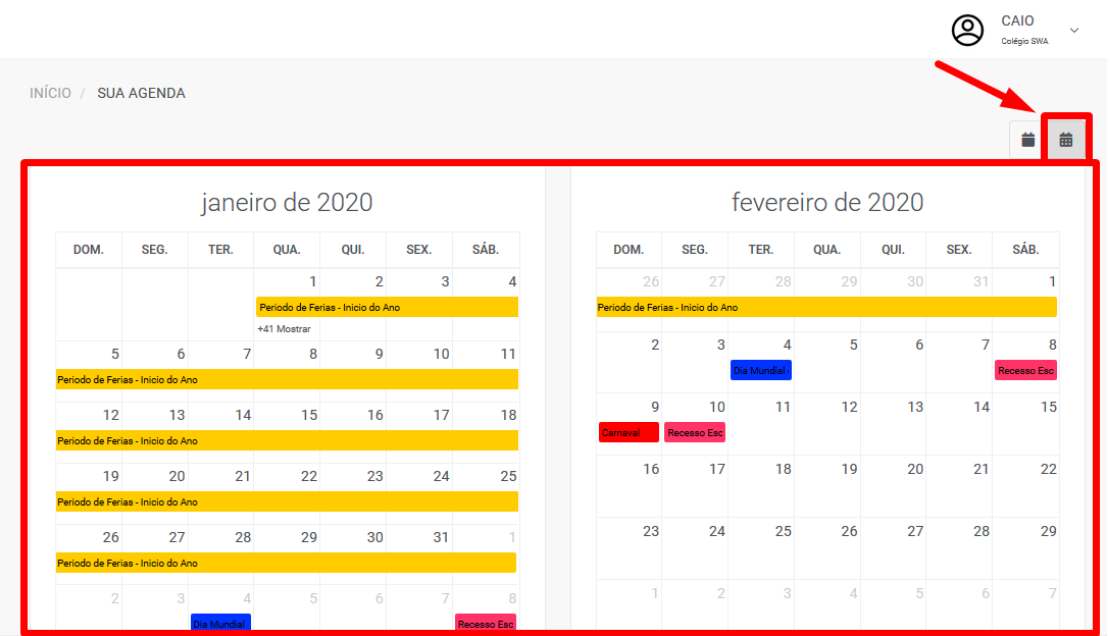

**DICA:** Ao clicar em cima da legenda apresentada na agenda, vai ser mostrada uma nova tela que vai conter mais detalhes sobre a mesma.

E com isso finalizamos nossa apresentação sobre o Capitulo do Acadêmico e suas principais opções no Portal do Aluno. Vamos agora ver sobre os itens do Menu Secretaria.

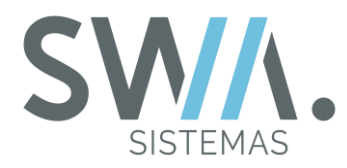

## **4. SECRETARIA**

Nesse Capitulo, serão apresentadas as principais funcionalidades e itens da parte de Secretária disponível para o Portal do Aluno, como por exemplo: Ver documentos Pendentes, Controle das atividades complementares, Solicitação de requerimentos, entre outros.

## **4.1 Documentos Pendentes**

Os itens dos Documentos Pendentes no Portal são apresentados com objetivo de auxiliar aos alunos para que tenham mais autonomia na verificação dos seus documentos obrigatórios que estão entregues ou que ainda estão pendentes, devendo para a Secretária. Inicialmente para fazer o acesso na página, é necessário ir ao Menu "Secretária" e escolhendo a opção "Documentos Pendentes".

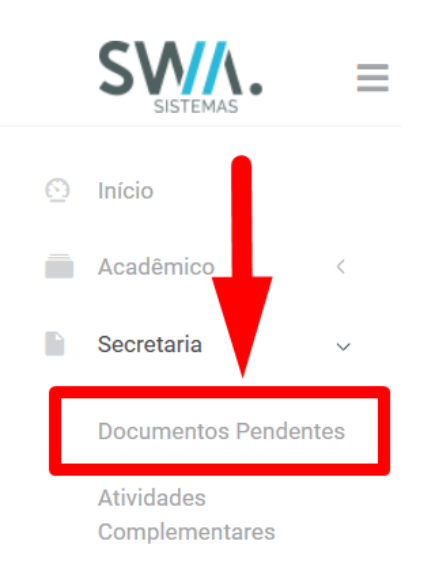

Na visão inicial ao acessar a pagina de "Documentos Pendentes", vai ser apresentando em uma divisão de duas partes, ficando os documentos pendentes mais a esquerda e os documentos entregues mais à direita da página. Na listagem que apresenta os documentos pendentes, na sua parte inferior, vai mostrar a opção "Entregar Documentos", para permitir ao aluno possa anexar o documento e encaminhar para secretária, como pode ser visto na imagem que segue.

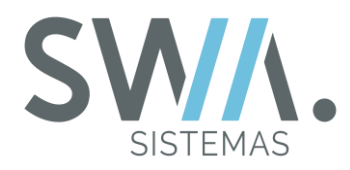

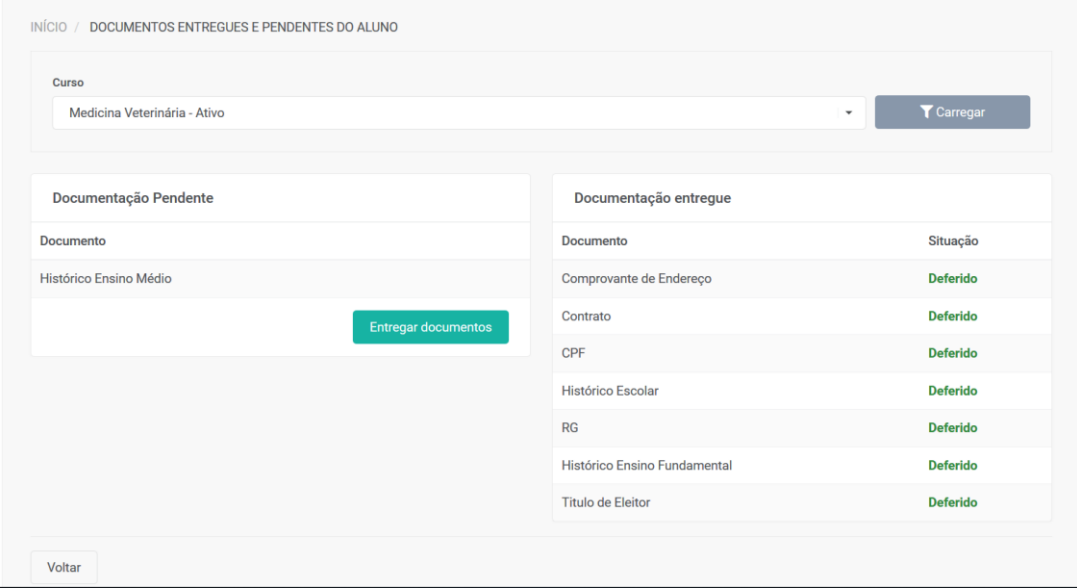

Ao clicar no botão "Entregar Documento", será atualizada a página para anexar os arquivos dos documentos pendentes por meio do botão para anexar arquivo disponível na coluna "Anexar Documento" de cada documento. Para finalizar a operação, deve ser clicado no botão "Enviar documento para avaliação", como apresentando na imagem a seguir.

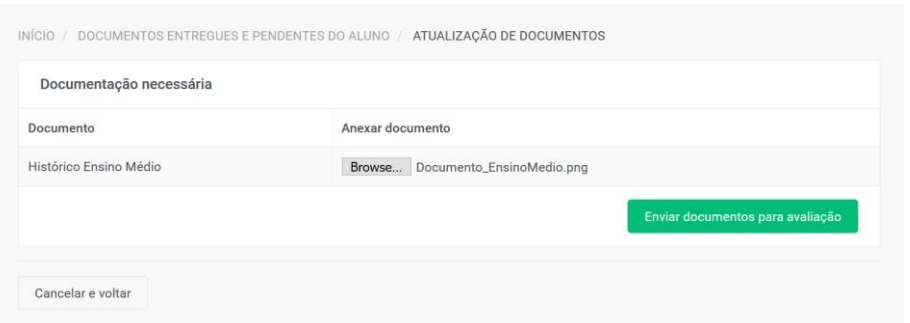

Então, será retornada a página de controle dos documentos entregues e pendentes, caso o aluno tenha enviado seu ultimo documento pendente, a página mudará o layout centralizando toda página com a lista dos documentos entregues.

E o documento que ainda falta ser deferido pela secretaria e está com a situação "Não Avaliado", vai ser mostrado no fim da listagem, conforme apresentado na imagem a seguir.

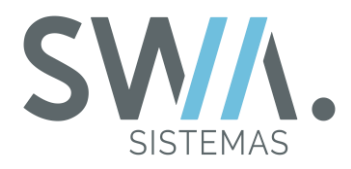

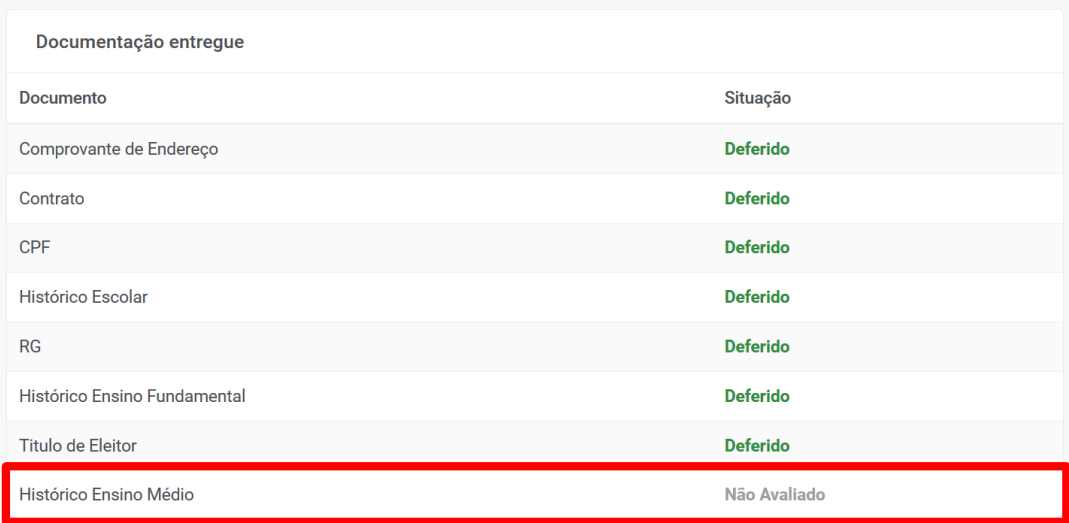

**DICA:** Caso avaliado pela Secretária e então indeferido será atualizado a situação do documento e também mostrado o motivo, por fim apresentar no portal o botão "Enviar Novamente" para que possa ter possibilidade de anexar e encaminhar novamente para avaliação até que seja deferido.

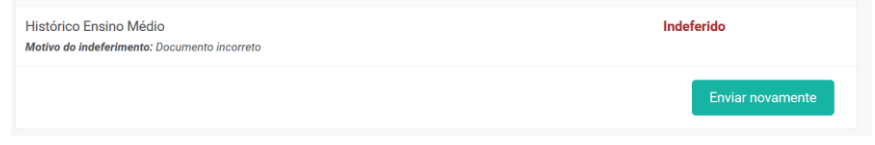

## **4.2 Atividades Complementares**

Segundo pode ser mencionado sobre o conceito das Atividades Complementares na visão do MEC, é de que:

> "As atividades complementares têm a finalidade de enriquecer o processo de ensinoaprendizagem, privilegiando a complementação da formação social e profissional". O que caracteriza este conjunto de atividades é a flexibilidade de carga horária semanal, com controle do tempo total de dedicação do estudante durante o semestre ou ano letivo, de acordo com o Parecer do CNE/CES nº 492/2001. São exemplos de atividades complementares: participação em eventos internos e externos à instituição de educação superior, tais como: semanas acadêmicas, congressos, seminários, palestras, conferências, atividades culturais; integralização de cursos de extensão e/ou atualização acadêmica e profissional; atividades de iniciação científica, assim como de monitoria".

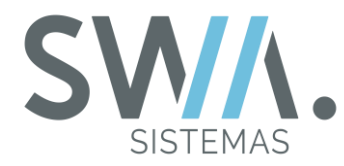

**DICA:** Para mais detalhes sobre duvidas de Atividades Complementares ou outros itens, podem ser verificados no seguinte link:

*"http://portal.mec.gov.br/sesu-secretaria-de-educacao-superior/perguntas-frequentes"*

No Portal, é possível que o aluno consiga visualizar o cenário das suas Atividades por meio do item "Atividades Complementares", dentro do Menu "Secretária".

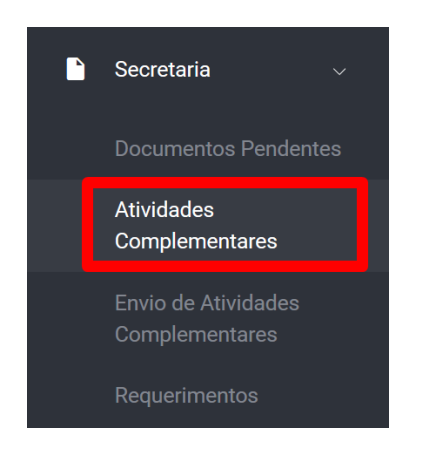

Por meio dessa Pagina, são apresentadas as informações de importância para o Aluno, como as categorias e as horas de atividade que ele precisa gerenciar para realizar as entregas corretamente até o fim do seu curso ingressado, como pode ser visualizado nas duas imagens que seguem abaixo.

A primeira imagem representa a parte superior da Página:

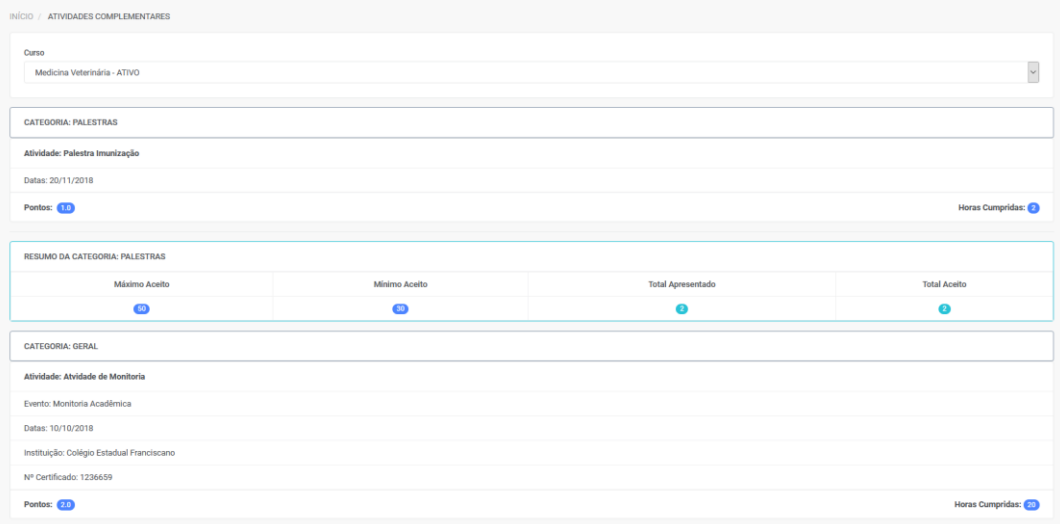

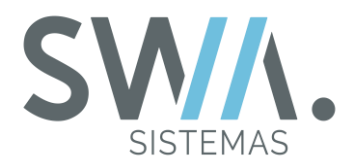

A segunda imagem representa a parte superior da Página:

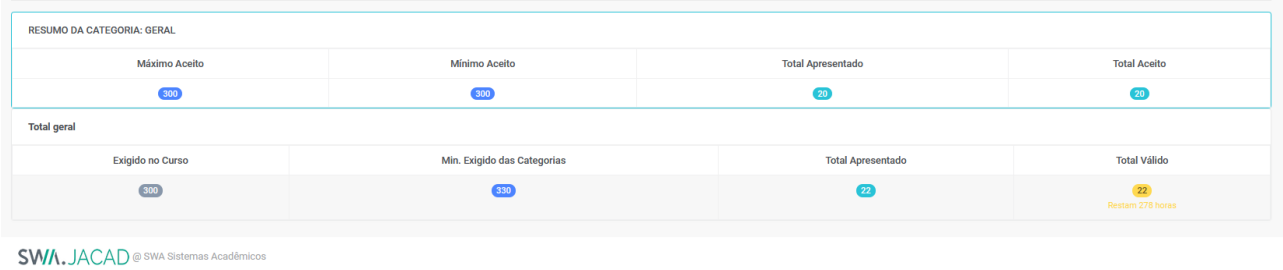

Também é possível ser disponibilizado no Portal para que o aluno possa ser enviar arquivos das Atividades Complementares para então serem submetidos e avaliados pelo Coordenador ou Professor Responsável, tudo de forma digital (*Online*). Essa funcionalidade fica visível na opção de "Envio de Atividades Complementares" no Menu "Secretária".

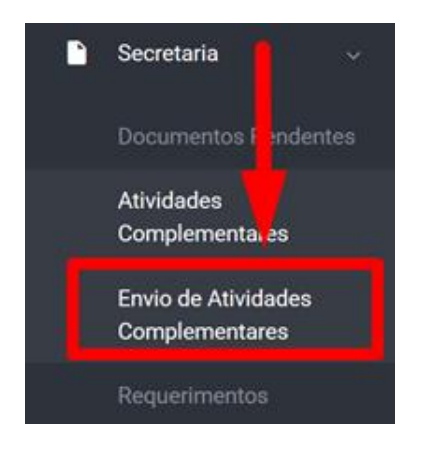

Na página, serão apresentadas todas as atividades entregues e Opções de consulta para filtrar atividade ou conteúdo desejado. Próximo a esses campos de busca, terá o botão com a descrição "Enviar Atividade", que permitira o fluxo de envio do arquivo da atividade e submeter para avaliação do professor responsável, como pode ser visto na imagem que segue.

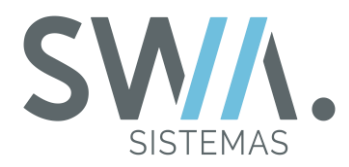

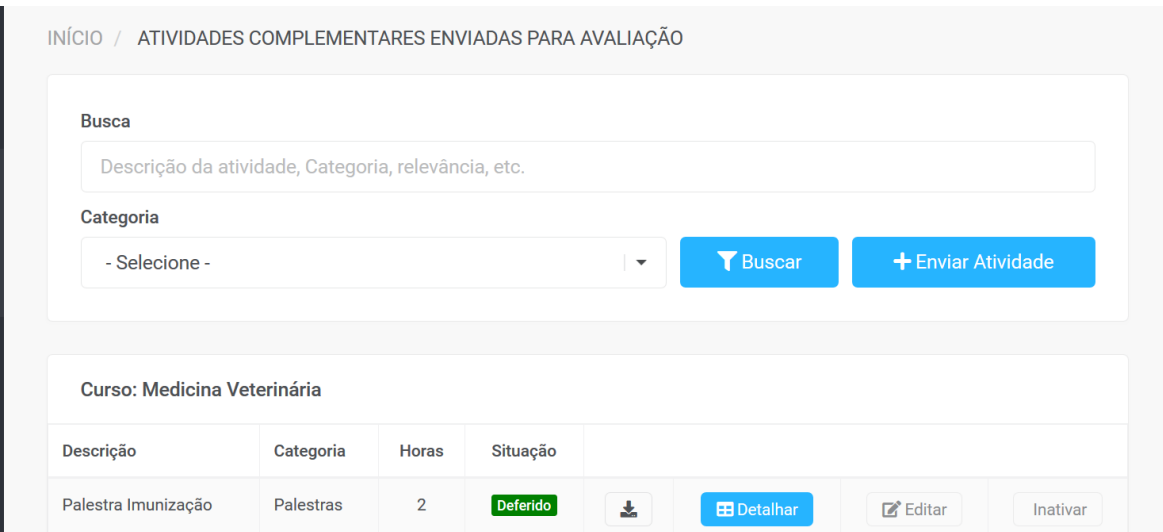

Uma vez clicado no botão "Enviar Atividade", a pagina é atualizada para permitir ao aluno realizar todos os cadastros de campos exigidos (Também contem alguns que são opcionais) para validação e realizar o envio após confirmar no botão "Salvar" na Página.

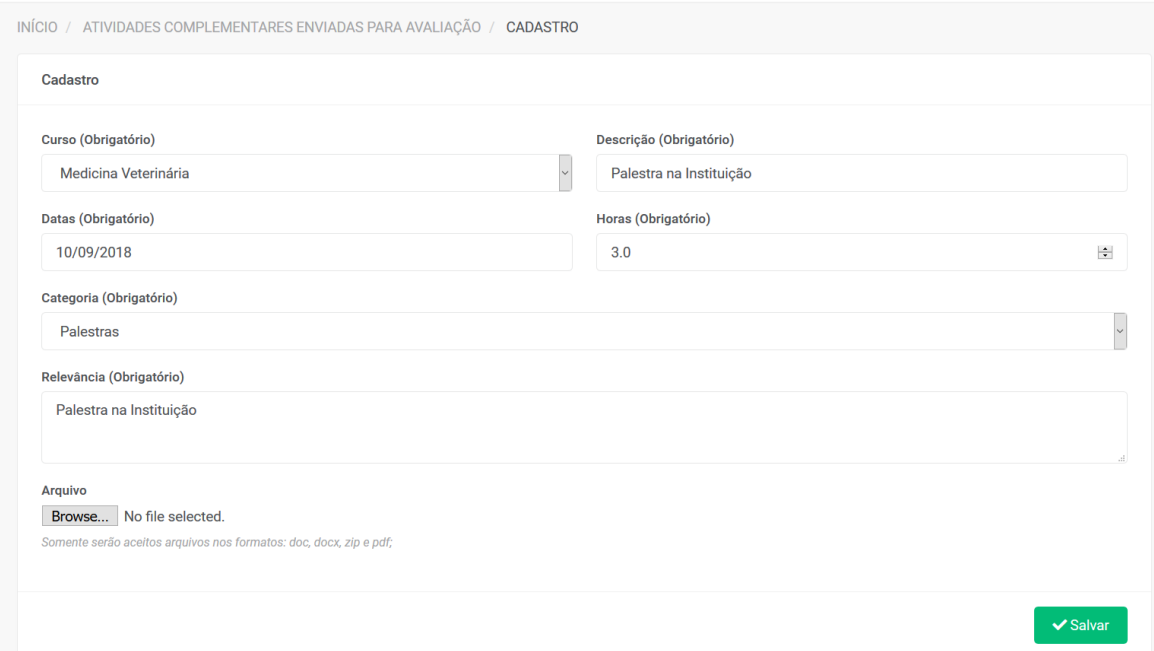

Após bem sucedido ao envio, o Portal vai retornar para página inicial do envio de Atividades Complementares com o registro da nova atividade enviada, contendo algumas

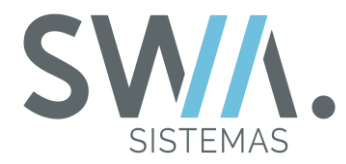

opções que permite ao aluno Detalhar, Editar ou Inativar o arquivo depois de enviado, como apresentado na imagem a seguir.

**DICA:** Se o arquivo for "Deferido" pelo Professor Responsável, o aluno não poderá mais Editar ou Inativar Atividade Complementar enviada.

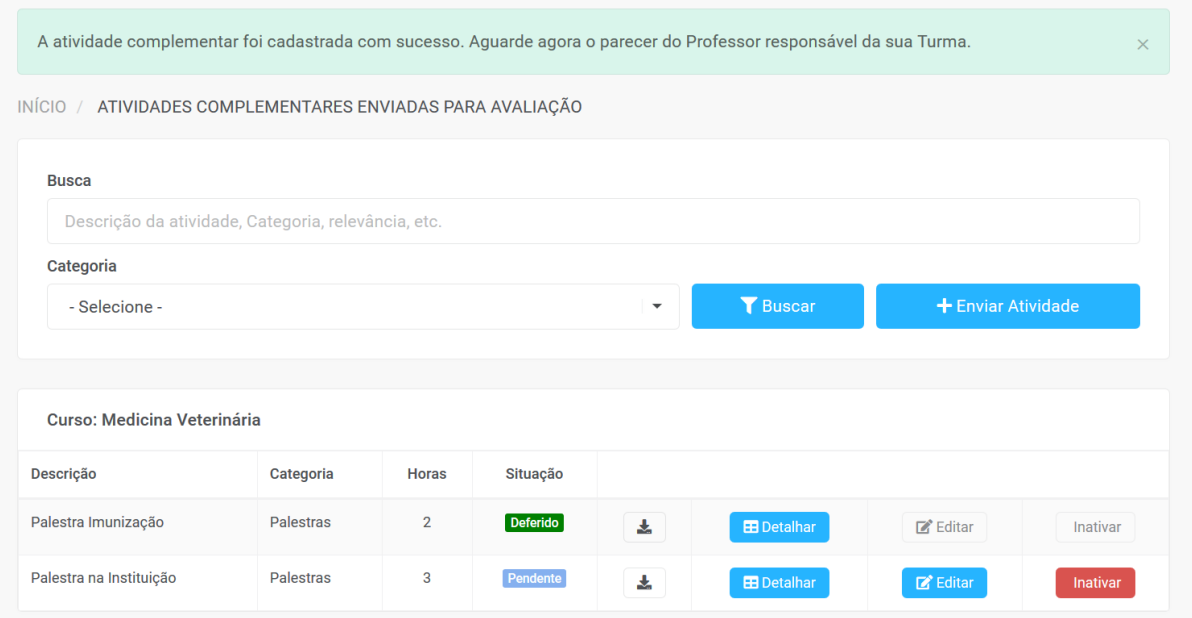

## **4.3 Requerimentos**

Existem diversos tipos de situações no qual aluno necessita formalizar uma solicitação para Instituição, para execução de determinadas atividades (Ex: Segunda Chamada para uma Prova) ou então para adquirir acesso Arquivos (Ex: Histórico ou Declarações), que no caso seria o mecanismo de Requerimentos.

Este que por sua vez, é um meio de comunicação oficial entre o aluno e a Instituição que tem como principais características o uso do vocativo, identificar o requerente, ter informações das solicitações de forma clara e que serve como prova judicial para ambas as partes.

E com essa ferramenta disponível no Portal do Aluno também vêm com objetivo tirar a necessidade de requerer um requerimento de forma presencial diretamente na Secretária da Instituição, bastando ao aluno preencher os campos e informações que são necessárias para que o processo ocorra corretamente, então fazer o envio.

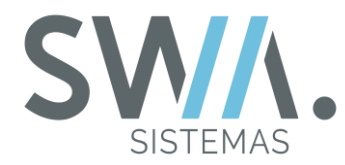

Na sequência, chegando para Instituição analisar e então retornar uma devolutiva para o aluno.

Para realizar o envio das solicitações dos requerimentos por meio do Portal, é necessário entrar na opção "Secretária" do menu Lateral Esquerdo e ir no item "Requerimentos".

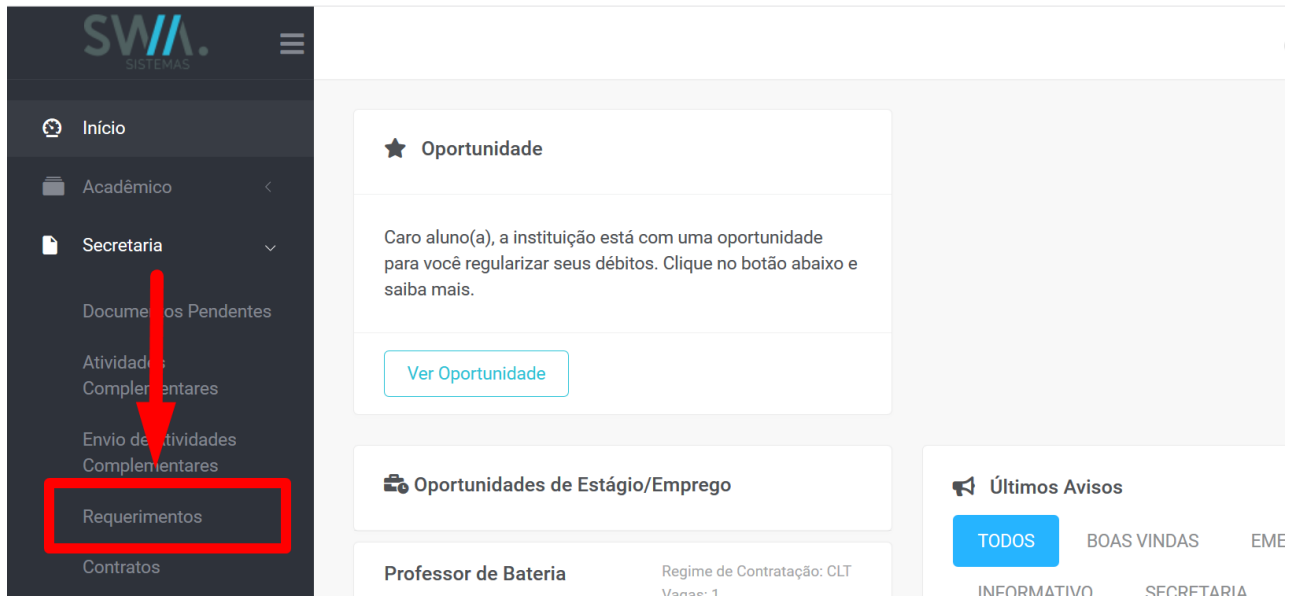

Ao atualizar a página, o aluno pode ver os Requerimentos já enviados, ter opções de consultas para filtrar por Requerimentos específicos e também pode Solicitar um novo Requerimento.

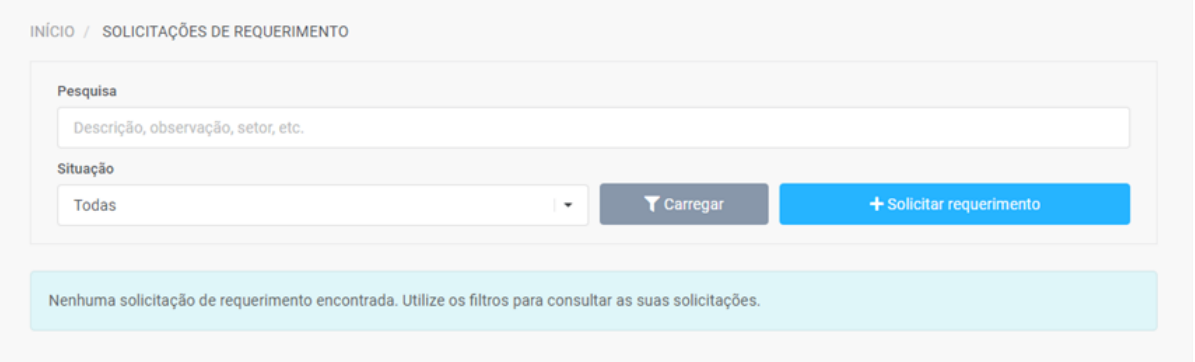

Ao clicar em Solicitar Requerimento, a página será atualizada e vai direciona para onde o aluno vai começar o cadastro da solicitação do seu requerimento desejado, tendo de informar o seu cadastro de matricula, o tipo de Requerimento que vai especificar o

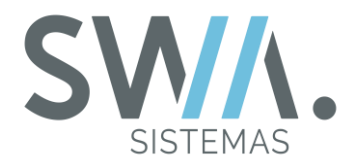

assunto, uma observação para mais detalhes e também poder anexar um documento se necessário.

**DICA:** Os campos que serão apresentados para preenchimento obrigatório ou opcionais, podem ser alterados conforme o tipo do requerimento escolhido.

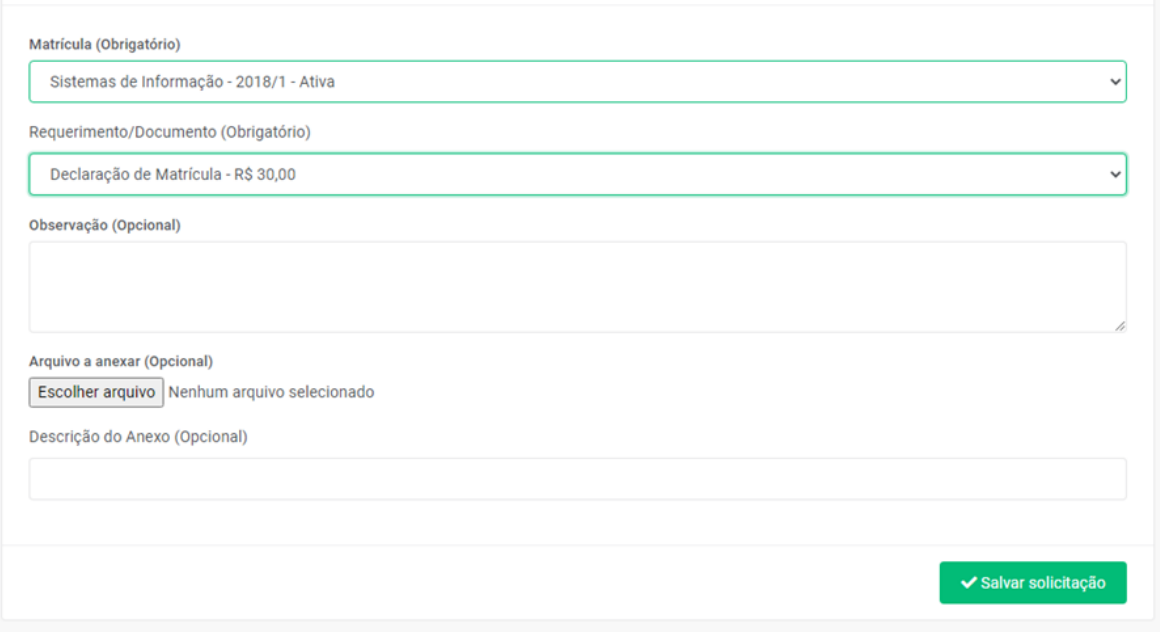

Ao salvar a solicitação a mesma será enviada para a Instituição e ficará visível para o aluno com a Situação e o Setor daquele Requerimento. Também pode acessar o botão "Detalhar" para ver mais detalhes sobre o Requerimento solicitado e abaixar os arquivos anexados pela Instituição no caso de um retorno como solicitações de documentos.

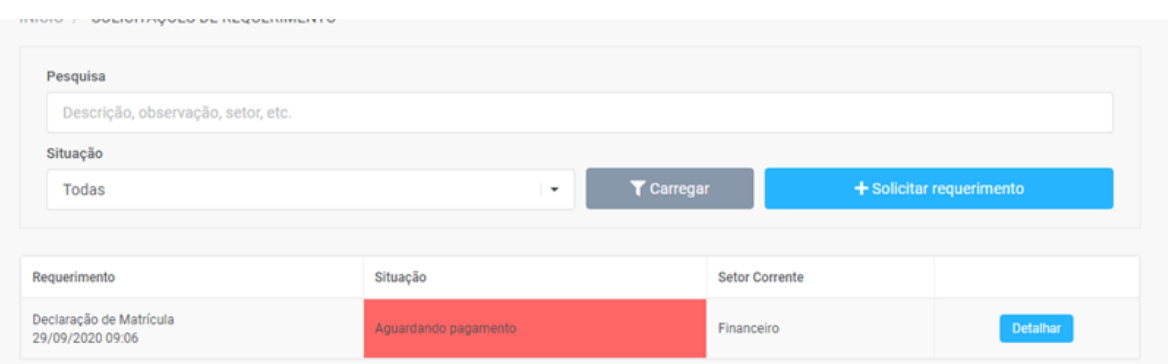

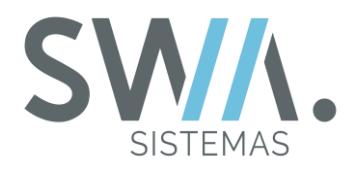

## **4.4 Contratos**

Sempre que existe um acordo de vontades entre duas ou mais pessoas (Físicas ou Jurídicas) em cima de um produto ou serviço, é sempre firmada uma negociação formalmente por meio de um "Contrato", que pode ser, por exemplo, a relação do Aluno/Responsável com a Instituição. E a possibilidade de um acesso direto do Portal para os Contratos que aluno possui com a Instituição, pode ser tornar uma vantagem por considerações em quesitos como fácil Transparência de informações (Sem necessidade ligar sempre na Instituição), poderem imprimir caso deseje guardar para si ou então ter autonomia para fazer leitura e Concordar com os termos apresentados. Esse acesso para controle de contratos do aluno no portal, ficam localizados no Menu lateral esquerdo, dentro de "Secretária" e escolhendo a opção "Contratos".

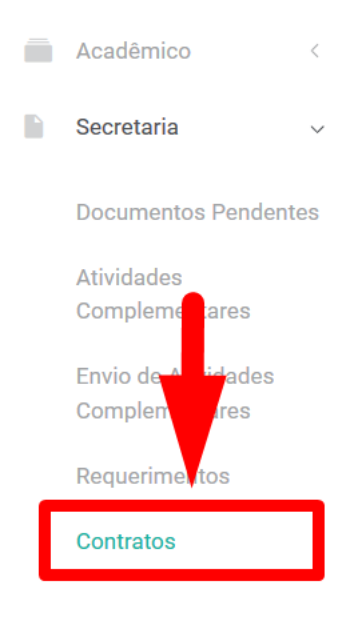

Ao acessar a página, vai apresentar pagina principal que vai conter a lista de contratos do aluno gerados durante os períodos letivos que foram matriculados ou rematriculados (Frequente para situações como colégio ou faculdade).

Nela, serão apresentadas algumas informações do contrato como Período Letivo a qual é referente, Curso do aluno e seus Status ("Pendente", "Entregue" ou "Cancelado"). Mais a direita, vai ter o botão "Detalhar", que quando clicado, vai ser direcionado para uma nova pagina contendo mais informações do contrato escolhido em especifico, como você pode visualizar na imagem a seguir

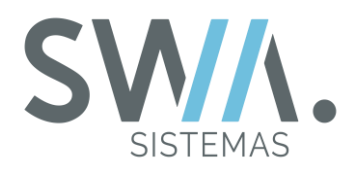

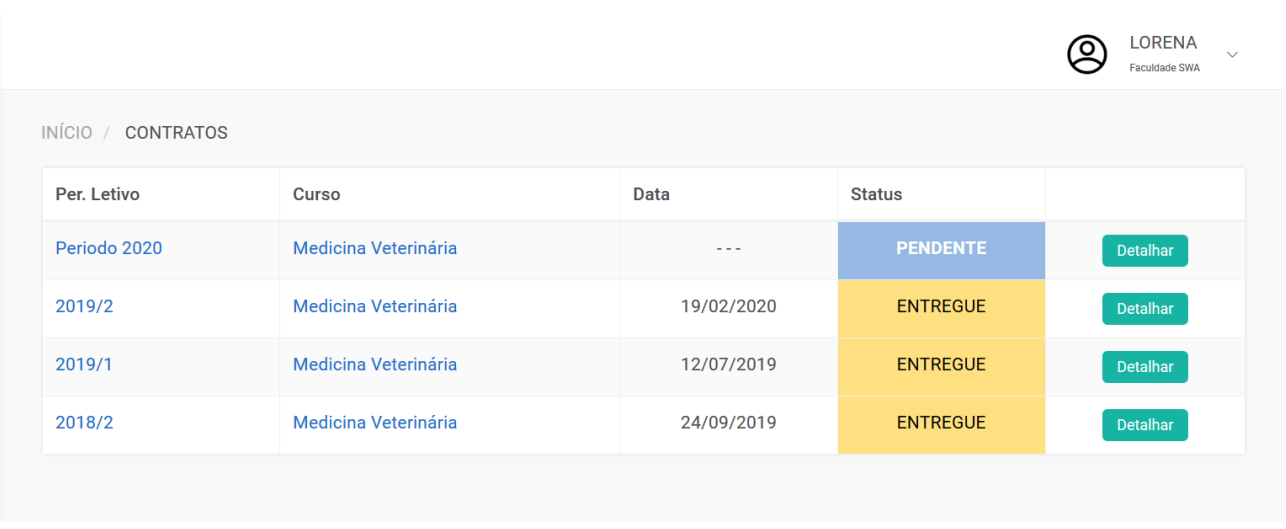

Nessa nova página, vão ser apresentadas novas informações com mais detalhes a respeito do contrato da matricula. Se o contrato do aluno estiver com status "Pendente", estará disponível a opção "Aceito Contrato" para que possa atualizar para "Entregue".

**IMPORTANTE:** Uma vez que seja marcado como entregue o contrato, pelo portal não é mais possível retornar para pendente. E o próprio aceite quando o aluno o fizer, entendese que foi lido todo o contrato e aceito os seus termos.

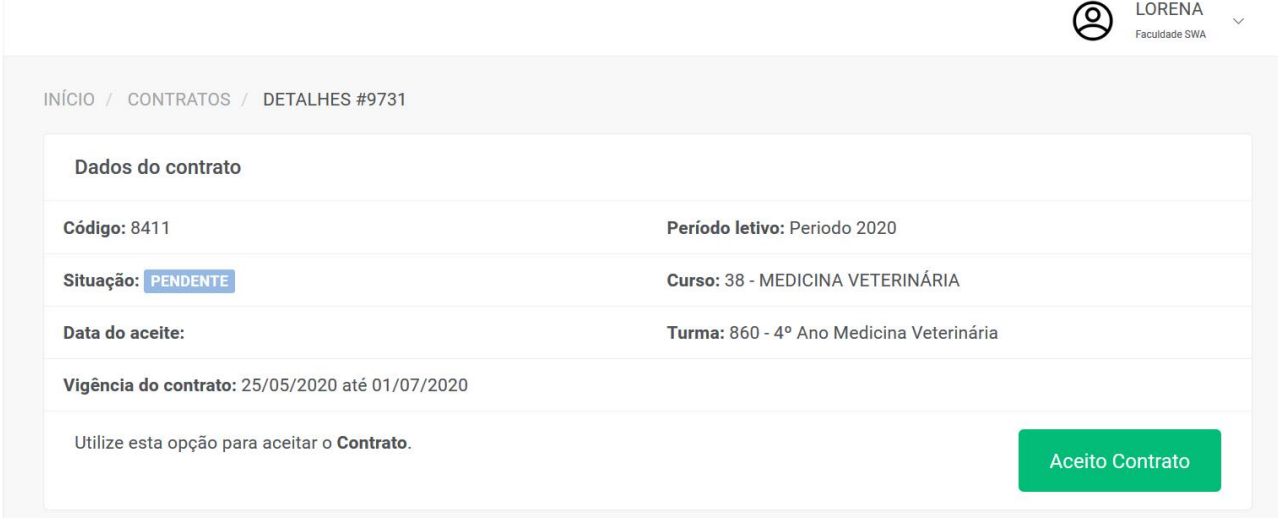

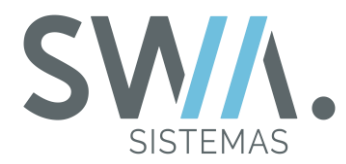

Também antes do contrato ficar como "Entregue" de fato, será apresentando uma tela de alerta informado se o aluno deseja confirmar realmente esse processo, caso queira, clique no botão "Sim" para continuar com o processo.

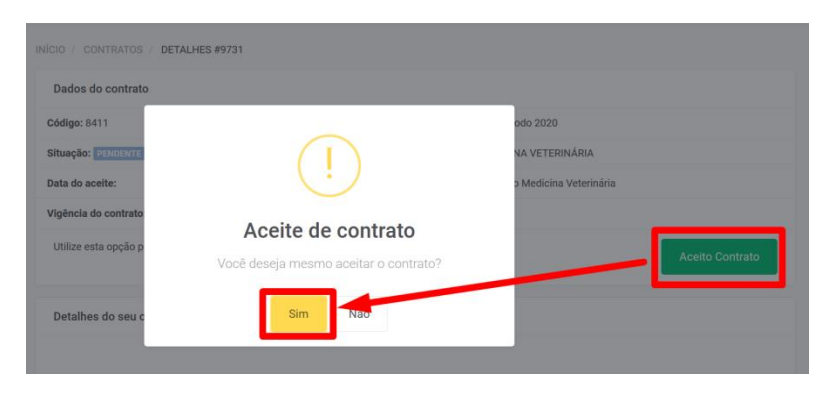

Mais próximo ao centro da página, vai ficar disponível a visualização do documento do contrato para que possa ser visto sem a necessidade baixar ou imprimir no formato PDF.

**DICA:** Caso não apresente conforme imagem abaixo, o problema poderá ser relacionado o navegador utilizado ser versões mais antigas ou configurações especifica que o não permitir renderizar o documento. Então, o processo para leitura antes da confirmação, é recomendado fazer o download ou impressão do documento.

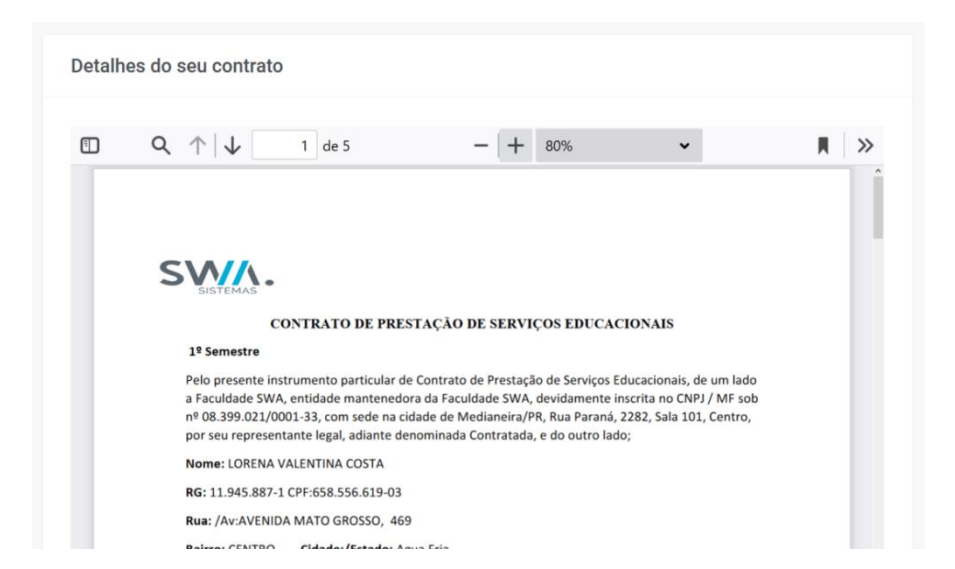

Ao fim do componente que apresenta toda estrutura de documento do contrato, também terá disponível o botão "Imprimir (Formato PDF)" que vai baixar o arquivo do

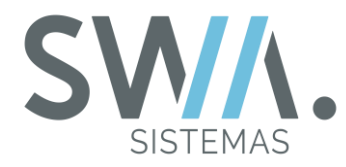

portal para o computador ou dispositivo móvel do aluno, como pode ser visto na imagem que segue.

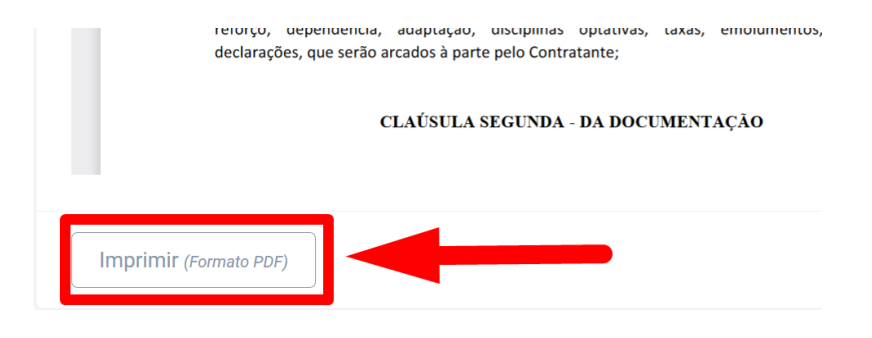

#### **4.5 Documentos Gerais**

Nesses tempos modernos, a disponibilização de forma online e a gestão de Documentos Oficiais (Ex.: Histórico, Boletins, Outros), vêm se tornando bastante benéfico tanto para o aluno e à Instituição. Pois permite aos acadêmicos terem acesso livre aos documentos quando necessitarem sem necessidade de entrar em contato com alguém da recepção ou secretária para realizar essa ação. Assim tornando a precisão e velocidade mais efetiva para o lado do Aluno e da Instituição.

No novo Portal do Aluno, existe em um único lugar que eu consiga emitir alguns dos principais documentos oficiais como Histórico Escolar ou que sejam grande relevância para o aluno ou seu responsável no decorrer do Período Letivo? Sim, por meio da opção "Documentos", que fica localizado no Menu "Secretária" do Portal. Com essa alternativa que pode ser liberada pela Instituição para os alunos, pode proporcionar uma grande autonomia na emissão dos documentos tanto para o Aluno como para Própria Instituição.

Na página, serão apresentadas diferentes opções para impressão de documentos que são oficiais ou de grande importância para o aluno ou seu responsável. Alguns desses documentos que podem ser configurados e liberados pela Instituição para portal são: Declaração de Matricula, Requerimento de Matricula, Histórico Escolar e Boletim.

**DICA:** Alguns dos Documentos Gerais que são liberados para impressão no Portal, são já predefinidos e não podem ser personalizados pelo Repositório de Documentos como no caso, por exemplo, Histórico Escolar e Boletim.

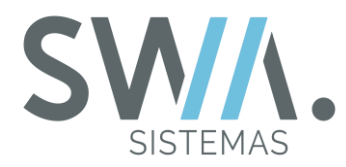

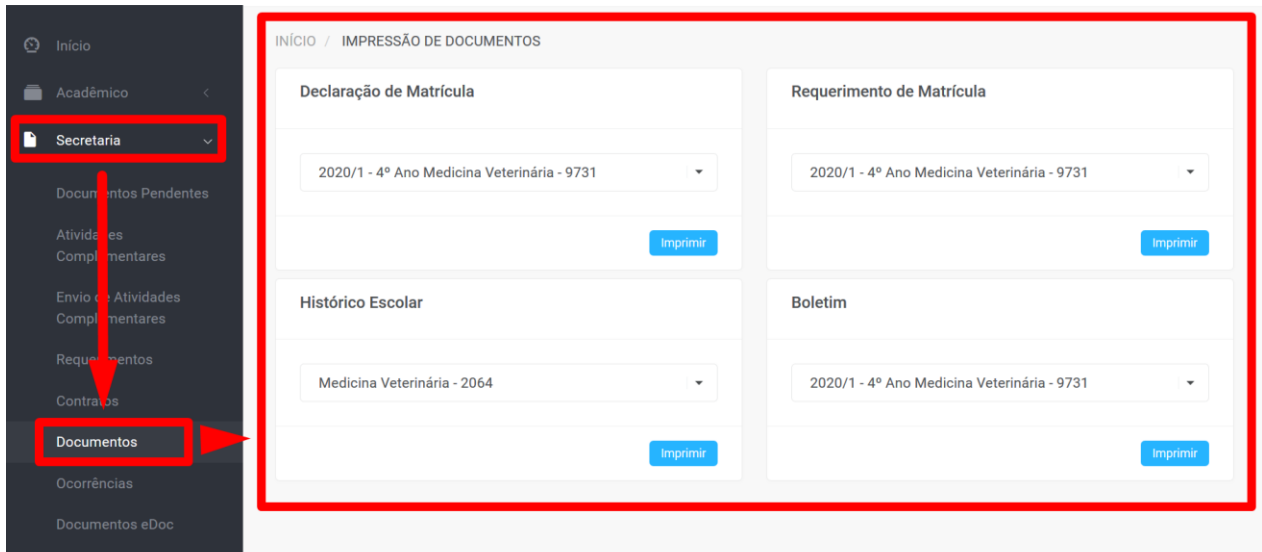

## **4.6 Ocorrências**

Atualmente no SWA.JACAD, existem mecanismos que permitem aos Docentes por meio do seu Portal do Professor e Usuários da Instituição, como por exemplo, setores da Secretária poderem cadastrar advertências aos alunos quando algo não esperado acontece.

Porém, como o Responsável ou o próprio aluno consultar essas informações em seu Portal?

Esse processo é possível de consultado por meio do item de "Ocorrências", que fica localizado no Menu "Secretária" do Portal. Ao acessar a página, vão ser listadas todas as ocorrências do aluno feitas pelo Professor ou pela Instituição.

**DICA:** Por padrão, serão apresentadas todas as Ocorrências cadastradas, mas pode ser utilizado o campo "Categoria" para filtrar os registros das Ocorrências desejadas.

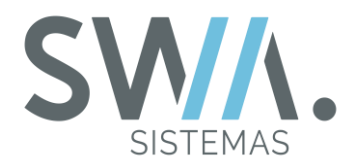

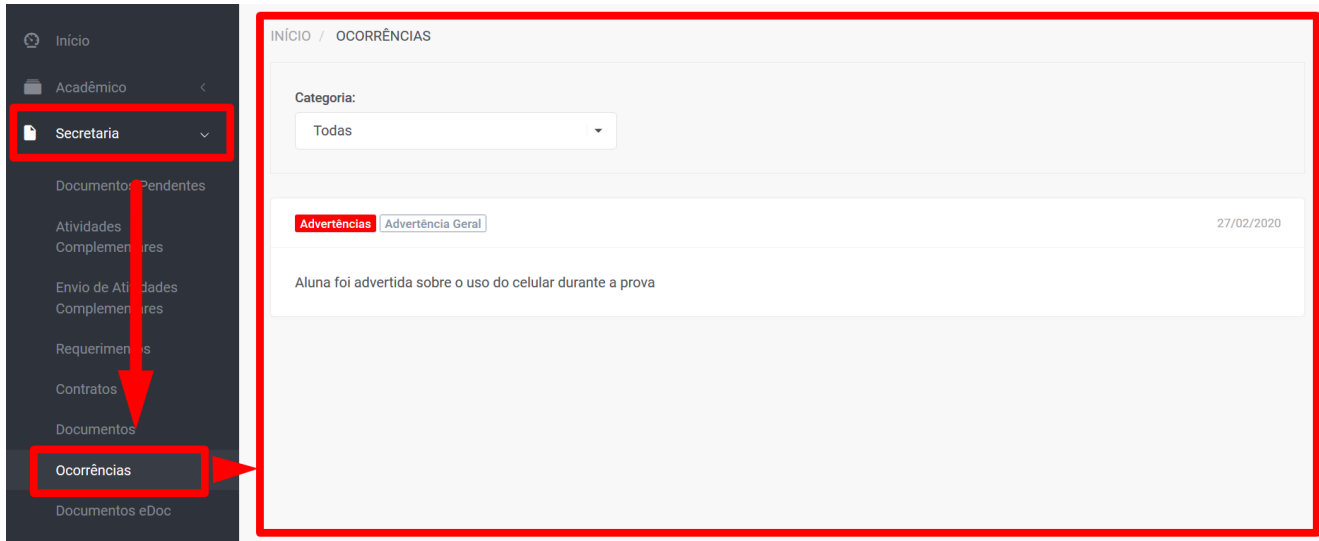

## **4.7 Documentos SWA.eDoc**

O SWA.eDoc é um produto integrado ao sistema SWA.JACAD, atendendo as Portarias:

- Portaria 315/2018 trata-se do Acervo acadêmico Digital, assinatura padrão ICP, Versionamento e Workflow;
- → Portaria 554/2019 Emissão e Registro de Diploma Digital:
- → Decreto 9235/2017 Acervo Acadêmico.

Estas são as Portarias e normativas estabelecidas pelo Ministério da Educação (MEC), em que, torna obrigatório que todas as instituições de ensino superior (IES) façam a digitalização do acervo.

Sendo assim, o SWA.eDoc foi criado para centralizar, agilizar e facilitar todas as operações que envolvem a gestão do acervo acadêmico da instituição, de forma rápida, segura e eficiente.

Uma vez que os documentos sigam o fluxo esperado e sejam validados como entregues e digitalizados, é possível disponibilizar esses documentos para os alunos em seu Portal.

Assim permitindo uma visão mais acessível para o aluno analisar seus documentos que foram assinados e os que ainda estão pendentes para assinatura, bastando clicar no item "Documentos eDoc" no menu "Secretária" do Portal.

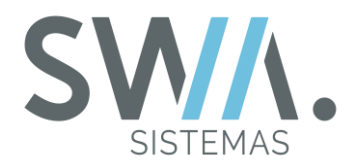

**DICA:** Na página serão apresentados todos os documentos do aluno, podendo fazer download do arquivo ou verificar na coluna "Situação" se o documento foi assinado ou continua pendente.

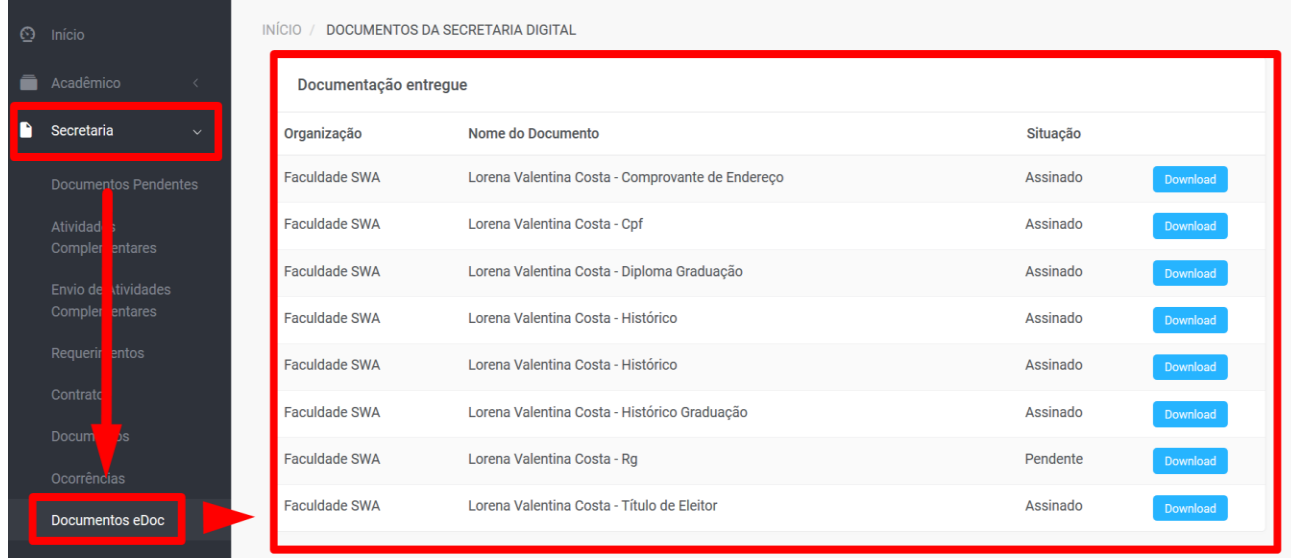

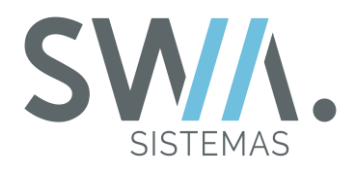

## **5. FINANCEIRO**

Nesse capitulo, serão abordadas as operações pertinentes ao Modulo Financeiro do Portal, que acaba se tornando uma das funcionalidades primordiais que o aluno ou seu responsável poderá utilizar no dia a dia, como por exemplo, querer ver as parcelas mais atuais que necessitam efetuar o pagamento, imprimir de boletos e resolução de pendências com setor Financeiro da Instituição.

Essas opções se apresentam disponíveis no portal com objetivo de possibilitar processos mais automatizados para os alunos de forma 'online', assim evitando desgastes e tendo sempre ter que entrar em contato com a Instituição para poder realizar qualquer tipo de ação. Pois no portal, serão apresentados os dados referentes as transações do aluno para que o mesmo possa analisar com mais detalhes e também efetuar seus pagamentos via cartão ou então imprimir se for à opção de boleto.

No Menu Lateral esquerdo e clicando na opção "Financeiro", o Aluno ou seu Responsável são direcionados para a página que centraliza as principais informações referente à Situação Financeira do Aluno.

Ao acessar a página, ela será dividida em dois principais componentes, sendo um na parte superior, em que apresenta opções de filtro para realizar consultas das transações do aluno. Já na parte inferior da tela, são apresentados os dados referentes aos registros financeiros dos alunos, do segundo componente, como: Referência, Vencimento, Valor Original (Valor Bruto), Valor (Valor Real), Situação, entre outros.

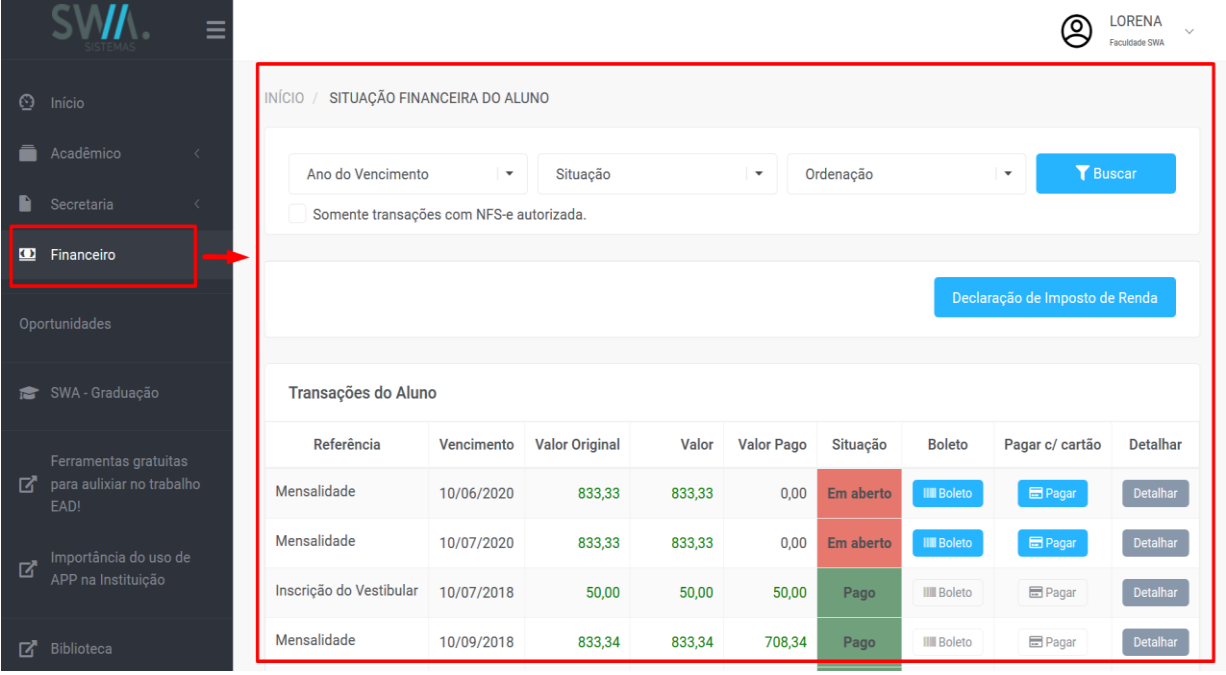

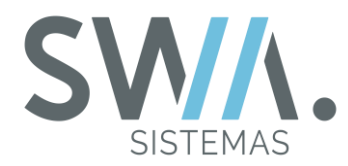

**DICA:** Entre esses dois itens descritos acima podem ser apresentados outros recursos como, por exemplo, "Declaração de Imposto de Renda", que fica a critério da Instituição escolher se deseja apresentar ou não no Portal.

## **5.1. Opções do Cabeçalho e Tabela Transações do Aluno**

Nesse primeiro tópico do capitulo, serão abordados as funcionalidades que apresentam ao clicar no menu Financeiro: tais como campos que são filtros para consulta e a tabela do financeiro do Aluno.

Inicialmente apresentando as opções na parte Superior da Página, é focada com campos no qual permite o Aluno ou seu Responsável consultar às informações desejadas na tabela de Transações do Aluno.

Tendo opções como apresentar com uma ordenação diferente desejada e filtros focar somente nas parcelas com base no Ano ou na situação.

**DICA:** Para sempre atualizar a tabela de Transações dos Alunos após mudanças de registros nos campos, sempre necessário confirmar no botão "Buscar" para atualizar à consulta.

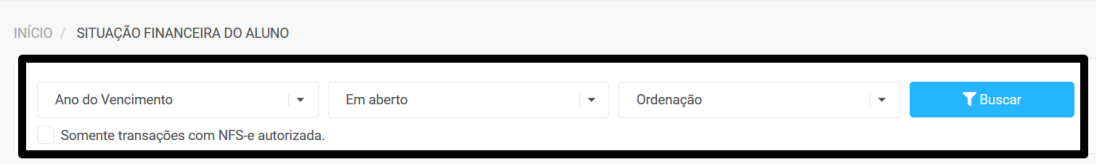

Na parte mais próxima ao centro inferior da Página, vai conter a tabela de Transações de Alunos que por padrão apresenta todas as parcelas do aluno em relação com a Instituição, mas que podem ser filtrados de acordo com os campos de consulta.

Nessa tabela, também são apresentas colunas especificas para outras determinadas funcionalidades como "Detalhar" que apresenta as informações de uma parcela ou então poder efetuar o pagamento da mesma (Opções de Boleto ou Cartão).

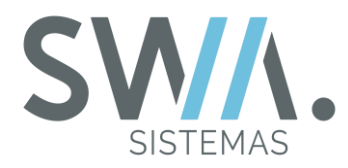

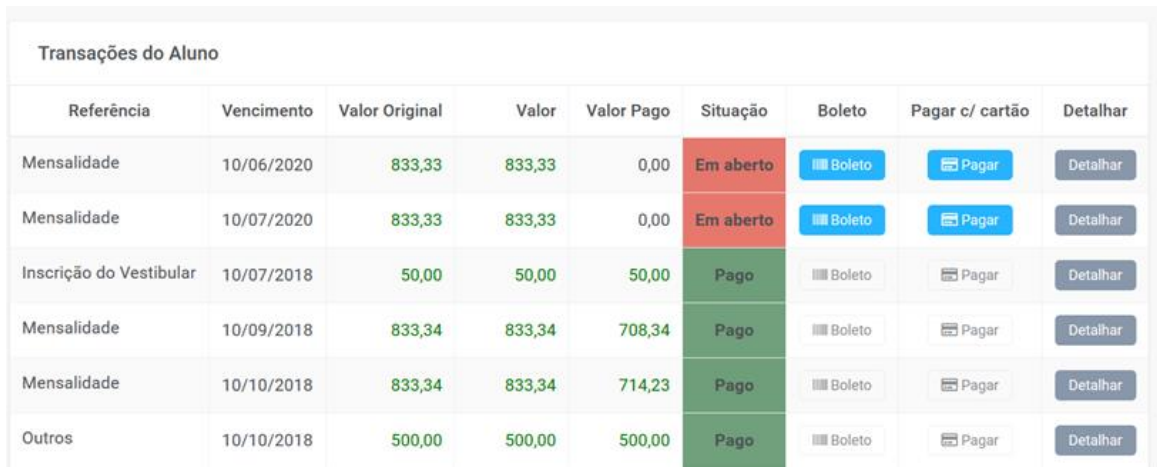

Nesse caso, se deseja visualizar os detalhes de uma transação especifica, você pode clicar no botão "Detalhar, e ao fazer isso a página será atualizada para apresentar as informações da parcela de forma isolada e também vai abrir mais opções para o pagamento no formato Boleto para o Aluno ou seu Responsável.

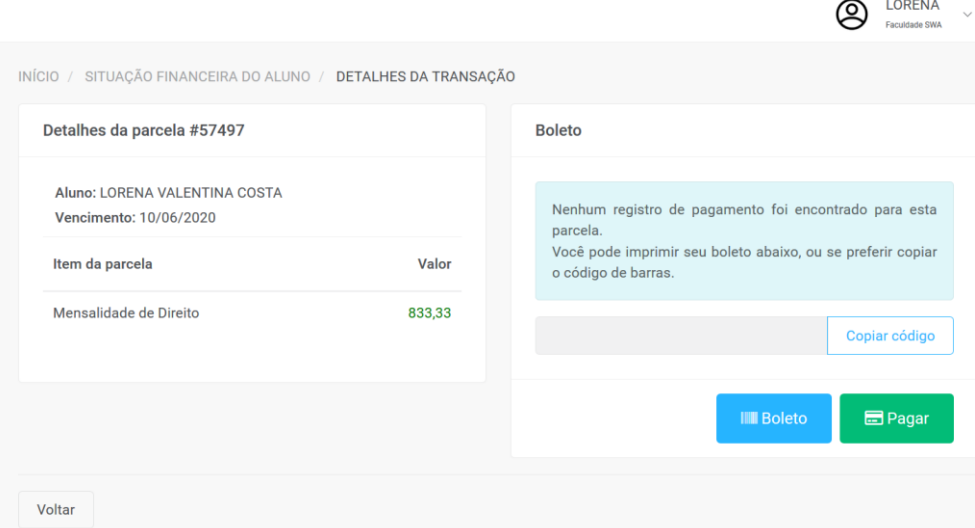

Na coluna "Pagar c/ Cartão" e confirmado no botão "Pagar" quando o mesmo estiver fundo azul, que indica disponibilidade para efetuar o pagamento, é apresentando o componente de "Checkout".

No componente, é possível efetuar a inclusão de outras parcelas abertas, elas serão listadas para o Aluno ou seu Responsável para que o pagamento ocorra em uma única ação, como pode ser visto na imagem a seguir.

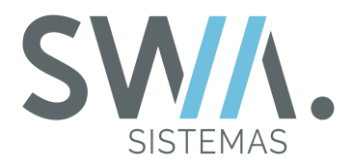

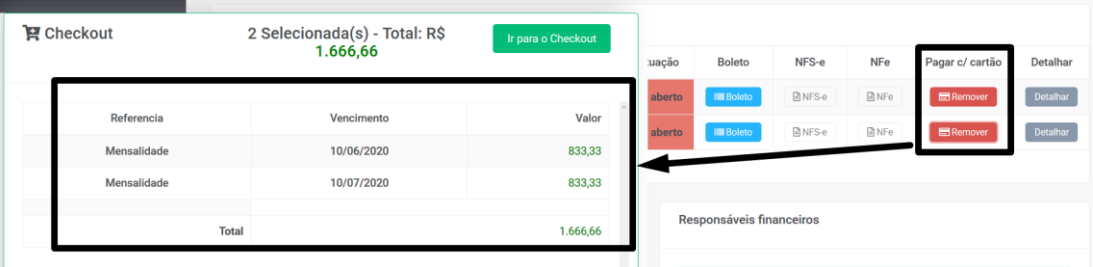

Se for preferível o pagamento por meio do Boleto, é necessário verificar se o mesmo na coluna "Boleto" está destacado com fundo azul, será possível fazer o "Download" do arquivo para o dispositivo do aluno.

**DICA:** Dependendo do Navegador que esteja utilizando, pode ser apresentada a opção de "Abrir" em um determinado formato antes de ser feito o próprio o "Download" do arquivo em um formado PDF, como por exemplo, no caso do Navegador Mozilla Firefox.

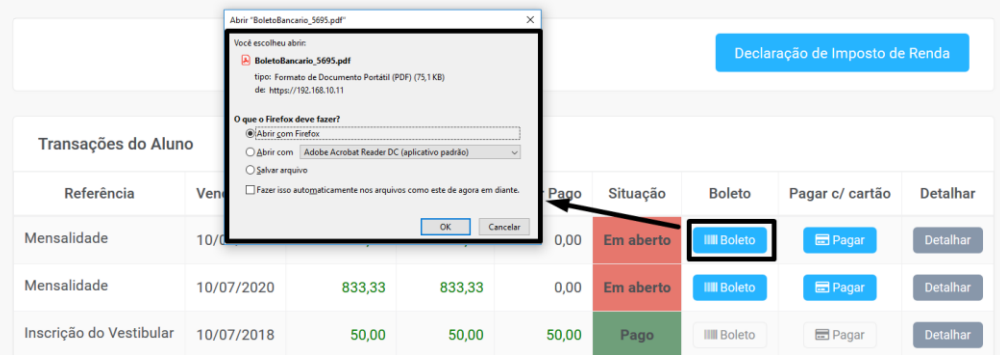

## **5.2. Pagamento Automático de Cartões**

No tópico visto anteriormente, foi apresentada a estrutura da página e alguns dos formatos mais tradicionais para pagamento das parcelas que o aluno possui em seu Financeiro Individual. Porém nesse tópico, estaremos apresentando um fluxo especifico que pode auxiliar ao Aluno ou seu Responsável a como configurar uma recorrência de pagamento Automático das transações com o Cartão.

**IMPORTANTE:** Ressaltando que para poder realizar essa ação para o Portal do Aluno, é necessário que a Instituição tenha contratado o Serviço de SWA.PAY, e o mesmo esteja credenciado e configurado junto ao SWA.JACAD, para que possa ser utilizado.

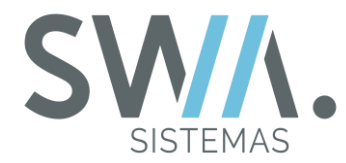

Quando todas as configurações necessárias forem atendidas, a Instituição poderá fazer a liberação para o Portal do Aluno, na página do Financeiro, um botão de acesso com a descrição "Pag. Automático c/ Cartão", que ficará localizado abaixo dos filtros de consulta da tabela "Transações do Aluno", como destacado na imagem que segue.

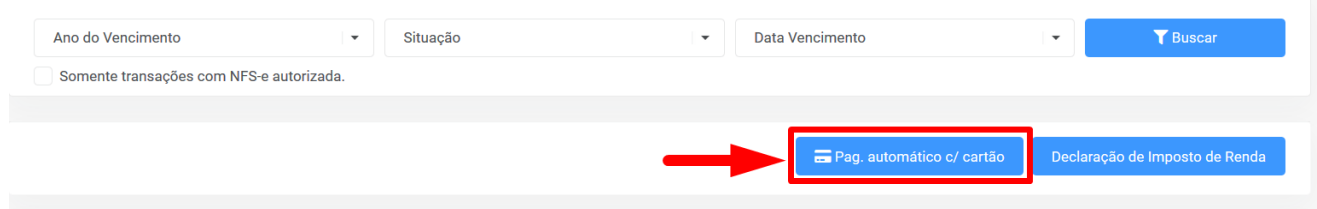

Ao clicar no botão "Pag. Automático c/ Cartão" será direcionado para pagina de cartões do aluno, caso seja a primeira vez acessando, será apresentado inicialmente a mensagem que o aluno não possui cartões cadastrados ainda em seu portal e terá disponível o botão para "Adicionar Cartão de Crédito".

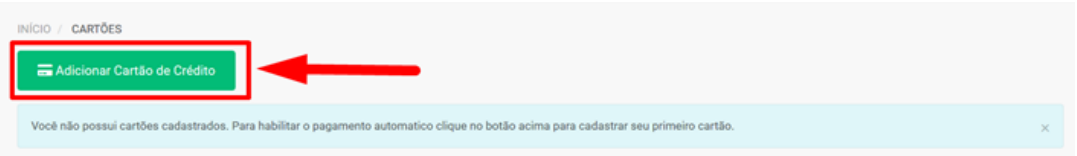

Dando sequencia ao cadastro do novo cartão, será apresentando campos para que sejam adicionadas as principais informações relacionadas ao cartão e que serão utilizadas para fazer o pagamento automático.

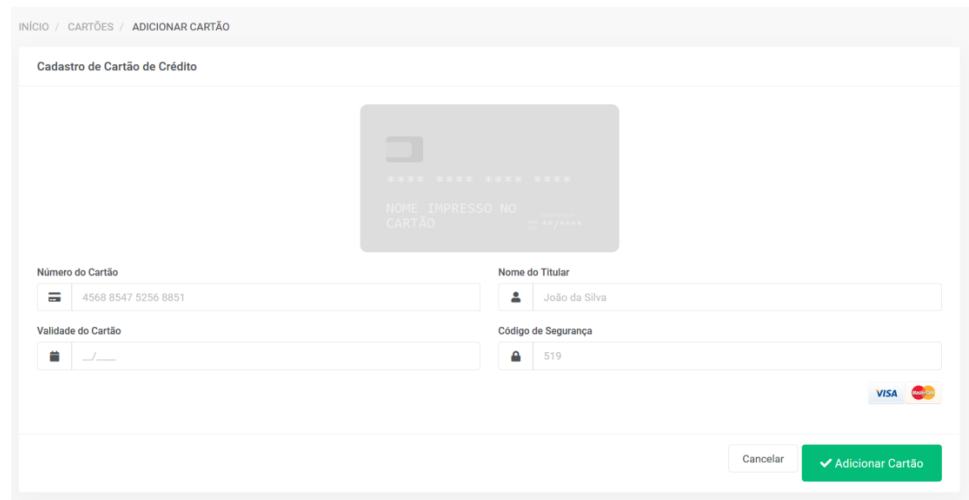

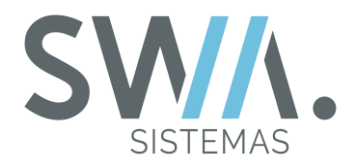

Após confirmação das informações dos campos e clicado no botão "Adicionar Cartão", retornará para pagina de Controle os Cartões adicionados.

Nessa página, você terá algumas opções de Controle, tais como: Poder excluir esse registro inserido, poder editar suas informações se necessário e também habilitar o cartão para proceder aos pagamentos automáticos.

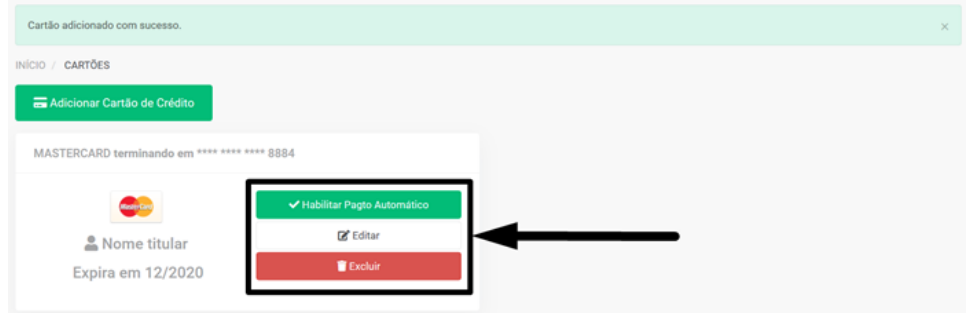

Ao clicar no botão com fundo Verde "Habilitar Pagto. Automático", vai ser apresentando um componente alerta de confirmação, se deseja habilitar o pagamento automático das transações por meio desse cartão. Se sim, confirme no botão "Sim" no componente de alerta para continuar com procedimento, caso contrario, confirme no botão "Não" que ação será cancelada, como pode ser visto na imagem a seguir.

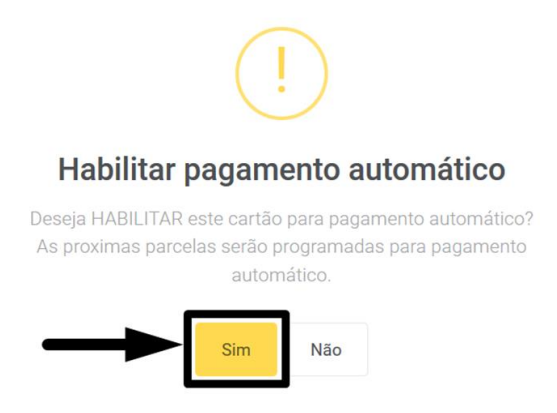

Após confirmação e habilitar conforme todas as configurações esperadas serão apresentando uma mensagem de notificação que o procedimento foi realizado com sucesso.

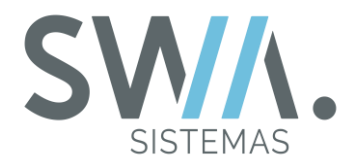

**DICA:** Sempre que o aluno cancelar o pagamento automático do cartão desejado, no local que antes apresentava o botão "Habilitar Pagto. Automático" será substituído para um novo botão denominado "Cancelar Pagto. Automático", que terá ação de encerrar a ação dos pagamentos automáticos a serem feitos por esse cartão, como pode visualizar na imagem apresentada a seguir.

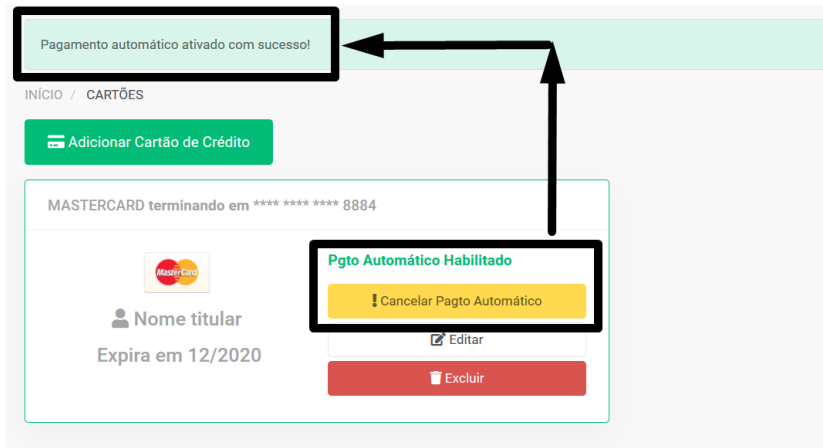

Por fim, após todo fluxo para cadastro e controle dos cartões no portal, é retornado à Página Principal do Menu Financeiro.

A descrição do botão será alterada para "Meus Cartões" e também ficará visível uma nova informação que o cartão configurado para os pagamentos automáticos nas parcelas está ativo.

**IMPORTANTE:** Para cadastro do cartão no Portal, é recomendado realizar um dia antes das datas de vencimentos as parcelas que o aluno deseja pagar automaticamente, pelo motivo após cadastro, à operação de pagamento automaticamente será realizada um dia após a sua data de cadastro no Portal.

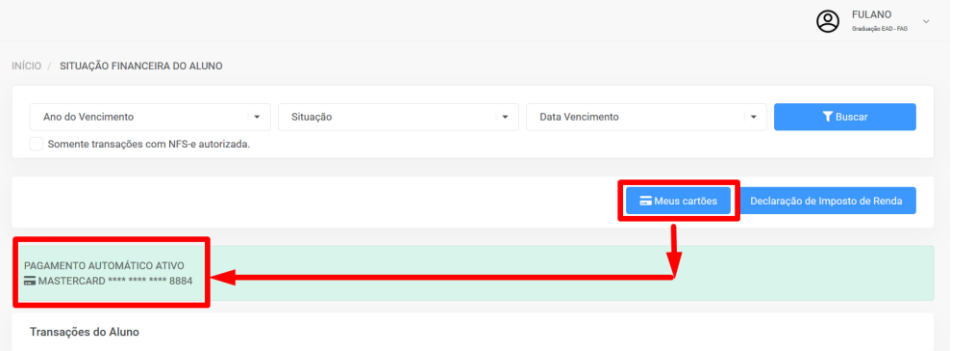

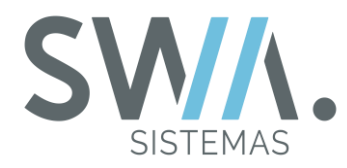

## **5.3. Demais Itens Personalizáveis para a Página**

Nesse tópico, serão apresentadas algumas opções que são disponíveis de configurar para que seja apresentado na opção do Financeiro, como informações adicionais que ficarão visíveis para o Aluno ou seu Responsável ao fazer o acesso na Pagina.

Primeiramente, vou demonstrar dois componentes que podem ser utilizados para apresentar os Convênios vigentes e os Responsáveis Financeiros vinculados ao cadastro do Aluno.

**DICA:** É necessário que existam registros realizados no cadastro do aluno sobre ambos os itens e os mesmos estarem ativos (No caso do Convenio também dentro da Data Vigente), caso contrario, será apresentando uma mensagem que o aluno não possui esses registros.

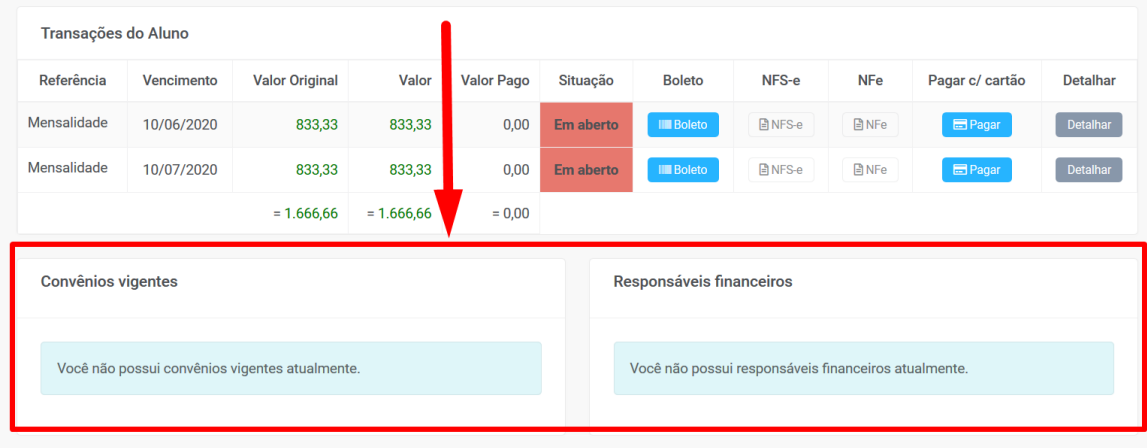

Na sequência, na parte da tabela de Transações do Aluno, é possível configurar para que seja apresentando colunas de "NFS-e" e "NFe", que se a parcela do aluno estiver relacionada à um desses serviços, o mesmo terá um botão na coluna para fazer à sua emissão.

**DICA:** As funcionalidades "NFS-e" e "NFe" são Módulos a parte do sistema principal, para mais detalhes sobre os mesmos é sugerido de a Instituição entrar em contato com o setor Comercial caso não os tenha adquirido.

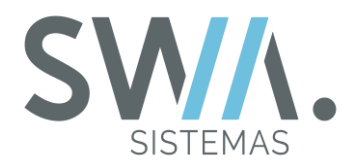

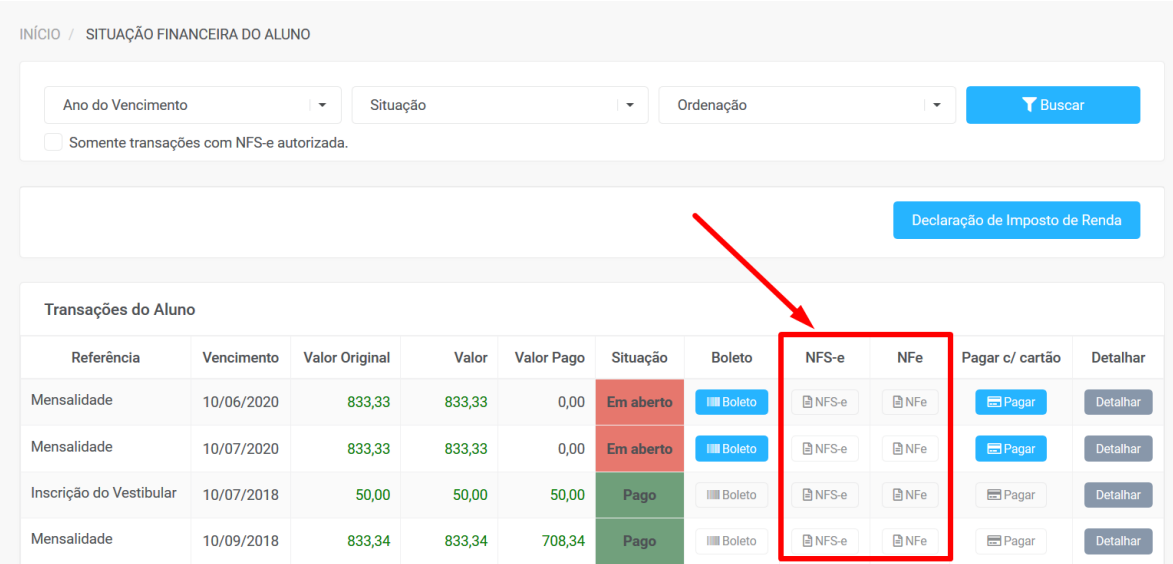

Por fim, outro item que possa ser pertinente apresentar que pode ser disponibilizado para o Aluno ou seu Responsável, é da opção para emissão da sua "Declaração de Imposto de Renda" que fica localizado abaixo dos filtros de consulta para Tabela de "Transações do Aluno".

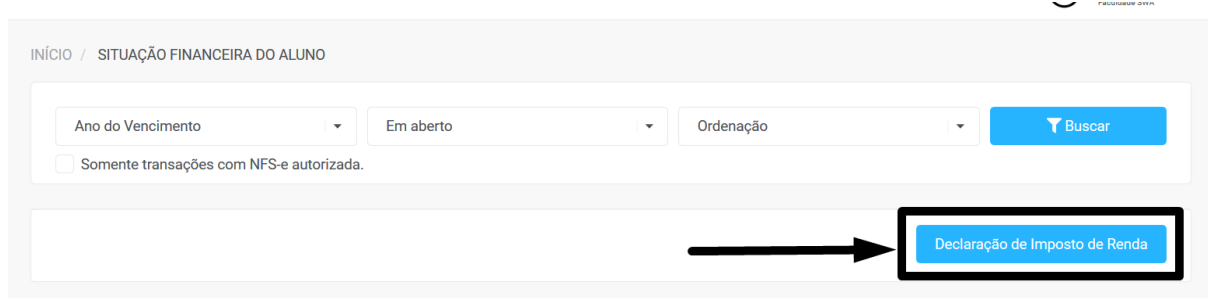

Ao clicar no botão "Declaração de Imposto de Renda", será aberto um novo componente a frente da Página do Financeiro, com campos solicitando ao Aluno informar o ano desejado e se vai querer vincular um responsável ao documento.

**DICA:** O Campo para selecionar um responsável à Declaração do Imposto de Renda é opcional de ser preenchido.

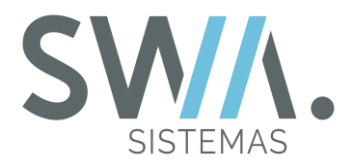

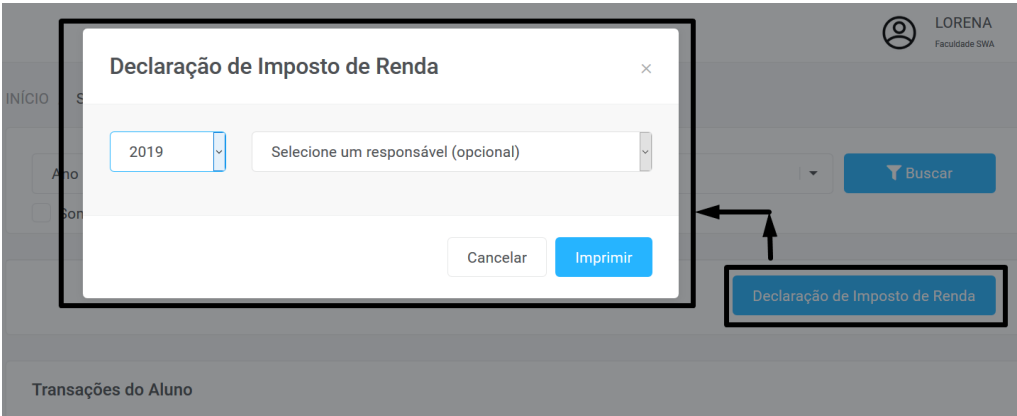

Pronto! Com isso vimos em como interagir e utilizar o Financeiro disponível para o Portal do aluno!

Agora, para o próximo capitulo no qual será abordado sobre os demais menus e outras funcionalidades que farão parte do dia a dia do aluno em seu Portal.

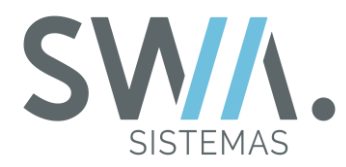

## **6. MENUS E FUNCIONALIDADES**

Nesse capítulo, serão abordadas as operações gerais das principais funcionalidades e demais menus que contém no Portal, tais como: Recebimento de Avisos, Links Alternativos, registros para Oportunidades de Estágio/Emprego, Alteração de Dados Pessoais e Outros.

#### **6.1 Avisos**

Um dos processos que poderá ser utilizado de forma direta e com certa frequência que a Instituição poderá utilizar para interagir com o aluno, será a Funcionalidade Avisos. Que vêm com o objetivo de notificar, alertar ou advertir alunos específicos para determinados contextos ou procedimentos específicos ou então com o objetivo se apresentar como um anúncio ou uma comunicação geral apresentando informações sobre determinados assuntos de interesse geral, como por exemplo, divulgação de eventos ou outras questões promovidas pela Instituição.

Quando o aluno realizar o acesso em seu Portal, um dos primeiros itens que será apresentado na Página Inicial será o Quadro dos seus Últimos Avisos, no qual sempre que a Instituição for enviando novos avisos, será listando o mais recente acima, enquanto os avisos mais antigos vão descendo da listagem.

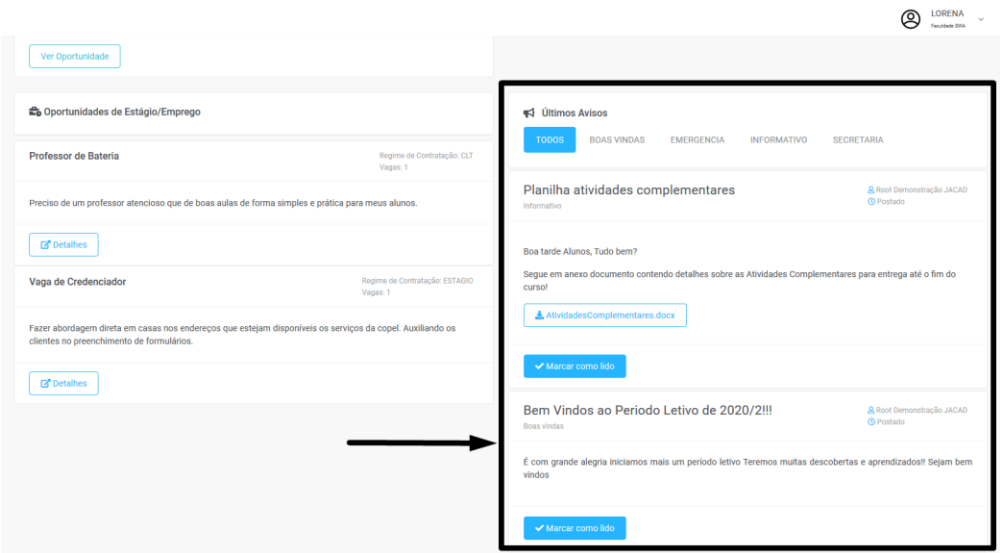

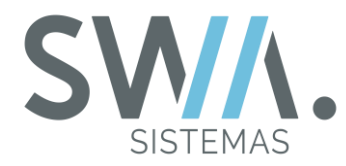

Os avisos possuem prazo de vigência, ao passar esse prazo eles deixam de serem apresentados no Portal. Também conforme outros recursos ou módulos utilizados para o Portal do Aluno, os Quadro de Últimos Avisos pode apresentar a esquerda ou a direita da página.

No cabeçalho do quadro dos Últimos Avisos, por padrão existe uma Aba denominada "TODOS", que apresenta todos os avisos enviados da Instituição para o Aluno. As outras abas que são apresentadas mais à direita podem ser feitas pela Instituição para filtrar os conteúdos de avisos como desejar e assim também facilitar para o Aluno no seu dia a dia.

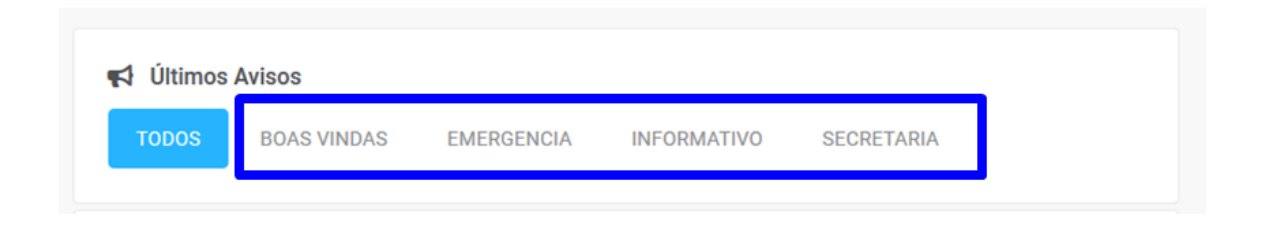

Ao clicar em uma dessas abas criadas pela Instituição, Quadro será atualizado somente para apresentar os avisos da aba escolhida. Como por exemplo, na imagem abaixo é apresenta à aba "Informativa" sendo selecionada, então é filtrado somente os avisos referentes a ela para serem mostrados no quadro.

**DICA:** Alguns avisos podem conter anexos enviados pela Instituição, este serão apresentados no fim da mensagem do aviso. Clique no nome do anexo para visualizá-lo.

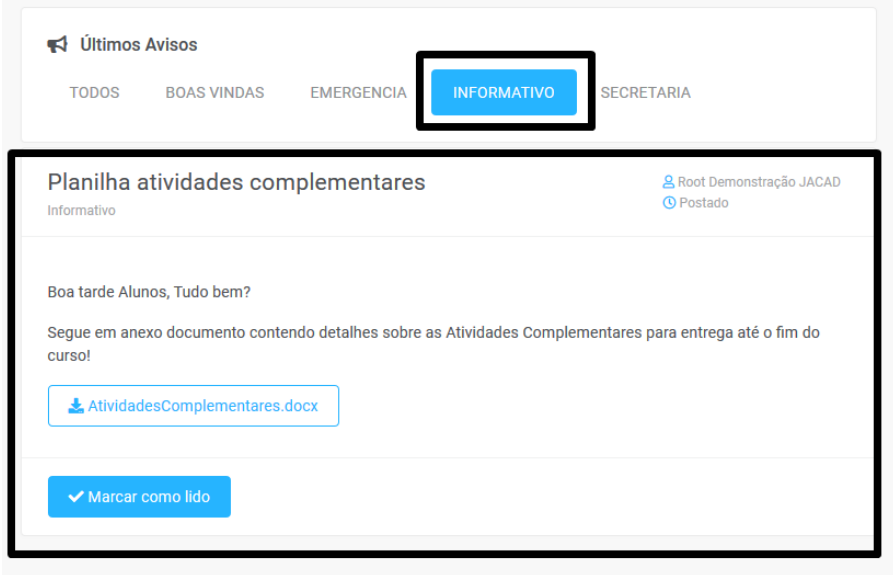

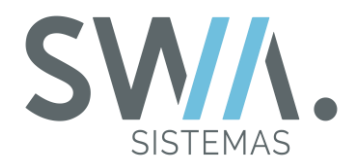

Caso configurado, os avisos recebidos podem ser marcados como lidos pelo aluno. No rodapé do aviso encaminhado, será exibido um botão com a descrição "Marcar como Lido", o botão em si será retirado do corpo do aviso e então será atualizado um novo registro descrevendo o período que foi visualizado o aviso pelo aluno.

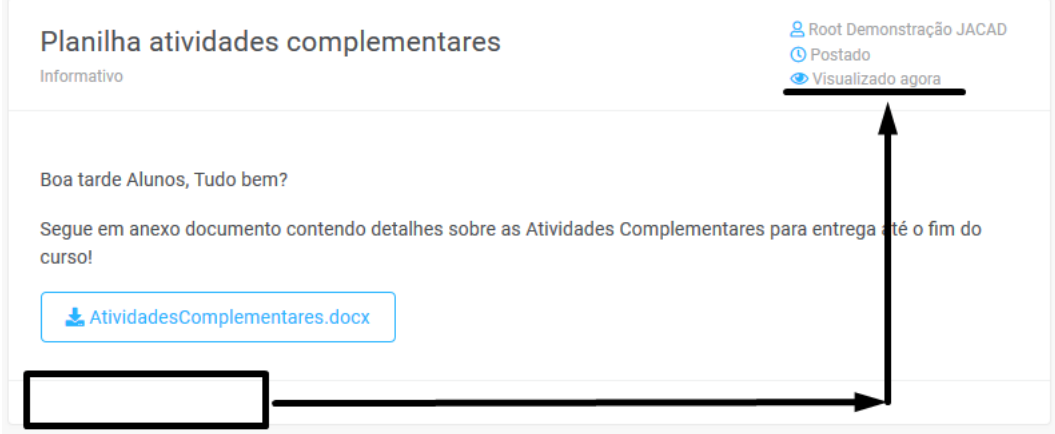

## **6.2 Links Alternativos**

Atualmente, o Portal do Aluno possui diversas funcionalidades e itens que auxiliam para realização de atividades (Como por exemplo, enviar um arquivo para avaliação) ou visualização de informações (Como verificar notas ou faltas). Mas se você deseja inserir *links* que não são de propriedade do Portal, como informações para curiosidades ou outros afins, como proceder?

Com o recurso de "Links Alternativos", esse processo é possível!!! Com ele, você pode inserir sites ou outros tipos de links para que os alunos possam acessar por meio do Portal.

Uma vez cadastrado e configurado corretamente no sistema, os *Links* serão apresentados no Menu Lateral esquerdo do Portal conforme imagem apresenta abaixo.

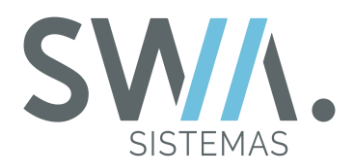

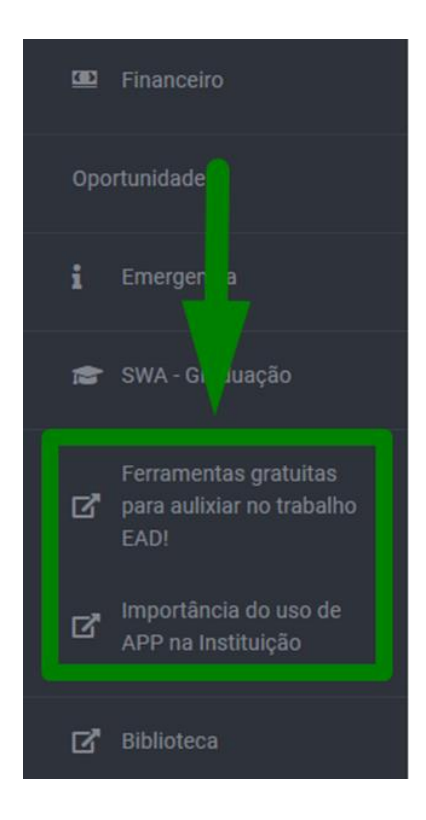

## **6.3 Oportunidades de Estágio/Emprego**

Existem situações na qual a Instituição deseja realizar parcerias e então divulgar oportunidades de serviços pelo Regime de CLT ou Estágio. Para expressar como atos educativos, dando como um formato de assistência desenvolver capacidades e preparar os alunos para uma importante formação profissional que o mesmo terá de enfrentar uma vez de formado. Assim permitindo fazer uma união conteúdos e ensinamentos teóricos aprendidos em Sala de Aula com a vivência prática na área Profissional.

Utilizando os Recursos Disponíveis do Modulo de Oportunidades, a Instituição poderá cadastrar e configurar oportunidades de serviços para que elas sejam apresentadas no Portal e fiquem visíveis para o aluno, podendo criar e apresentar oportunidades que sejam todos ou então podendo especifica, como por exemplo, para alunos de um determinado Curso.

O aluno ao entrar em seu Portal, na Página Inicial já será apresentando as opções disponíveis referentes às oportunidades e estágio/emprego e para que ele possa ter conhecimento sobre a oportunidade, pode clicar em "Detalhes", para visualizar mais informações da Oportunidade desejada.

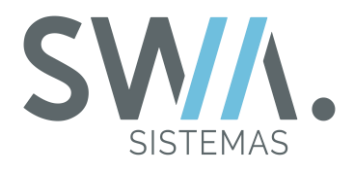

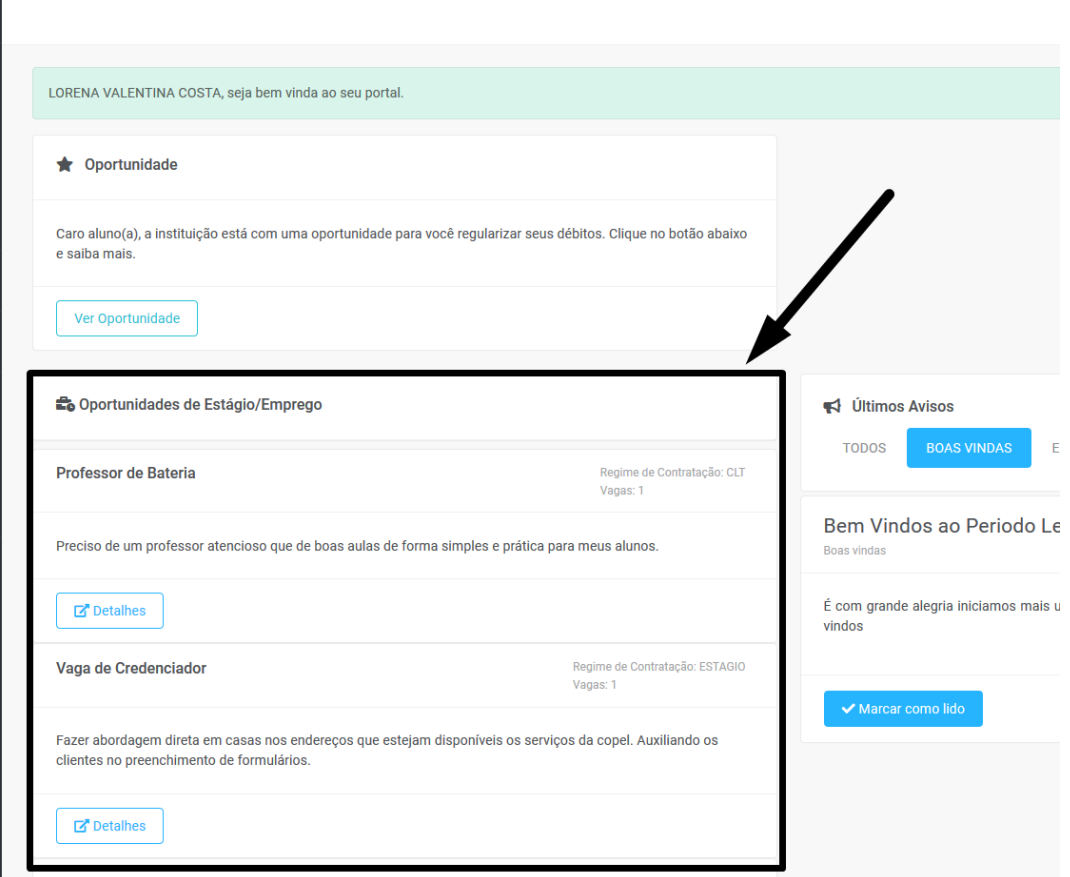

No item "Oportunidades" que fica localizado no Menu Esquerdo do Portal, o aluno será direcionado para Página de Oportunidades que centraliza todas as informações relacionada a esse Modulo.

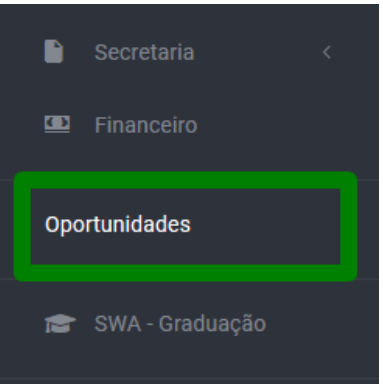

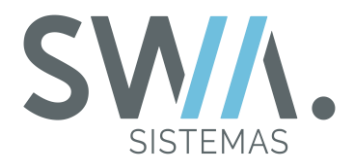

Na Página de Oportunidades do Portal, na parte superior serão apresentados campos que permitirá filtrar as Oportunidades cadastradas e botão "Meu Currículo" que direcionará para Página de Alteração de Dados para criar ou atualizar as informações do seu Currículo. Na parte inferior vão ser apresentadas todas as Oportunidades cadastradas que estão ativas e até ter vagas a serem preenchidas.

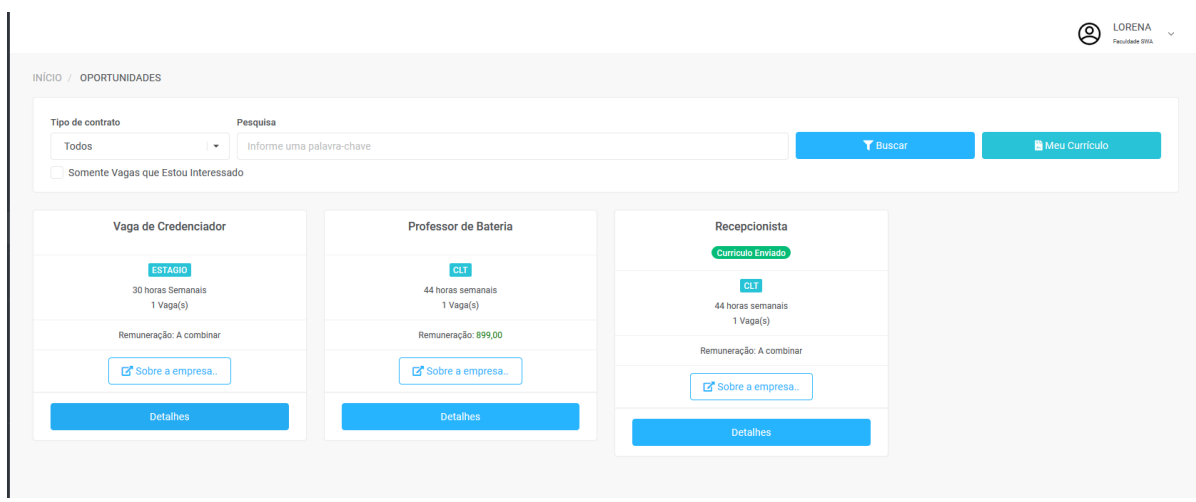

Lembrando que é necessário ter o Modulo de Oportunidades contratado para que seja possível liberar esses acessos para o aluno em seu Portal.

## **6.4 Direcionamentos para Outros Portais**

No fim da listagem Menu Lateral esquerdo do Portal, abaixo do componente que são mostrados os "Links Alternativos" criados pela Instituição, estarão disponíveis opções de acessos para os outros Portais, tais como Eventos, Vestibular, entre outros. Ao clicar sobre a opção desejada, o aluno será direcionado automaticamente sem a necessidade de preencher seu Login e Senha novamente.

Lembrando que caso a Instituição não tenha contrato os Módulos/Serviços contratados (Como SWA.BIBLIOTECARIO para acesso aos recursos de Biblioteca), esses itens não estarão disponíveis no Portal do Aluno.

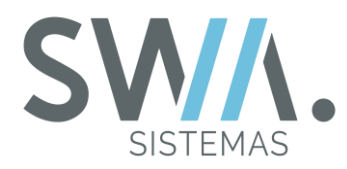

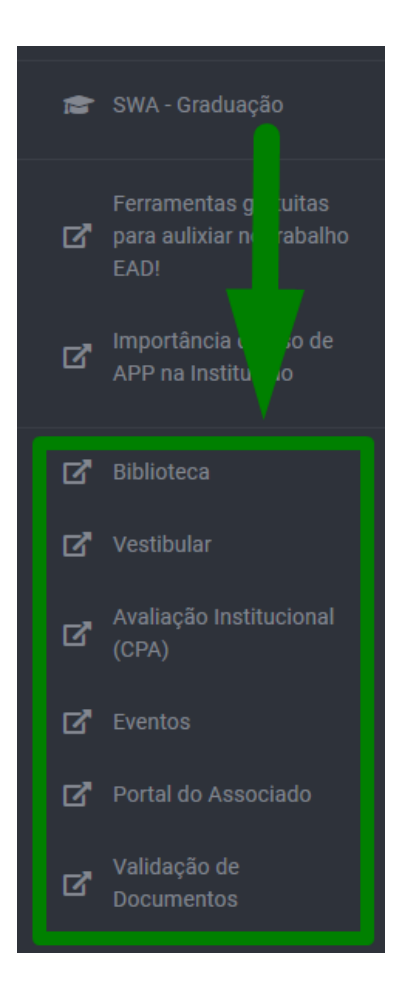

## **6.5 Validações do Portal Aluno para Portal da Avaliação Institucional**

Conforme os Períodos Letivos vão passando e sendo finalizados (Principalmente em situações voltadas para o Ensino de Graduação), são realizados Questionários avaliativos por meio do Modulo de Avaliação Institucional, dando oportunidade de o Aluno avaliar o desempenho da Instituição ou das Aulas ministradas pelos professores em suas disciplinas.

E com uso do recurso de Validação da Avaliação Institucional, é possível fazer que sempre seja gerada uma notificação para o aluno quando entrar no portal, ser lembrado a fazer o questionário ou então se desejar, realizar o total bloqueio já no ato do Login e só permitindo entrar novamente após ser completado o questionário.

O mecanismo de notificação será apresentando uma mensagem com fundo vermelho e dando opção para o aluno ser direcionado ao Portal da Avaliação Institucional, como apresentada na imagem a seguir.

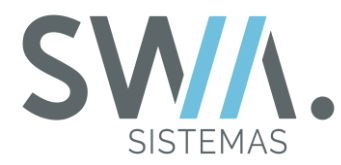

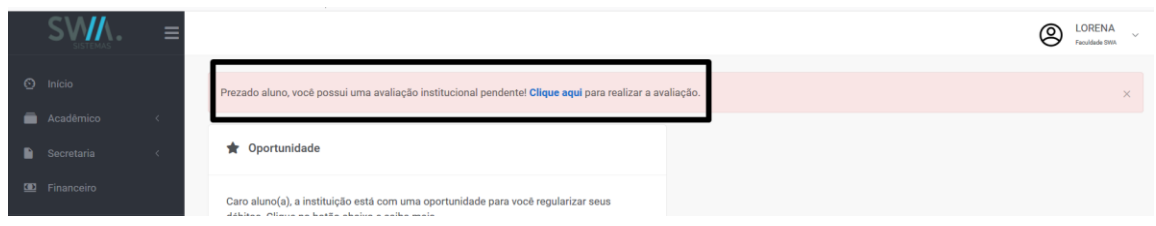

A opção de bloqueio por sua vez força o aluno a preencher o questionário até que seja finalizado para que possa acessar novamente normalmente, como destacado na imagem que segue.

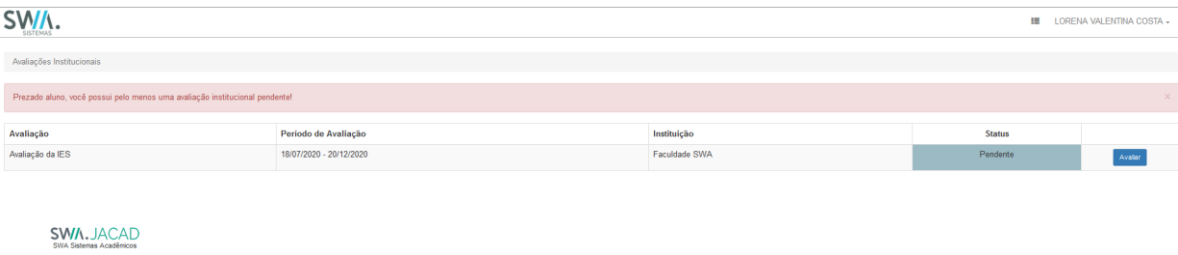

## **6.6 Alterações de Dados Pessoais e Senha**

No componente do Portal que apresenta o Nome do aluno, a Instituição poderá configurar acessos para que permita alterar seus dados pessoais e senha para entrar nos Portais, caso a mesma tenham politicas que permita os alunos querem atualizar ou alterar seus dados ou senha assim dando mais autonomia, ou seja, sem a necessidade de entrar em contato para toda vez que precisar atualizar alguma informação.

Uma vez essas opções liberadas, bastará o aluno clicar nesse componente, destacado na imagem que segue e estará disponível para efetuar essas alterações ou atualizar suas informações.

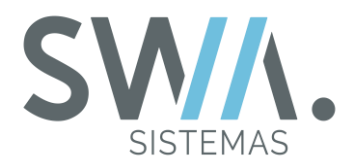

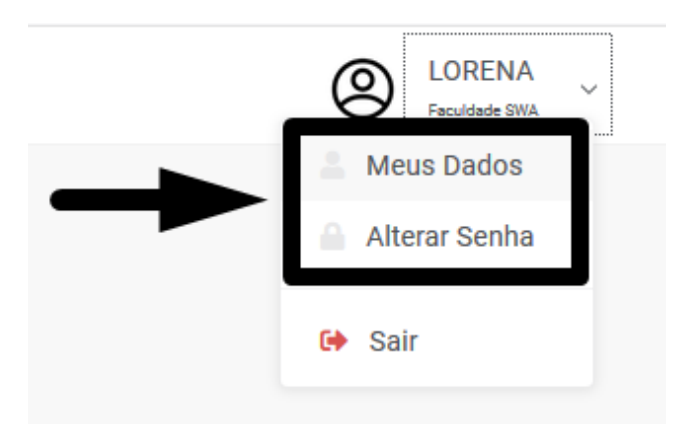

Primeiramente, ao clicar na opção "Alterar Senha", o aluno será direcionado para uma nova página que apresentara novos campos solicitando que seja informado a sua senha atual, a nova senha desejada e Confirmação dessa nova senha. Para concluir, basta clicar no botão "Alterar Senha".

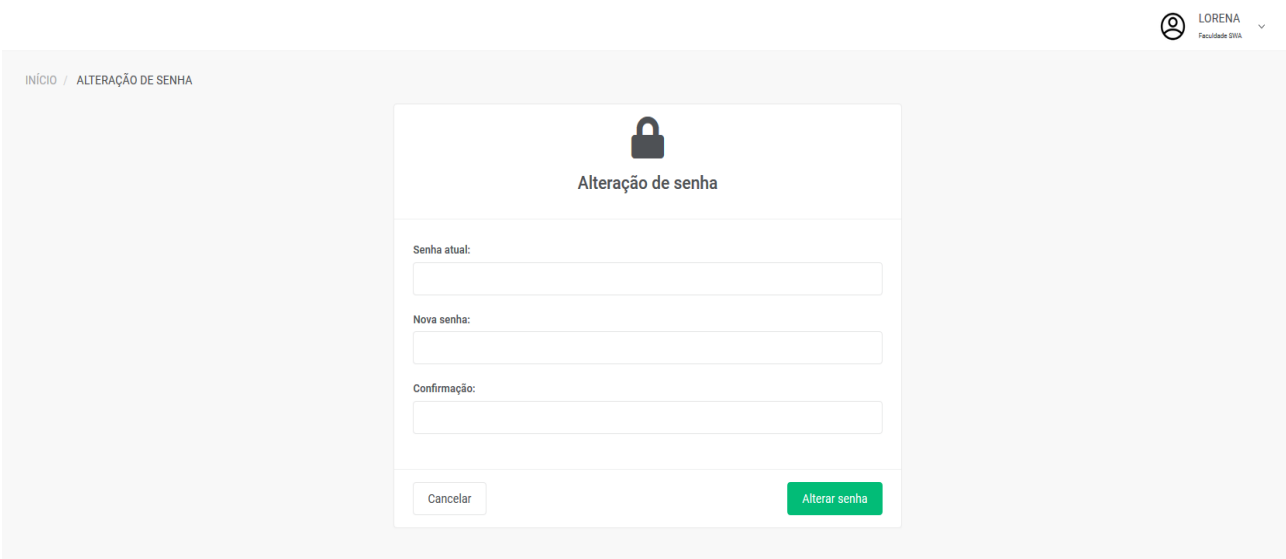

Na opção de Alterar Dados, o Portal irá atualizar para uma nova pagina que apresenta dois novos Componentes, conforme exemplificado na imagem abaixo.

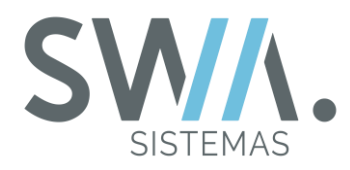

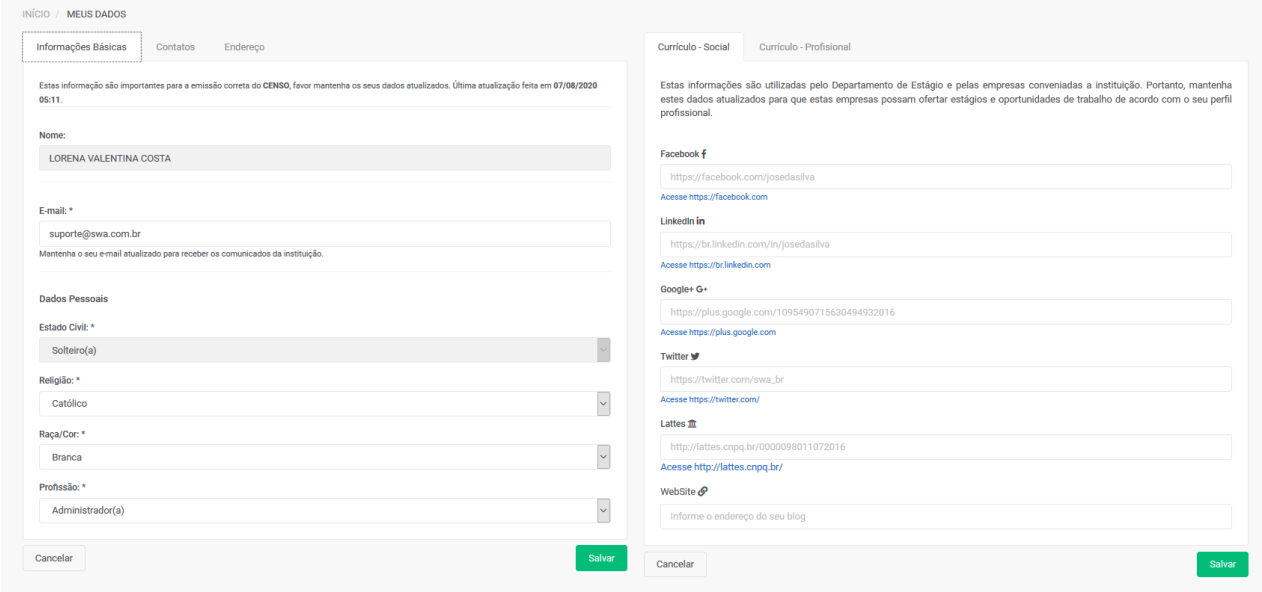

No componente voltado à esquerda, é apresentando campos para que o aluno suas algumas de suas informações tais como: dados bases, Contatos e Endereço.

No componente à direita, conterá campos para que sejam adicionadas suas informações voltadas para seu Currículo, dividido em duas abas, sendo uma o "Currículo - Social" e a outra o "Currículo - Profissional".

Todos os campos que são apresentando na página de "Alteração de Dados", não são possíveis de serem personalizados, como por exemplo, deixar um campo obrigatório como opcional ou então adicionar mais campos para alterar outras informações no perfil do aluno.

Pronto! Nesse capitulo foi apresentando algumas funcionalidades e menus que podem ser de uso do dia a dia do em seu portal!

Agora, para o próximo será abordado sobre os principais acessos e usos que o SWA.JACAD tem outras Integrações como Moodle, Minha Biblioteca e outros.

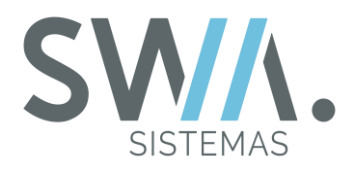

# **7. INTEGRAÇÕES**

Nesse Capitulo, será abordadas as principais Integrações que atualmente o SWA.JACAD possui para o Portal do Aluno, que são focados na maioria das situações os ambientes virtuais de aprendizagem (AVA) como "Moodle" ou "Blackboard Learn" e Plataformas Bibliotecárias, que podem ser citadas como exemplo, "Biblioteca A" ou "Minha Biblioteca".

## **7.1 Ambiente virtual de aprendizagem (AVA)**

A nomenclatura "AVA" é a sigla para "Ambiente Virtual de Aprendizagem", que seria um Programa (Software) para controle e gestão de um ambiente digital desenvolvido para realizar os procedimentos das salas de aula, focado para conteúdos de ensinos a distância. Porém ainda mantendo o contato que os alunos possuem entre si mesmos e o professor responsável da disciplina.

O uso das ferramentas AVAs podem permitir algumas vantagens como, por exemplo: Manter disponíveis atividades e vídeos aulas para os alunos, possibilitando aos professores até um melhor desempenho individual dos alunos ou personalização de ensino e permitindo que alunos e professores se reúnam no qual tem seu conhecimento de forma individual a compartilha-lo para contribuição de um conhecimento coletivo.

Nesse tópico do capitulo, estaremos abordando algumas plataformas online que possuem o serviço AVA, que também o SWA.JACAD faz Integração com elas e disponibilizam um acesso rápido por meio do Portal do Aluno.

Inicialmente apresentando sobre **"Moodle",** que é uma plataforma de código aberto e tem grande foco para criação de Cursos Online, assim facilitando o Ensino a Distância (EAD). Nessas salas é possível ao professor criar e disponibilizar conteúdos e tarefas para os alunos interagirem. E por ser uma plataforma livre e de código aberto, é permitido a Própria Instituição personalizá-lo ou adapta-lo conforme desejar.

Uma vez que toda as configurações necessárias sejam realizadas de forma correta, podem ser disponibilizados botões de acesso direto do Portal do aluno para plataforma, sem necessidade de realizar o login novamente.

Podem ser configuradas duas maneiras para o aluno realizar o acesso direto para plataforma Moodle, sendo elas:

→ Lista das disciplinas que o aluno está matriculado no SWA.JACAD e que possuem sincronização com os cursos do Moodle. Elas ficam localizadas no

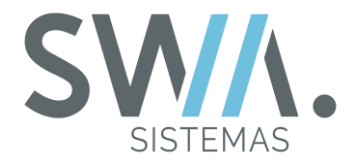

lado direito da Pagina Inicial do Portal e podem ir para o curso do Moodle clicando no botão "Acessar" que tem ao lado da descrição da disciplina;

A No Menu lateral esquerdo, localizado no centro do menu, apresenta a opção para acesso direto à pagina inicial da Plataforma Moodle do Aluno**.** 

**DICA:** A descrição que será apresentando no portal por meio desse botão é totalmente configurada pela Instituição.

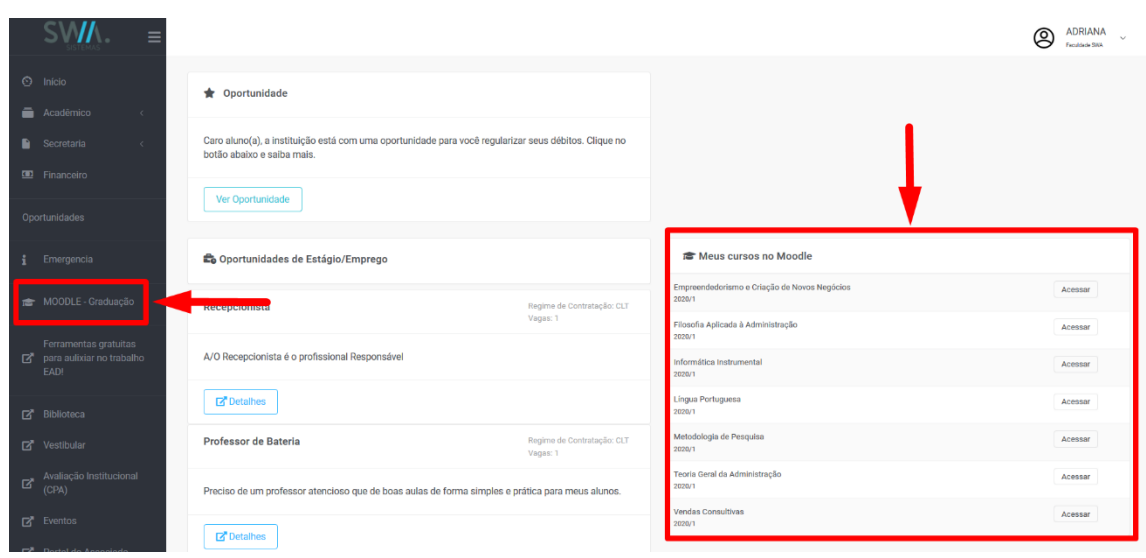

Na sequência descrevendo sobre **"Blackboard Learn"**, está por sua vez é uma plataforma que permite gerenciamento de aprendizagem, permitindo fazer cadastros de cursos e de usuários (Sendo alunos e professores) na ferramenta, assim auxiliando na gestão de Ensino da Instituição. Atualmente a plataforma compõe como parte do Grupo A, que representa um portfólio de negócios para área educacional e integração de conteúdo.

Outra plataforma que também participa do Grupo A e faz integração com o produto SWA.JACAD, é o **"Avalia"**, está por sua vez é uma plataforma que permite criação de avaliações, auxilia na parte de gerenciamento de resultados e planos de ação feitos por coordenadores e professores da Instituição.

Uma vez todas as configurações necessárias realizadas para o funcionamento da Integração no SWA.JACAD, as opções de acesso para as plataformas **Avalia** e **Blackboard Learn** serão mostrados no menu lateral esquerdo do Portal

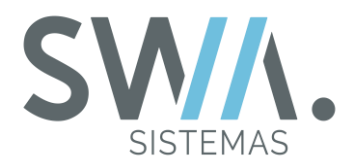

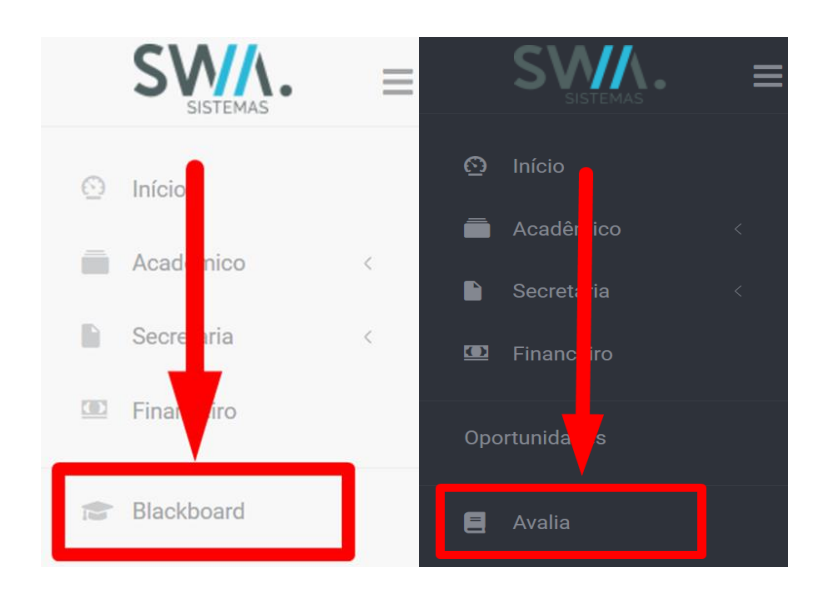

**DICA:** Para o acesso direto entre as plataformas e o Portal do Aluno, é necessário que a Instituição tenha adquirido o acesso à plataforma em questão e contratado também o acesso da Integração com o SWA.JACAD.

## **7.2 Plataformas Bibliotecárias**

Com avanço da Internet e Dispositivos Móveis, hábitos de leitura começaram a partir mais para uma linha digital, assim transformando pouco a pouco em no hábito do cotidiano. Assim, abrindo novas possibilidades de acesso à leitura que antes era mais focado para locais como Bibliotecas (Com acesso a materiais físicos), criar novos ambientes que permitam novos acessos como as Bibliotecas Virtuais, mudando completamente a forma de busca de informação e conhecimento.

As bibliotecas virtuais atualmente podem auxiliar as Instituições diferentes questões, como por exemplo:

- Ajuda para construção Acervo no formato Digital, podendo armazenar em diferentes memórias eletrônicas e acessar por meio de qualquer dispositivo eletrônico com internet;
- As informações digitalizadas podem ser compartilhadas instantaneamente e com um custo relativamente baixo;
- $\rightarrow$  Sem limites físicos.

Nesse segundo tópico do capitulo, estaremos abordando algumas plataformas online que disponibiliza o serviço de biblioteca virtual, que no qual SWA.JACAD faz

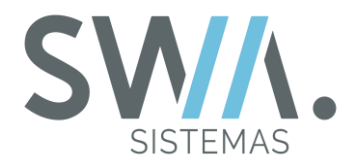

Integração com elas e disponibilizam um acesso rápido por meio do Portal do Aluno. Segue abaixo uma breve descrição sobre as mesmas:

- **Minha Biblioteca:** Ela é uma plataforma digital de livros com acervo de títulos técnicos e científicos disponíveis para consulta em português com uma divisão em 7 catálogos: Medicina, Saúde, Exatas, Jurídica, Sociais Aplicadas, Pedagógica e Artes/Letras;
- **Biblioteca-A Virtual:** Ambiente que reúne o conteúdo digital do "Grupo A" Educação e seus selos editoriais, tais como por exemplo, Artmed, Artes Médicas, Bookman, McGraw-Hill e Penso;
- **Revista dos Tribunais:** Uma plataforma online de pesquisa jurídica que reúne em um único lugar conteúdo das principais Fontes do Direito, entre, artigos, registros de legislação, entre outros.

Uma vez com todas as configurações necessárias estiverem preenchidas para uso de algumas das Integrações adquiridas, será apresentando a opção de acesso no menu lateral esquerdo para o acesso rápido.

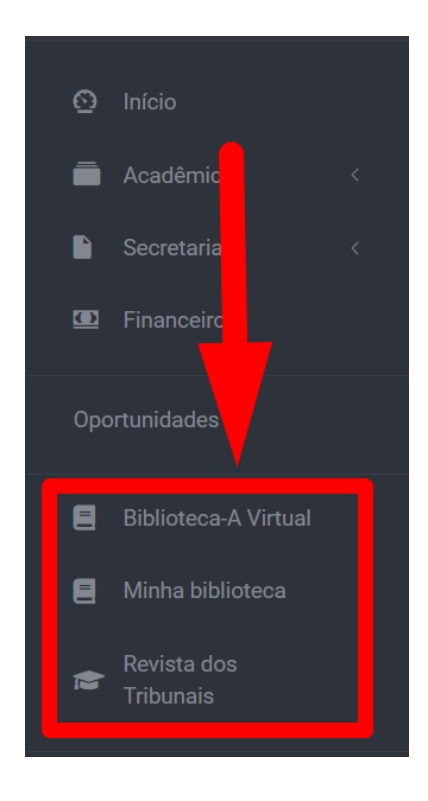

**DICA:** Para o acesso direto entre as plataformas e o Portal do Aluno, é necessário que a Instituição tenha adquirido o acesso à plataforma em questão e contratado também o acesso da Integração com o SWA.JACAD.

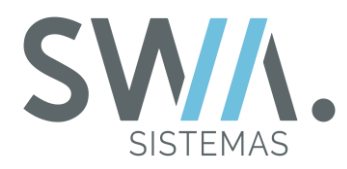

# **8. CONCLUSÃO**

Por fim, chegamos ao final da documentação contendo os principais menus no Portal do Aluno, tendo como prioridade o objetivo em auxiliar aos Usuários do sistema que trabalham na Instituição, aos Alunos e seus Responsáveis em como utilizar todas as funcionalidades que o Portal do Aluno pode propor.

O que achou de todas as possibilidades de coisas que podem ser realizadas no Portal, ainda também sendo de uma maneira fácil e prática para sua utilização? Apresentamos de desde como fazer os passos iniciais de acessar o portal, consultar as informações de diário de classe, analisar as informações financeiras e finalizando com parte de Integrações que são vinculadas ao Portal do Aluno.

Esperamos que tenha gostado do material e agradecemos por sua companhia por chegar até esse Capitulo, aguarde por futuras novidades.